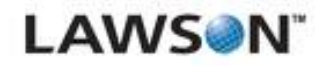

# **Receiving and Delivery User Guide**

**Version 9.0.1.2 Published June 2012**

**Lawson Mobile Supply Chain**

#### **Document Number RADUG-9012-UW-03**

#### **Legal Notices**

This content is for instructional or informational purposes only.This content may be changed or superseded without notice, and is not part of any Lawson product, maintenance or services warranty.

**Export Notice:** Pursuant to your agreement with Lawson, you are required (at your own expense) to comply with all laws, rules, regulations, and lawful orders of any governmental body that apply to you and the products, services or information provided to you by Lawson. This obligation includes, without limitation, compliance with the U.S. Foreign Corrupt Practices Act and all other applicable corrupt practices legislation (which prohibits certain payments to governmental officials and political parties), export control regulations, and regulations of international boycotts.Without limiting the foregoing, you may not use, distribute or export the products, services or information provided to you by Lawson except as permitted by your agreement with Lawson and any applicable laws, rules, regulations or orders. Non-compliance with any such law, rule, regulation or order shall constitute a material breach of your agreement with Lawson.

**Intellectual Property:**All brand or product names mentioned herein are trademarks or registered trademarks of Lawson, or the respective trademark owners.This documentation is the proprietary information of Lawson protected internationally under copyright and related intellectual property laws. Lawson customers or authorized Lawson business partners may use, copy, or transmit this document for their internal use only. Any other use or transmission requires advance written approval of Lawson.

**Modifications to this Document:** Lawson does not authorize changes to this document and does not warrant or provide maintenance for **any** modification, alteration or addition made to this document.

© Copyright 2012 Lawson Software. All rights reserved.

# **Contents**

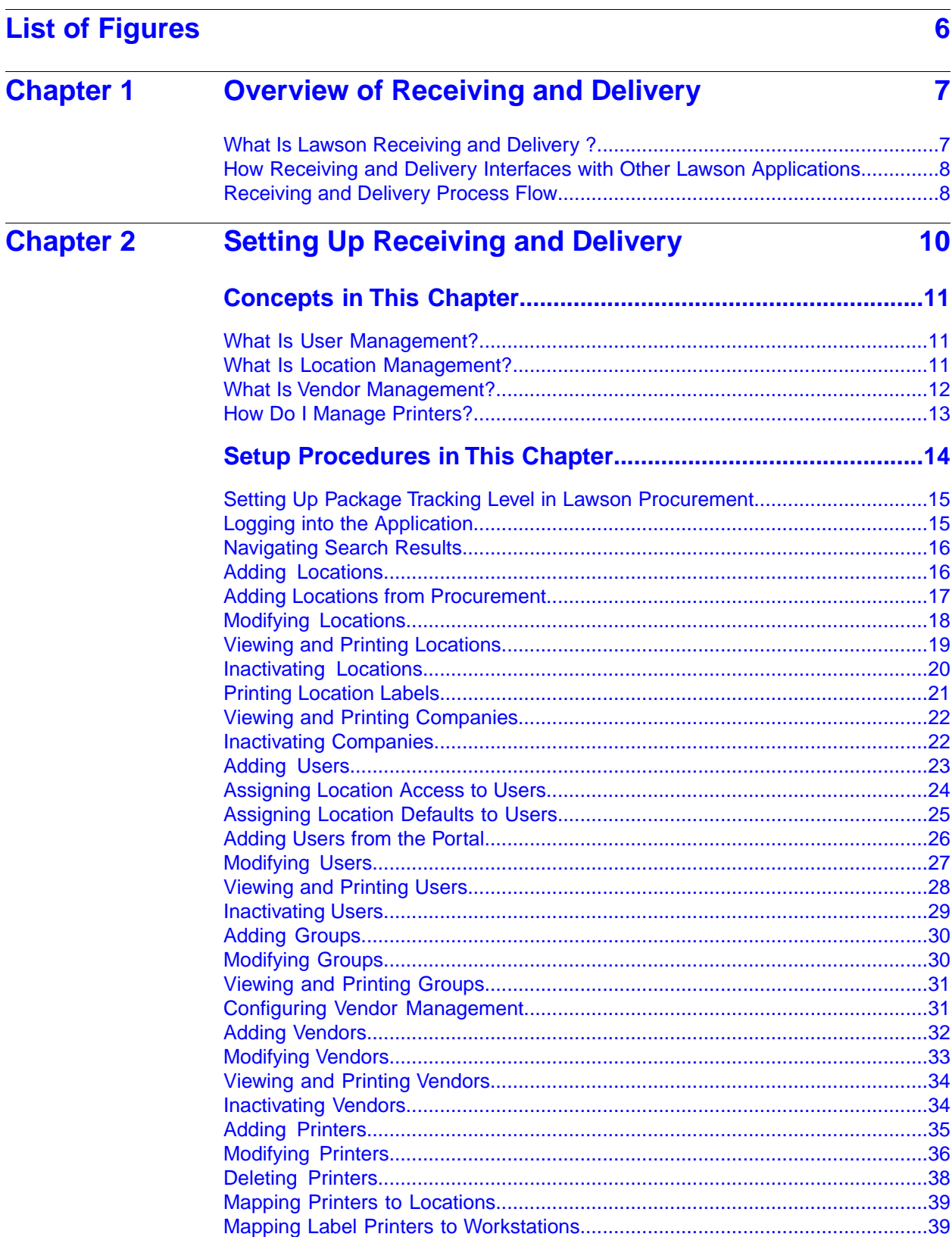

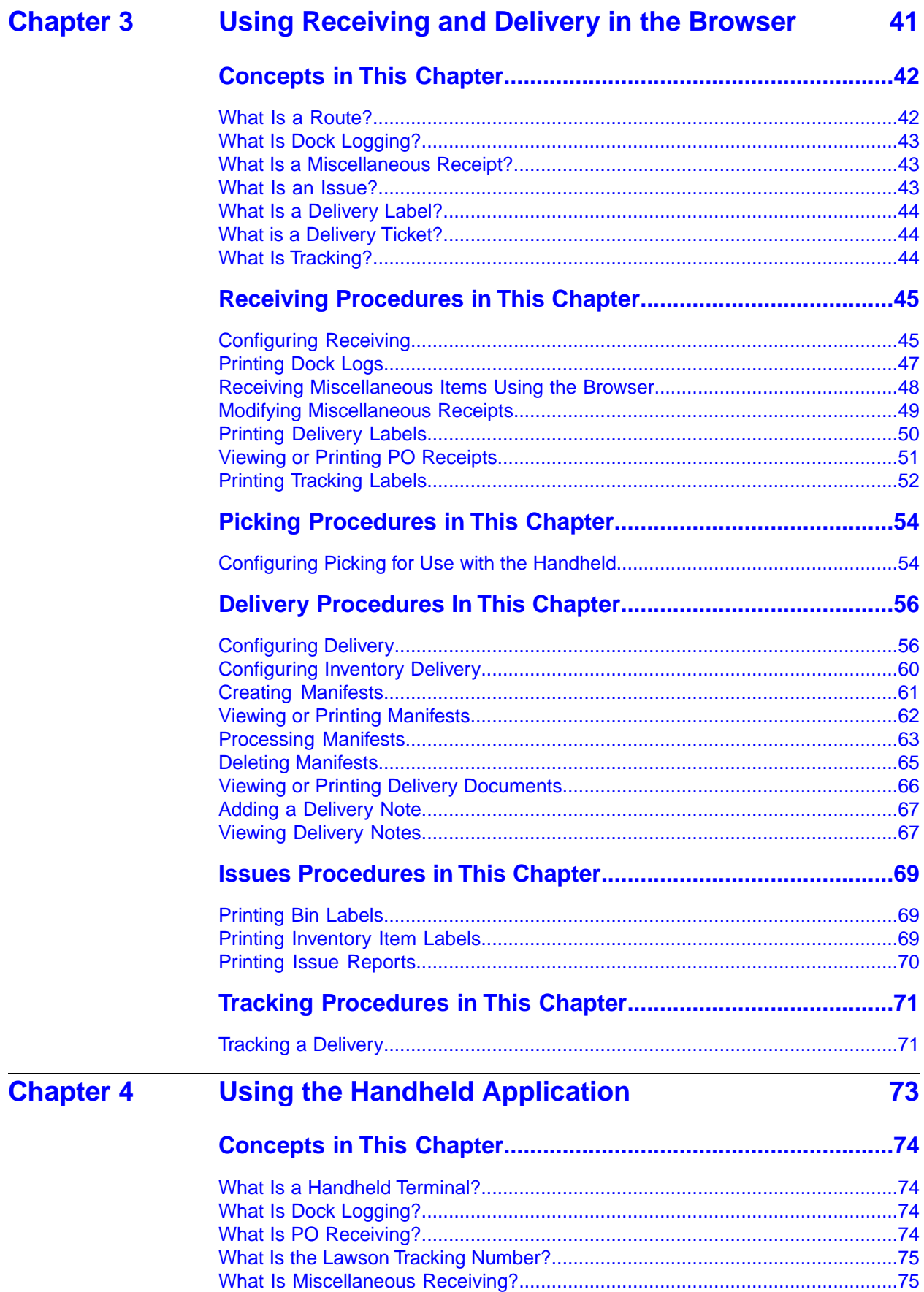

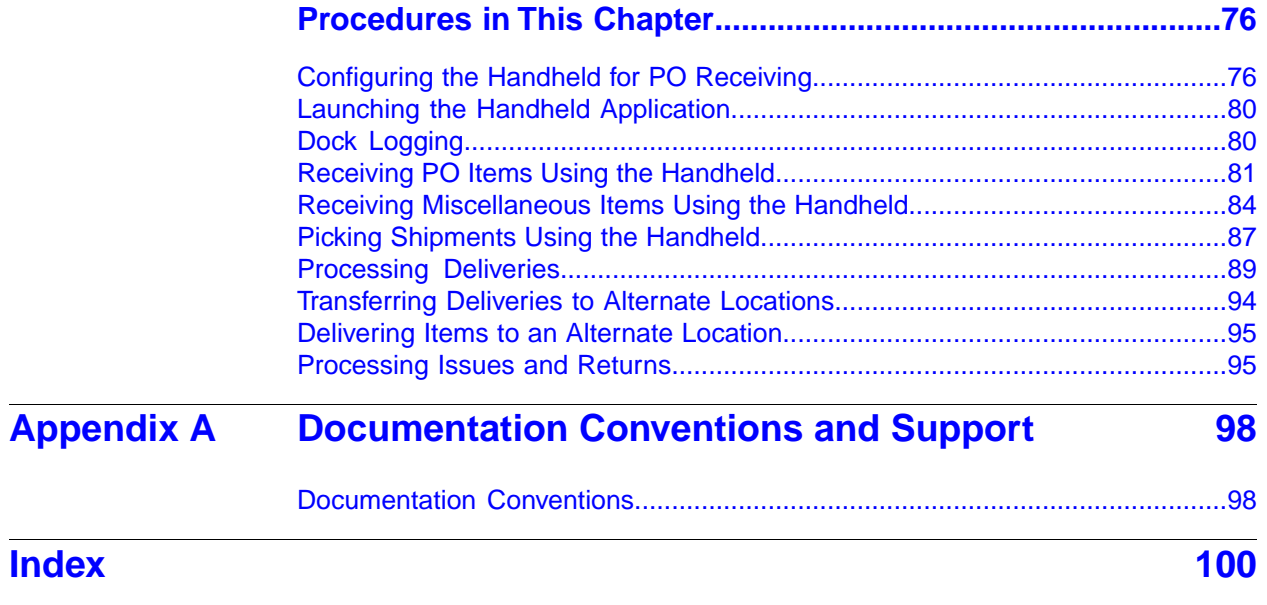

# <span id="page-5-0"></span>**List of Figures**

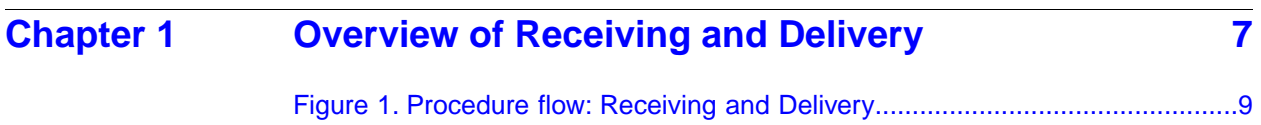

# <span id="page-6-0"></span>**Chapter 1**

# **Overview of Receiving and Delivery**

<span id="page-6-1"></span>This chapter provides an overview of Receiving and Delivery (RAD).

# **What Is Lawson Receiving and Delivery ?**

Over the past few years there has been a significant increase in the volume of materials and supplies that must be processed by an organization's materials team. With urgent requests for supplies being almost commonplace, more and more items are shipped through express couriers like Fedex and UPS.The materials staff handles purchase order receipts, such as inventory and non-stock purchases, as well as receipts of other items that may not have been requisitioned through the purchasing department and lack the control of a purchase order.

Lawson Receiving and Delivery (RAD), a part of the Lawson Mobile Supply Chain Management application, uses mobile technologies to help materials organizations receive, transport, deliver and track goods across the breadth of an organization.

These goods include items ordered from vendors using a purchase order created in Lawson Procurement, and parcels that are sent to the organization that are not ordered through Lawson Procurement, such as documents or gifts. Most of the goods that are received must eventually get delivered to the appropriate destination location within your organization.

RAD has six key components:

• **Dock Logging**

You use the Dock Logging component to validate that the carrier tracking numbers on the packages that are delivered by a carrier match the tracking number on the carrier's manifest.

#### • **Miscellaneous Receiving**

You use the Miscellaneous Receiving component to log shipments when they are received at a company. This component records a receipt for which there is no Lawson Procurement purchase order.

• **PO Receiving**

You use the PO Receiving component to log shipments when they are received at a company. This component records a receipt for which there is a Lawson Procurement purchase order.

#### • **Delivery Management**

You use the Delivery component to record delivery information and track shipments from the time they enter the receiving area to the time they are delivered to their final destination. Deliveries can be done via the web and by using the handheld.

#### • **Stock Issues and Returns**

You use the Issues component to send inventory to another non-stocking location, department, or person. The requesting location incurs an expense for the issued items.

You use the Returns component to credit a location for returned items.

• **Tracking**

You use the Tracking component to locate items to be delivered.You can also let your entire organization track the status of goods. This eliminates unnecessary phone calls and provides the organization full visibility into the delivery process.

• **Picking**

You use the Picking component to download shipments generated in Lawson Distribution to a mobile application and to perform requisition-based picking using a handheld device.This component updates the shipment status on the MSCM server and on Lawson Procurement after the picking activity, and generates the appropriate delivery labels and documents.

# <span id="page-7-0"></span>**How Receiving and Delivery Interfaces with Other Lawson Applications**

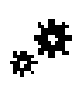

This section explains how Lawson Receiving and Delivery interfaces with other Lawson modules.

### **Inventory Control (IC)**

RAD is interfaced with Inventory Control (IC) and accesses such information as:

- The locations where goods can be delivered
- The non-stock items that have been received and may need to be delivered

### **Purchase Order (PO)**

RAD is interfaced with Purchase Order (PO) by accessing purchase orders and recording purchase order receipts in Lawson Procurement.

### **Requisitions (RQ)**

<span id="page-7-1"></span>RAD is interfaced with Requisitions (RQ) and accesses such information as:

- The requesting locations for delivery and expense charges/credits of inventory and non-stock items.
- The identities of all employees who have been set up as requestors.

### **Receiving and Delivery Process Flow**

The receiving and delivery process begins when a carrier has dropped off a shipment of goods. When the process is complete, all of the shipments are ready for delivery to their appropriate destination locations.

<span id="page-8-0"></span>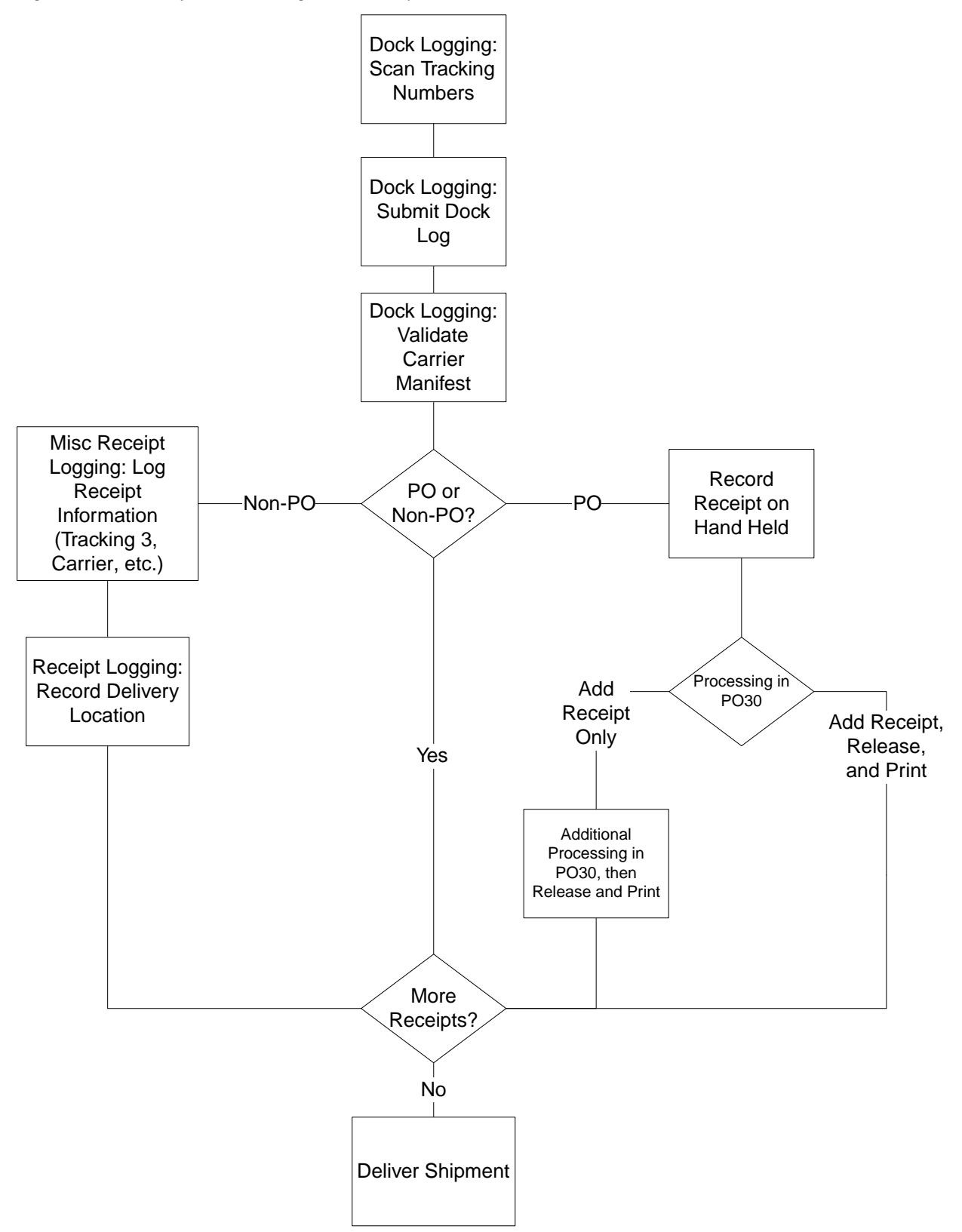

# <span id="page-9-0"></span>**Chapter 2 Setting Up Receiving and Delivery**

This chapter explains setup considerations for Lawson Receiving and Delivery.

# <span id="page-10-0"></span>**Concepts in This Chapter**

The following concepts provide background and conceptual information for procedures in this chapter.

- [•](#page-10-1) ["What Is User Management?" on page 11](#page-10-1)
- [•](#page-10-2) ["What Is Location Management?" on page 11](#page-10-2)
- [•](#page-11-0) ["What Is Vendor Management?" on page 12](#page-11-0)
- [•](#page-12-0) ["How Do I Manage Printers?" on page 13](#page-12-0)

<span id="page-10-1"></span>**NOTE** To skip directly to the procedures, see ["Setup Procedures in This Chapter" on page 14.](#page-13-0)

### **What Is User Management?**

User Management is designed to control which users of the application have access to which features and functions. For example, one user may be able to Dock Log and Deliver, but not view the productivity reports. Much like Windows security, User Management uses a scheme of users, groups and rights to control access privileges.

Users can be loaded from the Lawson Portal or entered directly into User Management. Each individual uses one user ID and password to log into Lawson Receiving and Delivery.

### **Lawson Users**

Lawson users are individuals with a user account that exists only in MSCM or who have been set up with the appropriate identities and security in the Lawson system. The security for users in the Lawson system can be either Lawson Security or LAUA security.

### <span id="page-10-2"></span>**Groups**

Groups contain users that perform the same tasks, such as administrators or receiving clerks. Administrators assign tasks to user groups based on the role of the users in that group.When the users log into the application, only those tasks that are assigned to them appear.

### **What Is Location Management?**

Location management refers to the administration of setting up locations, companies, and sub-locations for use with Lawson Receiving and Delivery.

### **Companies**

For companies running Lawson Procurement, a company is a PO Company. For non-integrated clients, a company may be a group of physical buildings or just one building. Company in the application can represent an organizational grouping or a physical entity.

### **Locations**

A location is a place in a company where goods are received, stored, and delivered. A location can represent a physical place, such as a city, building, or floor of a building. It can also represent a logical classification, such as spare parts, office supplies, and consignment inventory.

### **Delivery Locations**

Delivery locations are locations to which deliveries are made. Deliveries can include PO Receipts and Miscellaneous Receipts that were processed in Lawson Receiving and Delivery.

### **Stock Locations**

Stock locations are locations that store supplies. Locations that are flagged as stock locations can be used in the Issues and Returns module.

### **Bins (Sub Locations)**

<span id="page-11-1"></span>A bin is a level of storage within a company location. A bin can be a specific area, rack, shelf, or row at the location.You define bins at the location level. Bins defined in Lawson Procurement are available in Location Management.

### **Report Groups**

<span id="page-11-0"></span>A report group is a structuring method you can use to classify a group of locations.You must have at least one report group per company in order to conduct a physical inventory assessment. In addition to conducting physical inventory, you can use report groups to classify locations for reporting, inquiry, and processing purposes. When you specify a report group in inquiry or report programs, you access only the information related to the locations within that report group.

### **What Is Vendor Management?**

Vendor management refers to the administration of viewing Vendors created in AP10 and setting up Mobile Supply Chain only vendors for use with Lawson Receiving and Delivery.

### **Vendors created in AP10**

All vendors that are created in AP10 will be associated to Accounts Payable. Modifications to AP10 vendors can only be completed in AP10.These vendors can also be flagged as **Type = Misc. Receiving and/or Carrier**.

**NOTE** You can configure all vendors from AP10 with a PO10 record to be automatically flagged as a **Misc Receiving Vendor** type.

The application default is configured NOT to designate all Vendors with a PO10 record as misc receiving vendors. To change the default configuration, open the **mscm.filter.properties** file in an ASCII editor and locate the following section.

```
################################################
## RAD Miscellaneous Receiving Vendor Setting ##
################################################
# Set to 1 to mark all PO Receiving Vendors (PO10) as Misc Receiving Vendors
# Set to 0 to not mark all PO Receiving Vendors (PO10) as Misc Receiving Vendors
rad.miscreceiving.vendor.import.flag=0
```
Change the **flag=** value to 1 to make the application default that all PO Receiving Vendors are Misc Receiving Vendors. Save the file.

### **Vendors created in MSCM**

You are still able to create local MSCM vendors, which are only available to be flagged as **Misc Receiving & Carrier**. Vendors that originate in MSCM and are later created in AP10 will sync and become linked vendors.

# <span id="page-12-0"></span>**How Do I Manage Printers?**

There are two types of printers used in Receiving and Delivery: Report printers and Label printers.You can set up printers to be used by a company, location, workstation and user.

# <span id="page-13-0"></span>**Setup Procedures in This Chapter**

This section provides procedural guidance on using the browser application to perform administrative procedures for setting up users, locations, and printers for use with Lawson Receiving and Delivery.

- [•](#page-14-0) ["Setting Up Package Tracking Level in Lawson Procurement" on page 15](#page-14-0)
- [•](#page-14-1) ["Logging into the Application" on page 15](#page-14-1)
- [•](#page-15-0) ["Navigating Search Results" on page 16](#page-15-0)
- [•](#page-15-1) ["Adding Locations" on page 16](#page-15-1)
- [•](#page-16-0) ["Adding Locations from Procurement" on page 17](#page-16-0)
- [•](#page-17-0) ["Modifying Locations" on page 18](#page-17-0)
- [•](#page-18-0) ["Viewing and Printing Locations" on page 19](#page-18-0)
- [•](#page-19-0) ["Inactivating Locations" on page 20](#page-19-0)
- [•](#page-20-0) ["Printing Location Labels" on page 21](#page-20-0)
- [•](#page-21-0) ["Viewing and Printing Companies" on page 22](#page-21-0)
- [•](#page-21-1) ["Inactivating Companies" on page 22](#page-21-1)
- [•](#page-22-0) ["Adding Users" on page 23](#page-22-0)
- [•](#page-23-0) ["Assigning Location Access to Users" on page 24](#page-23-0)
- [•](#page-24-0) ["Assigning Location Defaults to Users" on page 25](#page-24-0)
- [•](#page-25-0) ["Adding Users from the Portal" on page 26](#page-25-0)
- [•](#page-26-0) ["Modifying Users" on page 27](#page-26-0)
- [•](#page-27-0) ["Viewing and Printing Users" on page 28](#page-27-0)
- [•](#page-28-0) ["Inactivating Users" on page 29](#page-28-0)
- [•](#page-29-0) ["Adding Groups" on page 30](#page-29-0)
- [•](#page-29-1) ["Modifying Groups" on page 30](#page-29-1)
- [•](#page-30-0) ["Viewing and Printing Groups" on page 31](#page-30-0)
- [•](#page-30-1) ["Configuring Vendor Management" on page 31](#page-30-1)
- [•](#page-31-0) ["Adding Vendors" on page 32](#page-31-0)
- [•](#page-32-0) ["Modifying Vendors" on page 33](#page-32-0)
- [•](#page-33-0) ["Viewing and Printing Vendors" on page 34](#page-33-0)
- [•](#page-33-1) ["Inactivating Vendors" on page 34](#page-33-1)
- [•](#page-34-0) ["Adding Printers" on page 35](#page-34-0)
- [•](#page-35-0) ["Modifying Printers" on page 36](#page-35-0)
- [•](#page-37-0) ["Deleting Printers" on page 38](#page-37-0)
- [•](#page-38-0) ["Mapping Printers to Locations" on page 39](#page-38-0)

<span id="page-14-0"></span>[•](#page-38-1) ["Mapping Label Printers to Workstations" on page 39](#page-38-1)

### **Setting Up Package Tracking Level in Lawson Procurement**

You must set up the package tracking level using the Lawson form PO Company Setup (PO01.1).

#### **STEPS To set up the package tracking level**

- 1. Access PO Company Setup (PO01.1) in the Lawson Portal.
- 2. On the Receiving tab, consider the following fields:

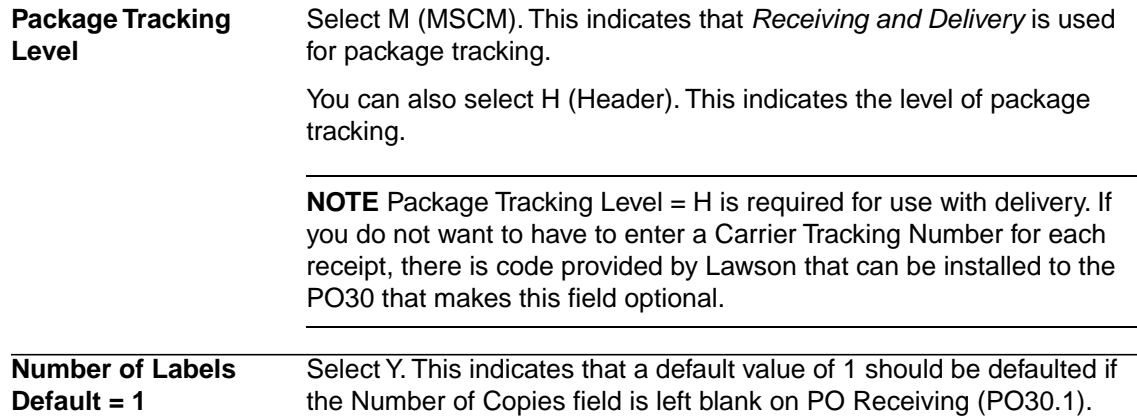

### <span id="page-14-1"></span>**Logging into the Application**

Use this procedure to gain access to the Receiving and Delivery application. Users able to access the Lawson Portal can pass seamlessly from the Lawson Portal to Mobile SCM.

#### **STEPS To log into the application**

- 1. Open your web browser.
- 2. Select the Mobile SCM bookmark.

The Lawson Mobile SCM login page appears.

3. Consider the following fields.

**User ID** Enter the user ID assigned to you by the administrator.

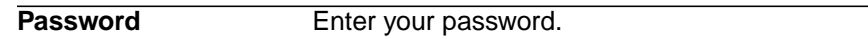

4. Click Login.

The Lawson Mobile SCM main page appears.

5. Select any of the options available in the left navigation pane to proceed.

#### **STEPS To log out of the application**

1. On the Mobile SCM main page, click logout.

The Logged Out page appears.

2. To log back into the application, click Back to Login.

## <span id="page-15-0"></span>**Navigating Search Results**

<span id="page-15-2"></span>Use this procedure to navigate through multiple pages of results when performing a search.

#### **STEPS To navigate search results**

1. Perform a search.

A search results page appears.

2. Consider the following fields and controls.

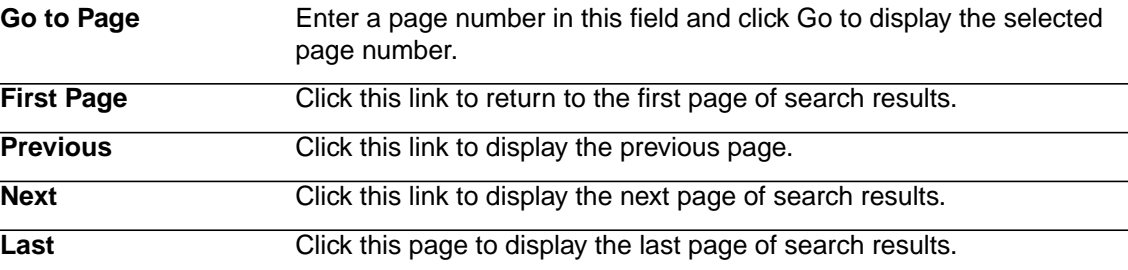

### <span id="page-15-1"></span>**Adding Locations**

Use this procedure to add locations to Lawson Receiving and Delivery. **Need More Details?** Check out the following concepts:  $\mathbb{Q}$ 

• ["What Is Location Management?" on page 11](#page-10-2)

#### **STEPS To add new locations**

- 1. Select Location Management in the Administration menu.
- 2. Select Locations > Add New.
- 3. Consider the following fields on the Add New Location page to create a new location.

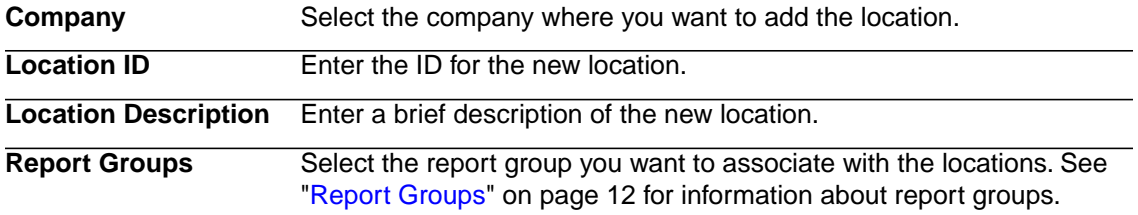

4. Consider the following RAD fields.

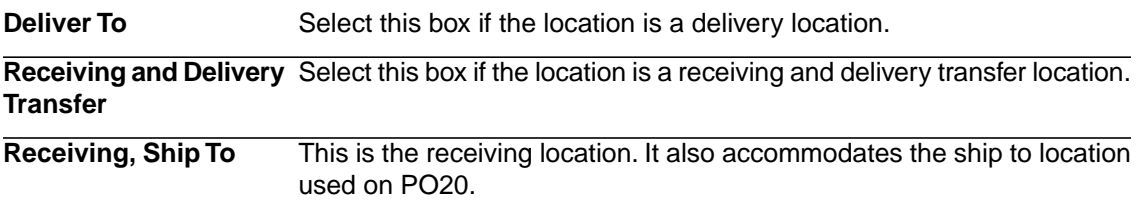

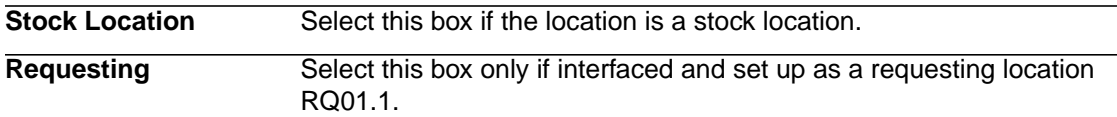

5. Click Add.

The Add New Location confirmation page appears with the new company information.

- 6. Consider the following options:
	- Add Another Click to add another location.
	- Print Label Click to print the label.
- <span id="page-16-0"></span>7. Click Done.

# **Adding Locations from Procurement**

Use this procedure to add locations from the Lawson Procurement database.

**Need More Details?** Check out the following concepts:

• ["What Is Location Management?" on page 11](#page-10-2)

#### **STEPS To add locations from Procurement**

- 1. Select Location Management in the Administration menu.
- 2. Select Locations > Add Location from Procurement.

The Search for a Procurement Location to Add to Mobile SCM page appears.

3. Consider the following fields.

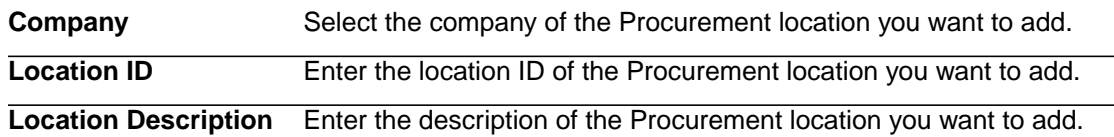

4. Click Search to display all the Procurement locations that fit your search criteria.

The Select Procurement Location to Add to Mobile SCM page appears.

Consider the following options:

- Search Again
- **Cancel**
- 5. Click Add to Mobile SCM to the right of the location you want to add to the application server.

The Add Procurement Location to Mobile SCM page appears.

6. Consider the following fields on the Add Procurement Location to Mobile SCM page.

**Deliver To** Select this box if the location is a delivery location.

**Receiving and Delivery** Select this box if the location is a receiving and delivery transfer location. **Transfer**

This is the receiving location. It also accommodates the ship to location used on PO20. **Receiving, Ship To**

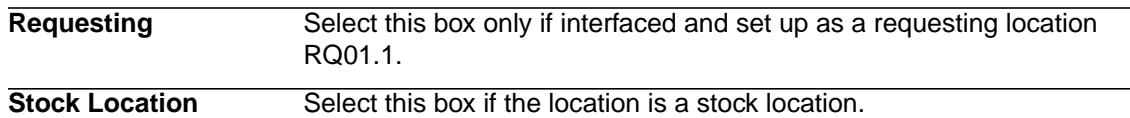

7. Click Add.

The Add New Location confirmation page appears with the new location information.

- 8. Consider the following options:
	- Print Label
	- Back to Search Results
- <span id="page-17-0"></span>9. To add another location, click Back to Search Results and follow the preceding steps. When you are finished adding new locations, click Done.

# **Modifying Locations**

Use this procedure to modify locations not associated with Lawson Procurement. **Need More Details?** Check out the following concepts:

• ["What Is Location Management?" on page 11](#page-10-2)

#### **STEPS To modify locations**

- 1. Select Location Management in the Administration menu.
- 2. Select Locations > Modify.

The Search for a Location to Modify page appears.

3. Consider the following fields for the search criteria:

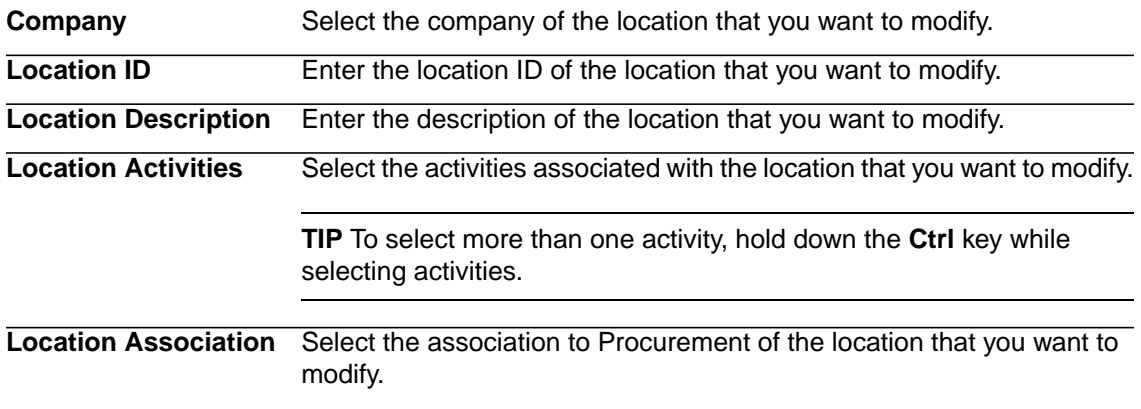

**NOTE** For information about navigating search results, see ["To navigate search results" on page](#page-15-2) [16](#page-15-2)

4. Click Search to display all locations that fit your search criteria.

The Select Location to Modify page appears.

**NOTE** You can click Search Again to return to the Search for a Location to Modify page, or you can click Cancel to return to the Location Management page.

5. Click Modify next to the location that you want to modify.

The Modify Location page appears.

6. Consider the following fields.

**Location Description** Enter a brief description of the selected location.

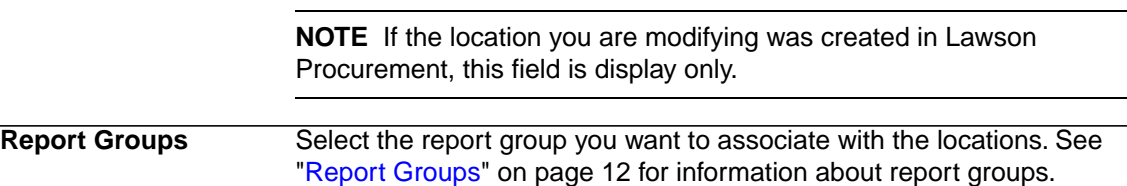

7. Consider the following RAD activity fields.

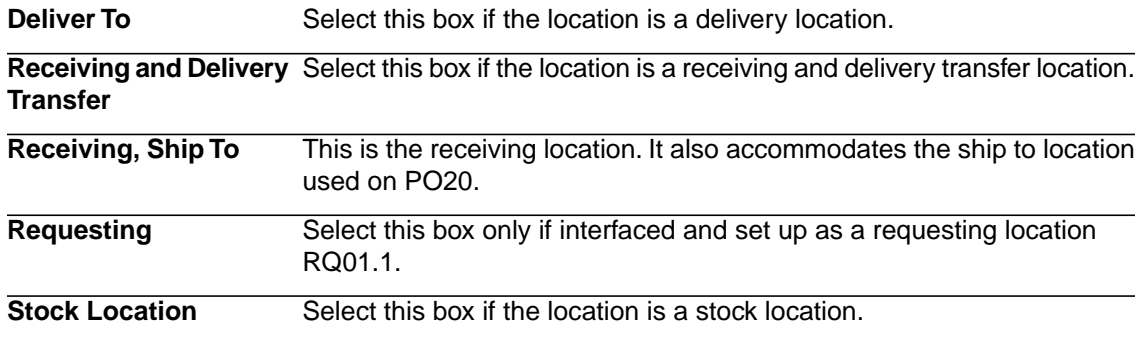

8. Click Modify to save your changes.

The Modify Location page appears.

- <span id="page-18-0"></span>9. Consider the following options.
	- Print Label Click this button to print a bar coded label for this location.
	- Done Click this button to return to the Location Management page.

### **Viewing and Printing Locations**

Use this procedure to view or print location information for single locations.

**Need More Details?** Check out the following concepts: Ø

• ["What Is Location Management?" on page 11](#page-10-2)

#### **STEPS To view or print locations**

- 1. Select Location Management in the Administration menu.
- 2. Select Locations > View/Print on the Location Management page.

The Search for a Location to View/Print page appears.

3. Consider the following fields for the search criteria:

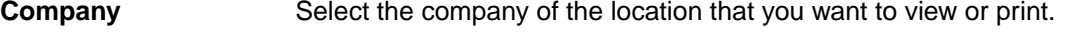

**Location ID** Enter the location ID of the location that you want to view or print.

**Location Description** Enter the description of the location that you want to view or print.

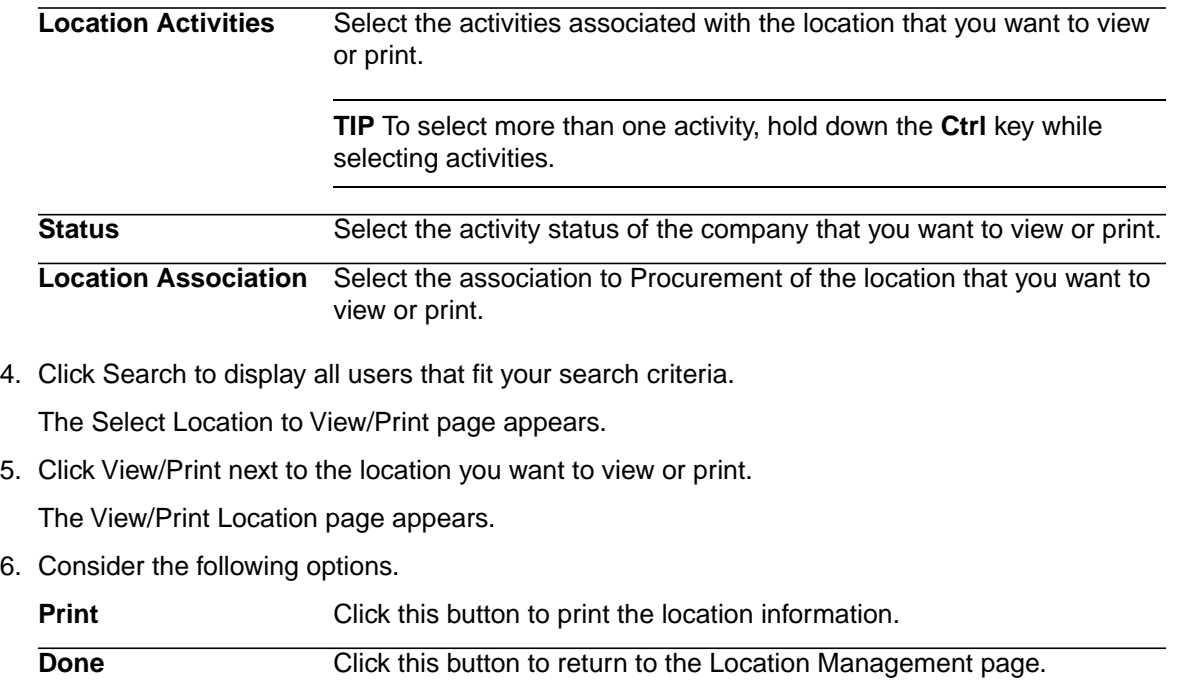

### <span id="page-19-0"></span>**Inactivating Locations**

Use this procedure to inactivate locations that are no longer in use. This does not delete the location. Administrators can still maintain a record of a location's activities.

**NOTE** You cannot inactivate locations that are assigned as default locations.

**Need More Details?** Check out the following concepts:

• ["What Is Location Management?" on page 11](#page-10-2)

#### **STEPS To inactivate locations**

Ø

- 1. Select Location Management in the Administration menu.
- 2. Select Locations > Inactivate.

The Search for a Location to Inactivate/Activate page appears.

3. Consider the following fields for the search criteria:

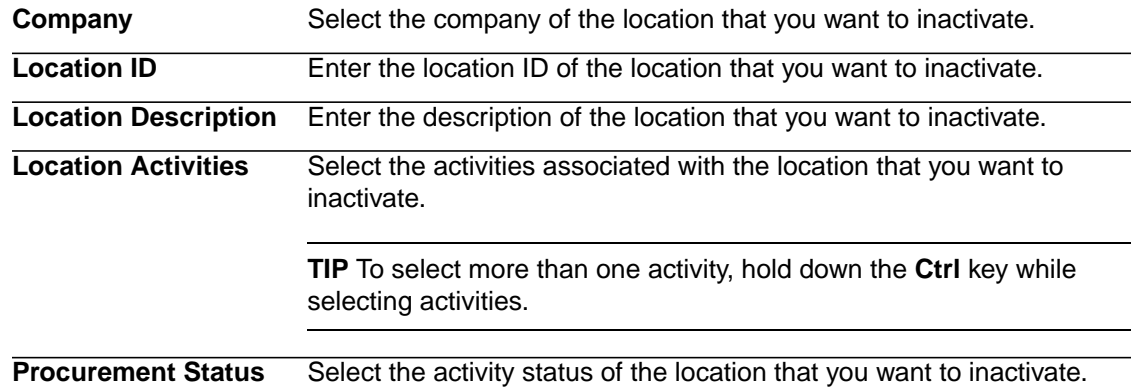

**Location Association** Select the association to Procurement of the location that you want to inactivate.

4. Click Search to display all locations that fit your search criteria.

The Select Location to Inactivate page appears.

5. Click Inactivate next to the location you want to inactivate.

The Inactivate Location page appears.

**NOTE** Click Cancel to return to the Location Management page.

- 6. Click Inactivate to inactivate the selected location.
- <span id="page-20-0"></span>7. The Inactivate Location confirmation page appears. Click OK to return to the Location Management page.

### **Printing Location Labels**

Use this procedure to print bar code labels for locations.

**Need More Details?** Check out the following concepts:

• ["What Is Location Management?" on page 11](#page-10-2)

#### **STEPS To print location labels**

- 1. Select Label Management in the Administration menu.
- 2. Select Print Labels > Locations.

The Search for a Location to Print Labels page appears.

3. Consider the following fields.

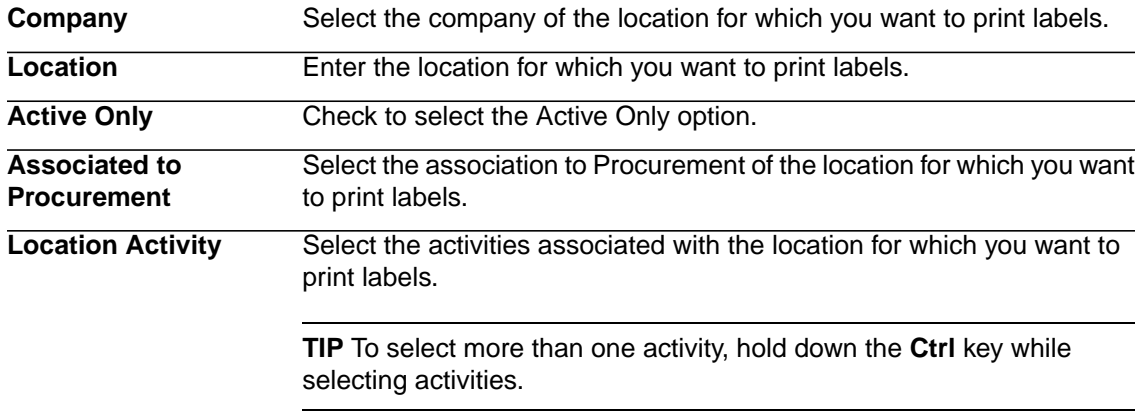

4. Click Search to display all users that fit your search criteria.

The Select Locations to Print Labels For page appears.

Consider the following fields:

- Search Again
- **Print Labels**
- 5. Select the check boxes of the location for which you want to print labels.
- 6. Click Print Labels.
- 7. On the Print Labels confirmation page click Done to return to the Location Management page.

# <span id="page-21-0"></span>**Viewing and Printing Companies**

Use this procedure to view or print company information for an individual company.

Lawson Receiving and Delivery supports the use of Procurement Companies, as well as companies that are added directly to Location Management.

**Need More Details?** Check out the following concepts:

• ["What Is Location Management?" on page 11](#page-10-2)

#### **STEPS To view or print companies**

- 1. Select Location Management in the Administration menu.
- 2. Select Companies > View/Print.

The Search for Company to View/Print page appears.

3. Consider the following fields for the search criteria:

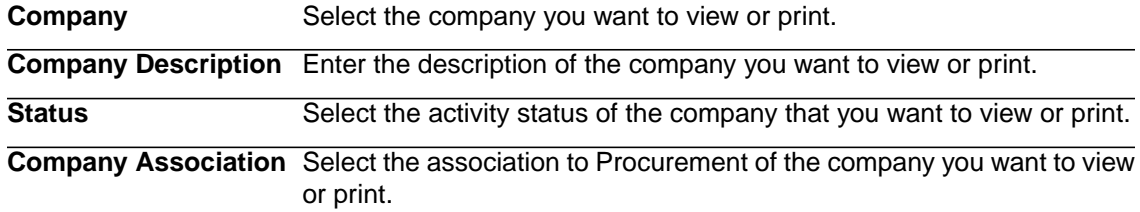

4. Click Search to display all the companies that fit your search criteria.

The Select Company to View/Print page appears.

Click Search Again to perform a new search or click Cancel to discard the changes.

<span id="page-21-1"></span>5. Click View/Print next to the company you want to view or print.

The View/Print Company page appears.

- 6. Click Print to print the company information.
- 7. Click Done to return to the Location Management page.

### **Inactivating Companies**

Use this procedure to inactivate companies that are no longer in use. This does not delete the company or any associated records. Administrators will still have a historical record of a company's activities.

**Need More Details?** Check out the following concepts: Q

• ["What Is Location Management?" on page 11](#page-10-2)

#### **STEPS To inactivate companies**

- 1. Select Location Management in the Administration menu.
- 2. Select Companies > Inactivate.

The Search for a Company to Inactivate page appears.

3. Consider the following fields.

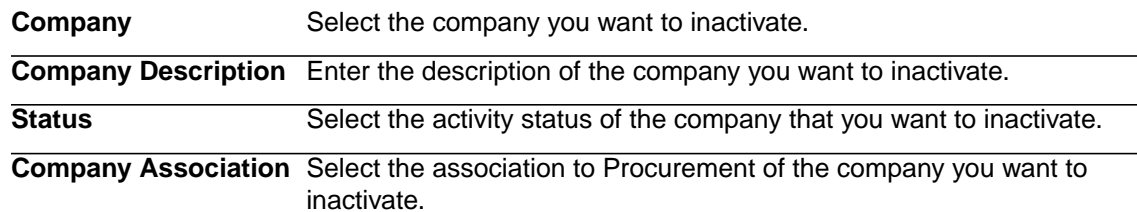

4. Click Search to display all companies that fit your search criteria.

The Select Company to Inactivate page appears.

Click Search Again to perform a new search or click Cancel to discard the changes.

5. Click the Inactivate button next to the company you want to inactivate.

The Inactivate Company page appears.

- 6. Click the Inactivate button to inactivate the selected company.
- <span id="page-22-0"></span>7. The Inactivate Company confirmation page appears. Click OK to return to the Location Management page.

### **Adding Users**

Users perform specific tasks, depending on the groups they are assigned to. Groups are made up of users who perform similar tasks. When you add users, you assign values to them that determine the data they can access and the tasks they can perform.

**Before you start** Before you add users, you should create user groups to assign the user access to appropriate functions. See ["Adding Groups" on page 30](#page-29-0) for more information.

**Need More Details?** Check out the following concepts:

["What Is User Management?" on page 11](#page-10-1)

#### **STEPS To add a new user**

- 1. Select User Management in the Administration menu.
- 2. Select Users > Add New on the User Management page.

The Add New User page appears.

3. Consider the following fields on the Add New User page to create a new user and assign the new user to a group.

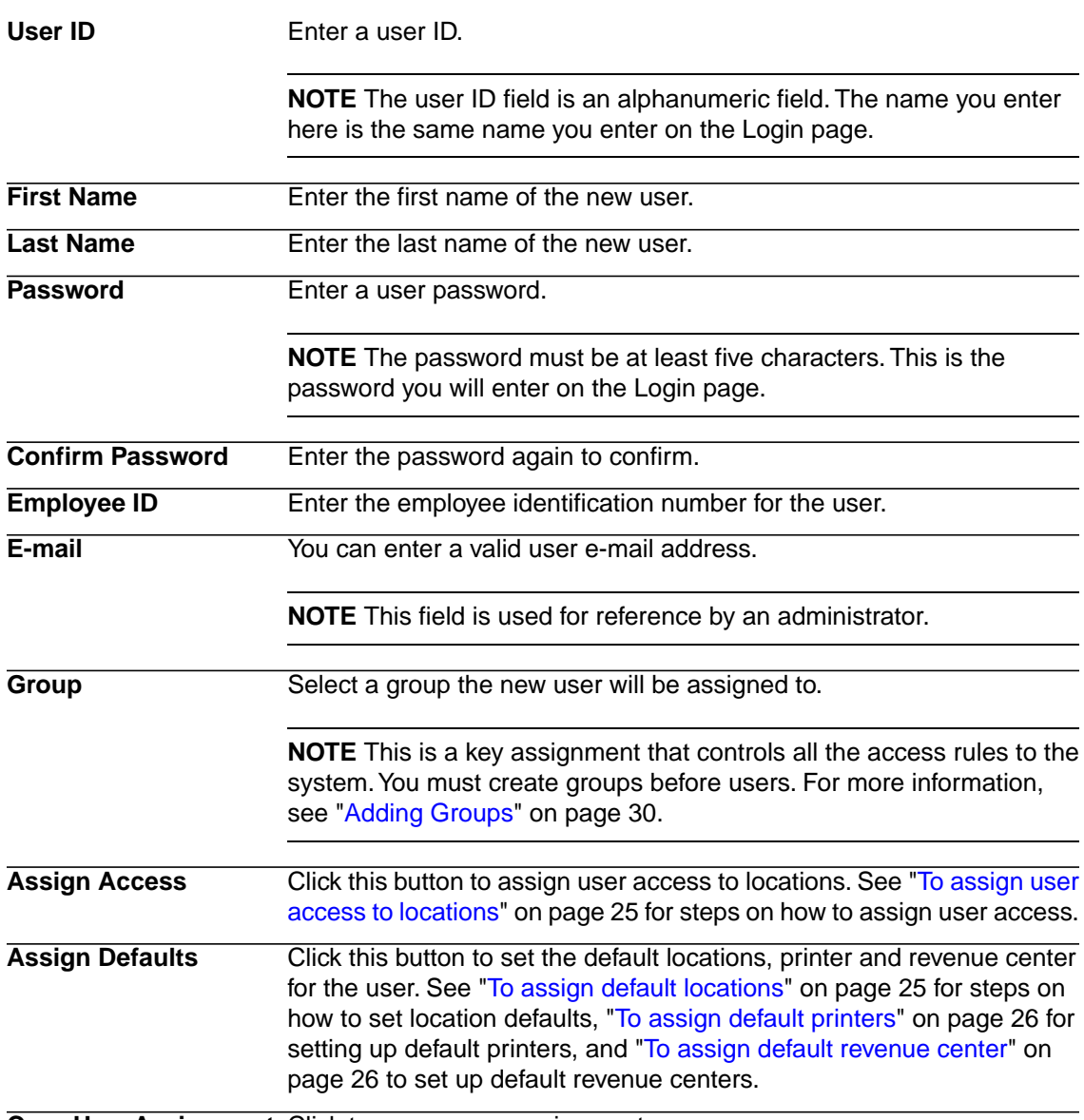

**Copy User Assignment** Click to copy a user assignment.

- <span id="page-23-0"></span>4. Click Add User to add the new user information to the application.
- 5. Click Cancel to return to the User Management page without saving the user information.

# **Assigning Location Access to Users**

When you perform activities on a handheld terminal or the web, the application records the specific location where that activity occurs. The Materials Staff may operate in one or two locations, while delivery clerks may be delivering across several companies and hundreds of locations.

Administrators control location access using the Assign Access to Locations function.

This assignment serves two purposes:

- It restricts users to perform tasks to a discrete number of locations— for security.
- It reduces that amount of information that is displayed to the user, simplifying the system interactions allowing them to not have to navigate irrelevant locations and departments.

#### <span id="page-24-1"></span>**STEPS To assign user access to locations**

1. On the Add New User page, click Assign Access.

The Assign Access to Locations page appears.

2. Consider the following fields on the Assign Access to Locations page to assign user access to company locations.

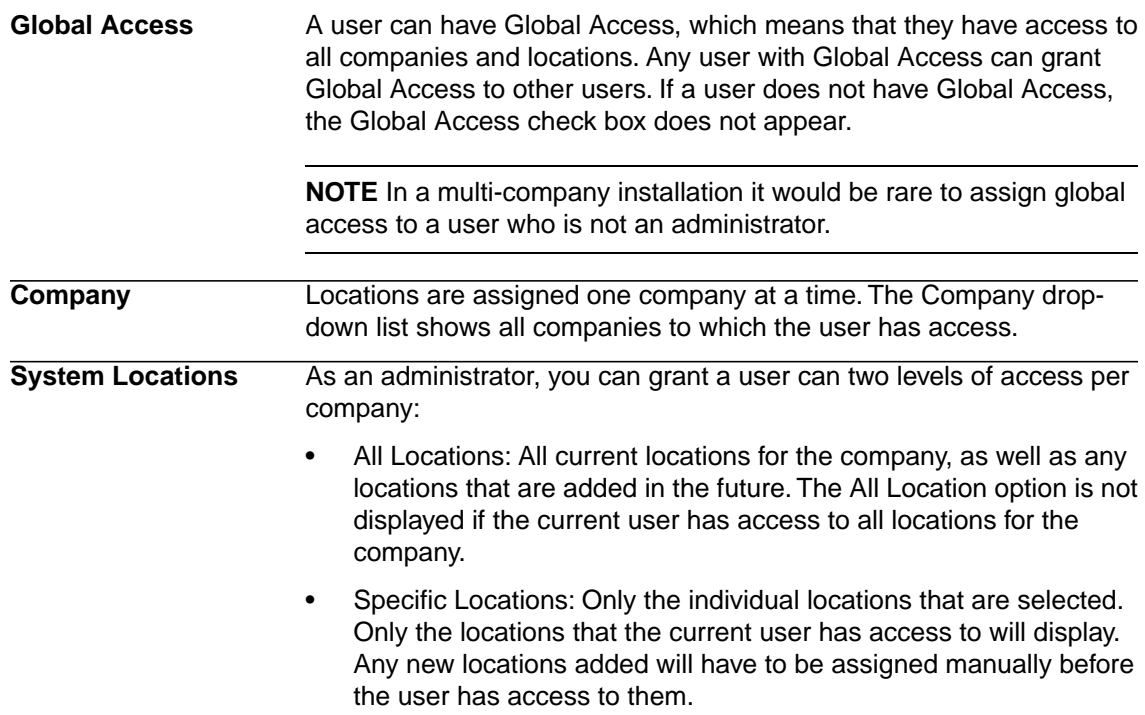

3. Click Add after selecting the locations you want to grant the user access to within a company.

The locations are added to the User's Locations list. If you want to remove locations that the current user should not have access to, check the location and click Remove.

- <span id="page-24-0"></span>4. Click Done when you are finished granting access to locations for the current user.
- 5. Click Cancel to close the window without making any changes.

### **Assigning Location Defaults to Users**

Use this procedure to assign default locations for users. When default locations are assigned, the company and location that a user commonly works in are automatically displayed. This allows users to save time by not requiring them to select the company and location each time they perform an activity.

<span id="page-24-2"></span>This procedure allows you to load users from the Portal application. Use this procedure only if Lawson Receiving and Delivery is interfaced with Lawson Procurement and Lawson users have been set up who have Portal and Procurement access. For more information on Lawson user setup, see *Lawson Administration: Resources and Security*.

#### **STEPS To assign default locations**

- 1. On the Add New User page, click Assign Defaults.
	- The Add New User page appears.
- 2. Supply the information for the User Information blank fields.
- 3. Click Assign Defaults tab next to Default Locations option.
- 4. Select the default locations for the Mobile SCM user.
- 5. Click OK to assign the default location.

<span id="page-25-2"></span><span id="page-25-1"></span>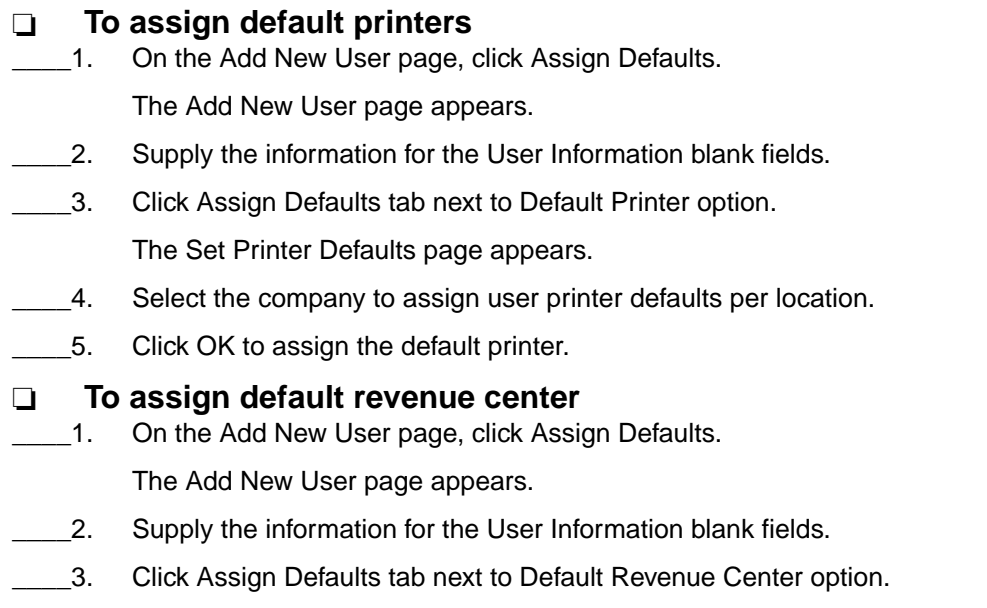

The Assign Default Revenue Center page appears.

- <span id="page-25-0"></span>4. Select the default revenue center for the Mobile SCM user..
- 5. Click OK to assign the default revenue center.

### **Adding Users from the Portal**

This procedure allows you to load users from the Portal application. Use this procedure only if Lawson Receiving and Delivery has been installed on the Portal.

**Before you start** Before you add users, you should create user groups to assign the user access to appropriate functions. See ["Adding Groups" on page 30](#page-29-0) for more information.

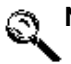

**Need More Details?** Check out the following concepts:

• ["What Is User Management?" on page 11](#page-10-1)

#### **STEPS To add a user from the Portal**

- 1. Select User Management in the Administration menu.
- 2. Select Users > Add New from Portal.

The Search for a Portal User to Add to Mobile SCM page appears.

3. Consider the following fields for the search criteria:

**Portal User ID** Enter the user ID for the portal user that you want to add to Mobile SCM.

Enter the first name for the portal user that you want to add to Mobile SCM. **First Name**

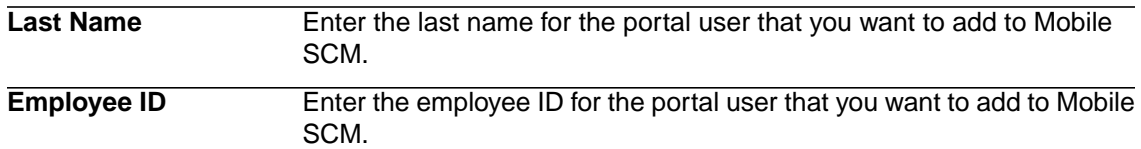

4. Click Search.

The Select a Portal User to Add to Mobile SCM page appears.

**NOTE** For information about navigating search results see ["To navigate search results" on page](#page-15-2) [16](#page-15-2)

5. Click Add to Mobile SCM to add the portal user.

The Add Portal User to Mobile SCM page appears.

6. Consider the following fields for the search criteria:

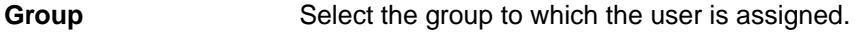

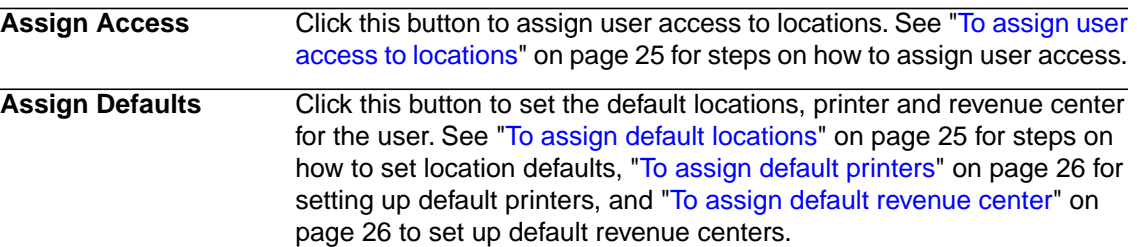

7. Click Add User to add the new user information to the application.

The Add New User confirmation page appears with the information for the user you added.

- <span id="page-26-0"></span>8. Click Search Again to perform a new search or click Cancel to discard the changes.
- 9. Click OK to return to the User Management page.

### **Modifying Users**

Use this procedure to modify user information: name, password, employee ID, and group association. **Need More Details?** Check out the following concepts:

["What Is User Management?" on page 11](#page-10-1)

#### **STEPS To modify a user**

- 1. Select User Management in the Administration menu.
- 2. Select Users > Modify.

The Search for a User to Modify page appears.

3. Consider the following editable fields.

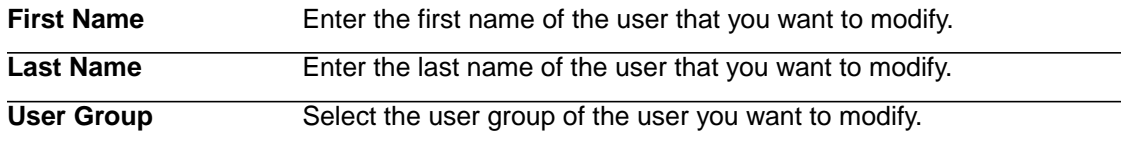

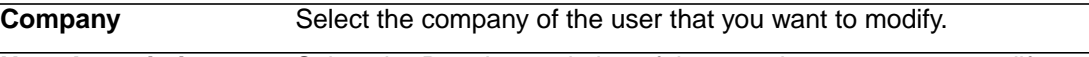

**User Association** Select the Portal association of the user that you want to modify.

4. Click Search to display the users that fit your search criteria.

**NOTE** For information about navigating search results see ["To navigate search results" on page](#page-15-2) [16](#page-15-2)

The Select a User to Modify page appears.

5. Click Modify next to the user that you want to modify.

The Modify User page appears.

6. Consider the following fields.

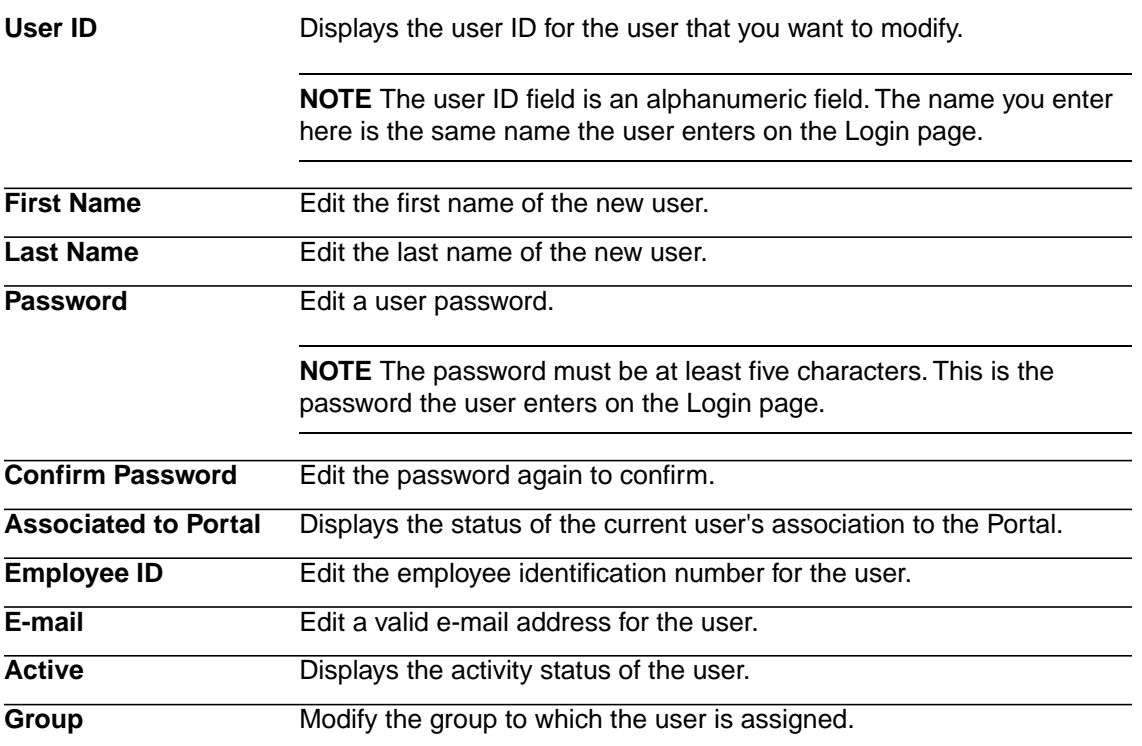

- 7. Click this button to set the default locations, printer and revenue center for the user. See ["To](#page-24-2) [assign default locations" on page 25](#page-24-2) for steps on how to set location defaults, ["To assign default](#page-25-1) [printers" on page 26](#page-25-1) for setting up default printers, and ["To assign default revenue center" on](#page-25-2) [page 26](#page-25-2) to set up default revenue centers.
- <span id="page-27-0"></span>8. Click Modify User to save your changes.

The Modify User page displays the newly-modified user information.

9. Click OK to return to the User Management page.

# **Viewing and Printing Users**

Use this procedure to view or print information about single users. **Need More Details?** Check out the following concepts:

["What Is User Management?" on page 11](#page-10-1)

#### **STEPS To view or print a user**

- 1. Select User Management in the Administration menu.
- 2. Select Users > View/Print.

The Search for a User to View/Print page appears.

3. Consider the following fields for the search criteria:

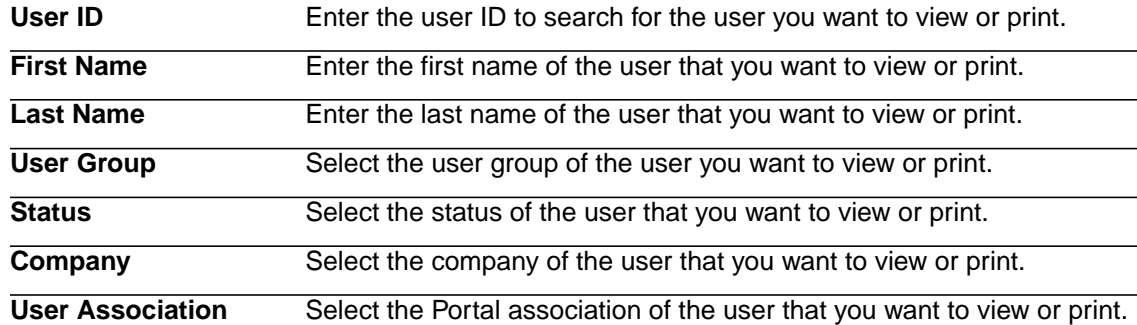

4. Click Search to display the users that meet your search criteria.

The Select a User to View/Print page appears.

Click Search Again to perform a new search or click Cancel to discard the changes.

**NOTE** For information about gating search results see ["To navigate search results" on page 16](#page-15-2)

5. Click View/Print next to the user that you want to view or print.

The View/Print User page appears.

- <span id="page-28-0"></span>6. Click Print to print the user information.
- 7. Click Done to return to the User Management page.

### **Inactivating Users**

Use this procedure to inactivate users who no longer use the application. This does not delete the user or historical data. Administrators will still have a historical record of a user's activities.

**Need More Details?** Check out the following concepts: ٨

• ["What Is User Management?" on page 11](#page-10-1)

#### **STEPS To inactivate users**

- 1. Select User Management in the Administration menu.
- 2. Select Users >Inactivate/Activate.

The Search for a User to Inactivate page appears.

3. Consider the following fields for the search criteria:

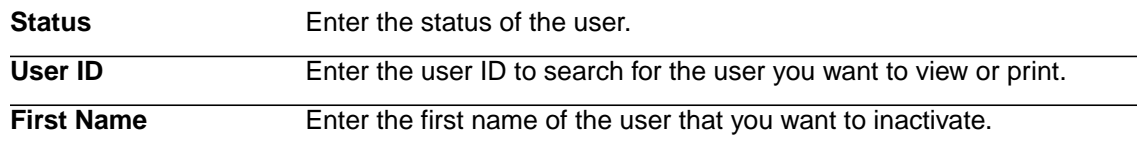

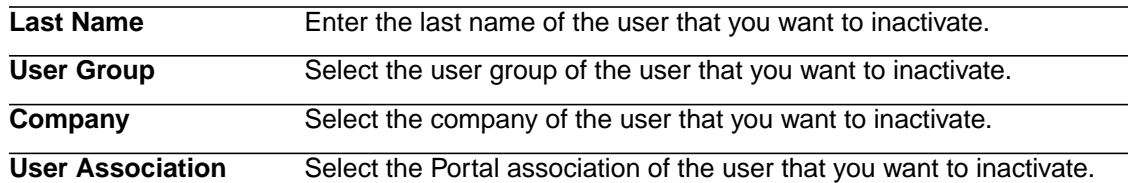

4. Click Search to display all users that fit your search criteria.

The Select a User to Inactivate page appears.

Click Search Again to perform a new search or click Cancel to discard the changes.

5. Click Inactivate next to the user you want to inactivate.

The Inactivate User page appears.

6. Click Inactivate to inactivate the selected user.

**NOTE** If you inactivate a user through the Portal, Lawson Mobile Supply Chain Management automatically inactivates the corresponding record.

<span id="page-29-0"></span>7. The Inactivate User confirmation page appears. Click OK to return to the User Management page.

# **Adding Groups**

Use this procedure to add new groups to the Mobile SCM database. **Need More Details?** Check out the following concepts:

• ["What Is User Management?" on page 11](#page-10-1)

#### **STEPS To add new groups**

1. Select User Management in the Administration menu.

2. Select Groups > Add on the User Management page.

The Add Group page appears

- 3. Enter a name in the Create New Group Name field.
- 4. Click Continue.

The Add Roles to Group window appears.

- 5. Select the appropriate roles from the All Roles list, and click Add. The selected roles appear in the Assigned Roles list.
- <span id="page-29-1"></span>6. Click Complete when you have finished assigning roles to the group. The Manage Group Roles page appears.
- 7. Click OK to return to the User Management page.

### **Modifying Groups**

Use this procedure to modify existing groups in Mobile SCM.

**Need More Details?** Check out the following concepts:

• ["What Is User Management?" on page 11](#page-10-1)

#### **STEPS To modify groups**

- 1. Select User Management in the Administration menu.
- 2. Select Groups > Modify on the User Management page.

The Modify Group page appears.

3. Select an existing group from the Modify Existing Group drop-down list and click Continue.

The Modify Group Roles page appears.

- 4. Select the appropriate roles from the All Roles list, and select Add. To remove roles from the group, select the appropriate role from the Assigned Roles list and click Remove.
- 5. Click Complete when you have finished modifying the roles for the group.

The Manage Group Roles page appears.

<span id="page-30-0"></span>6. Verify the information and click OK to return to the User Management page.

### **Viewing and Printing Groups**

Use this procedure to view or print group information.

**Need More Details?** Check out the following concepts:

• ["What Is User Management?" on page 11](#page-10-1)

#### **STEPS To view or print groups**

- 1. Select User Management in the Administration menu.
- 2. Select Groups > View/Print on the User Management page.

The View/Print Group page appears.

3. Select the group that you want to view or print from the Select Group drop-down list and tick the Include Inactive Users checkbox.

Click Continue.

The View/Print Group page appears.

- <span id="page-30-1"></span>4. Verify the information and select Print to print the selection.
- 5. Click OK when you are finished printing.

### **Configuring Vendor Management**

You can mark all AP10 Vendors with a PO10 record as miscellaneous receiving vendors.

#### **STEPS To mark vendors with a PO10 record as miscellaneous receiving vendors**

- 1. Select Vendor Management in the Administration menu.
- 2. Select Configuration.

The Vendor Management Configuration page appears.

- 3. Select Mark all vendors from AP10 that have a PO Vendor Record (PO10) as Miscellaneous Receiving Vendors.
- 4. Click OK.

The Vendor Management Configuration page appears.

<span id="page-31-0"></span>5. Click OK to return to the Vendor Management page.

# **Adding Vendors**

You purchase items from vendors. A vendor group allows several AP companies to share the same list of vendors. Each company shares the vendor list, or companies can have their own vendor lists. For more information on vendor groups, see the *Accounts Payable User Guide*.

#### **STEPS To add a new MSCM vendor**

- 1. Select Vendor Management in the Administration menu.
- 2. Select Vendors > Add.

The Add Vendor Information page appears.

3. Consider the following fields on the Add Vendor Information page.

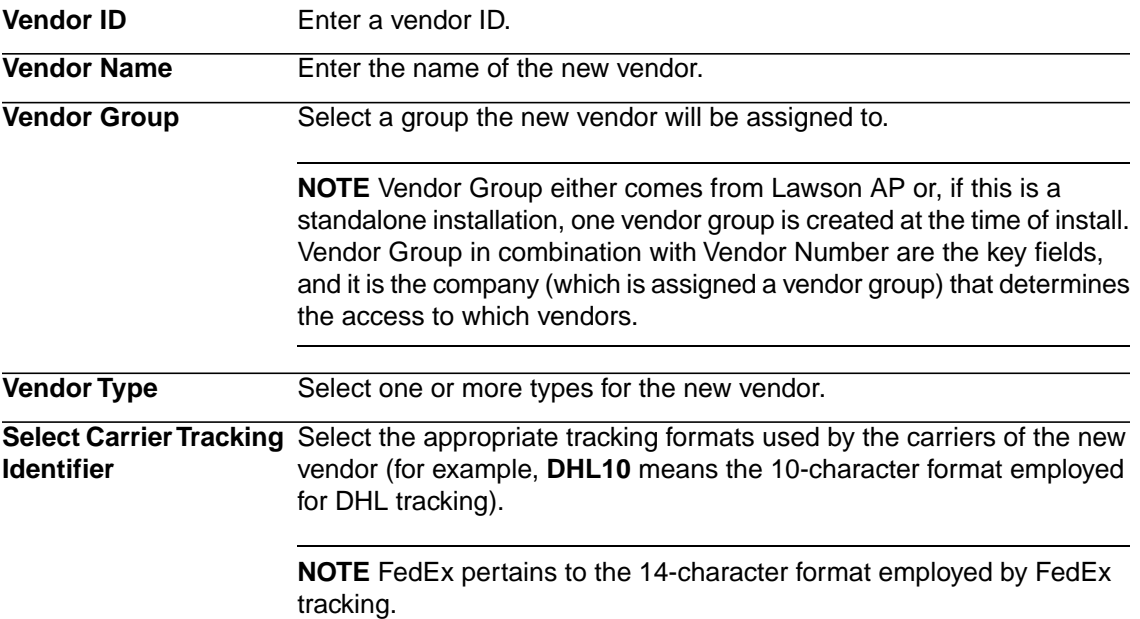

4. Click Add to add the new vendor information to the application.

**NOTE** The carrier formats can only be used once, and **Vendor Type = Vendor Record (PO10)** is not available because this setting comes from Lawson AP and is not available for non-Lawson AP MSCM-only vendors.

The Add Vendor Information page appears.

5. Click OK to return to the Vendor Management page.

# <span id="page-32-0"></span>**Modifying Vendors**

Use this procedure to modify Vendor Name, Type (Miscellaneous Receiving or Carrier), and Carrier Tracking Identifier.

#### **STEPS To modify a vendor**

- 1. Select Vendor Management in the Administration menu.
- 2. Select Vendors > Modify.

The Search for Vendor Information to Modify page appears.

3. Consider the following fields for search criteria.

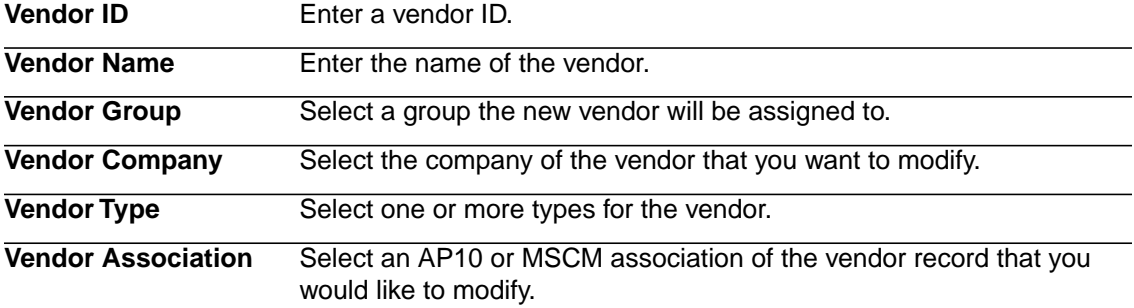

4. Click Search to display the vendors that fit your search criteria.

**NOTE** For information about navigating search results see ["To navigate search results" on page](#page-15-2) [16](#page-15-2).

The Select Vendor Information to Modify page appears.

Click Search Again to perform a new search or click Cancel to discard the changes.

5. Click Modify next to the vendor that you want to modify.

The Modify Vendor Information page appears.

6. Consider the following editable fields:

**Vendor Type** Select one or more types for the vendor.

**Select Carrier Tracking** Select the appropriate tracking formats used by the carriers of the new vendor (for example, **DHL10** means the 10-character format employed for DHL tracking). **Identifier**

> **NOTE** FedEx pertains to the 14-character format employed by FedEx tracking.

**NOTE** If you choose to modify a vendor that was created in AP10, you can modify the Misc receiving type if the configuration has not been set up to flag all vendors with a PO Vendor record (PO10) as a misc receiving vendor.

7. Click Modify to save your changes.

The Modify Vendor Information page displays the newly modified vendor information.

8. Click OK to return to the Vendor Management page.

# <span id="page-33-0"></span>**Viewing and Printing Vendors**

Use this procedure to view or print information about vendors.

#### **STEPS To view or print a vendor**

- 1. Select Vendor Management in the Administration menu.
- 2. Select Vendors > View/Print.

The Search for Vendor Information to View/Print page appears.

3. Consider the following fields for the search criteria:

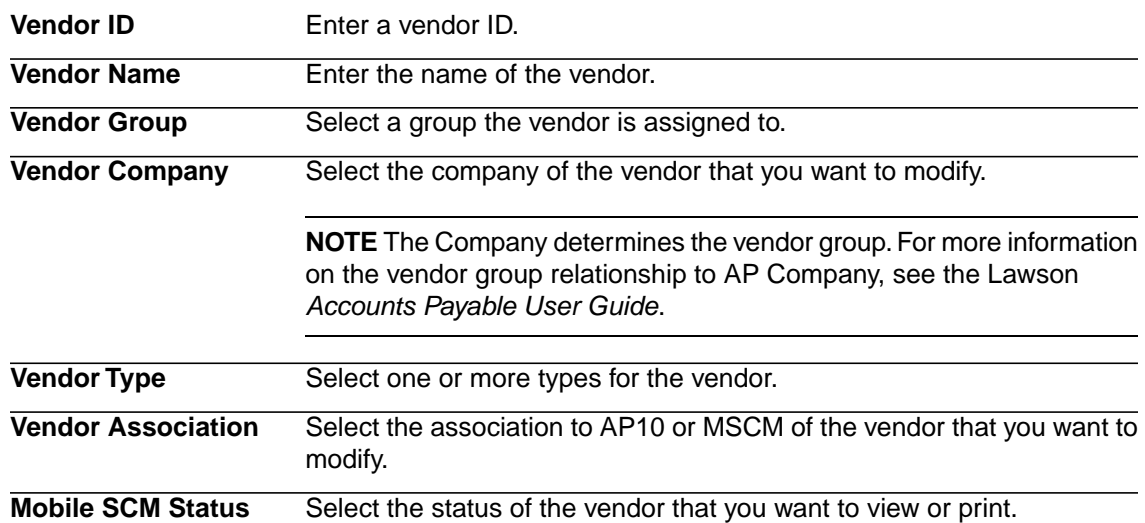

4. Click Search to display the vendors that meet your search criteria.

**NOTE** For information about navigating search results see ["To navigate search results" on page](#page-15-2) [16](#page-15-2)

The Select Vendor Information to View/Print page appears.

5. Click View/Print next to the vendor that you want to view or print.

The View/Print Vendor Information page appears.

- <span id="page-33-1"></span>6. Click Print to print the vendor information.
- 7. Click OK to return to the Vendor Management page.

### **Inactivating Vendors**

Use this procedure to inactivate vendors that are no longer used in the application.

#### **STEPS To inactivate vendors**

- 1. Select Vendor Management in the Administration menu.
- 2. Select Vendors > Inactivate/Activate.

The Search for Vendor Information to Inactivate page appears.

3. Consider the following fields for the search criteria:

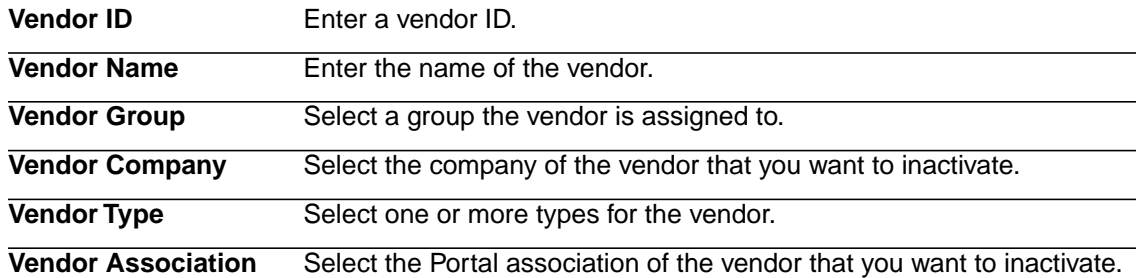

4. Click Search to display all vendors that fit your search criteria.

The Select Vendor Information to Inactivate page appears.

Click Search Again to perform a new search or click Cancel to discard the changes.

5. Click Inactivate next to the vendor you want to inactivate.

The Inactivate Vendor Information page appears.

6. Click Inactivate to inactivate the selected vendor.

**NOTE** If you inactivate a vendor through the Portal, Lawson Mobile Supply Chain Management automatically inactivates the corresponding record.

7. Click Yes to confirm inactivation of the vendor.

The Inactivate Vendor Confirmation page appears.

<span id="page-34-0"></span>8. Click OK.

# **Adding Printers**

Use this procedure to add a printer to your system.

**Need More Details?** Check out the following concepts:

["How Do I Manage Printers?" on page 13](#page-12-0)

#### **STEPS To add a printer**

1. Select Printer Management in the Administration menu.

2. Select Printers > Add on the Printer Management page.

The Add Printer page appears.

3. Consider the following fields on the Add Printer page.

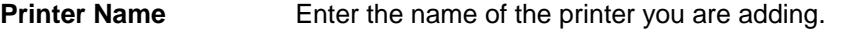

**Hostname** Enter the network address or IP address for the printer.

Select the type of printer that you want to add.

- Report A printer that prints documents on the standard 8.5 x 11 inch paper stock.
- Label A specialized printer for labels that uses a language to describe the layout of information on a label.

**NOTE** See below for information for setting up label printers (Step 4).

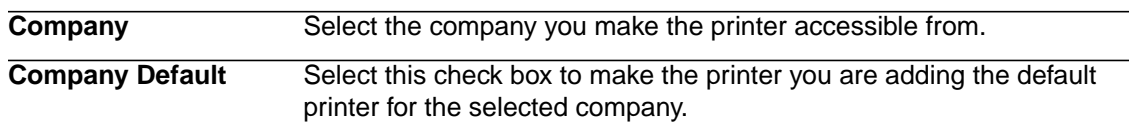

4. Consider the following Label Printer Details fields if you are adding a label printer.

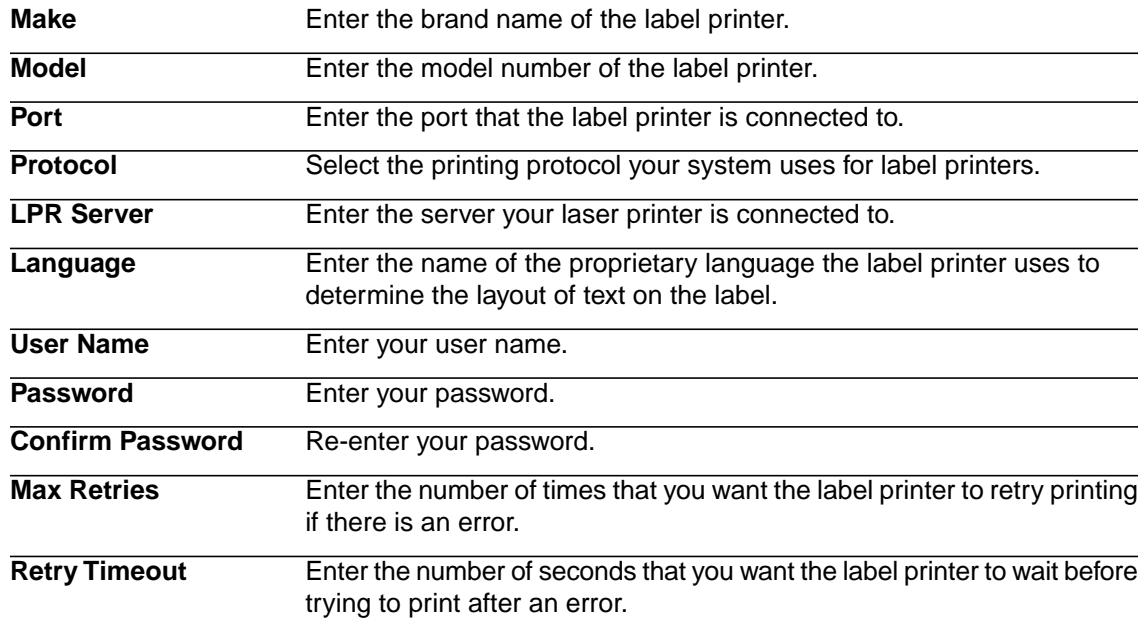

<span id="page-35-0"></span>5. Click Add to save the printer information.

The Add Printer confirmation page appears.

**NOTE** To stop the action without adding a printer, click Cancel.

6. Click OK to return to the Printer Management page.

### **Modifying Printers**

Use this procedure to modify a printer connected to your system.

**Need More Details?** Check out the following concepts:

• ["How Do I Manage Printers?" on page 13](#page-12-0)
#### **STEPS To modify a printer**

- 1. Select Printer Management in the Administration menu.
- 2. Select Printers > Modify/Delete on the Printer Management page.

The Search for a Printer to Modify or Delete page appears.

3. Consider the following fields.

**TIP** Click Show All to show all printers in the Receiving and Delivery system.

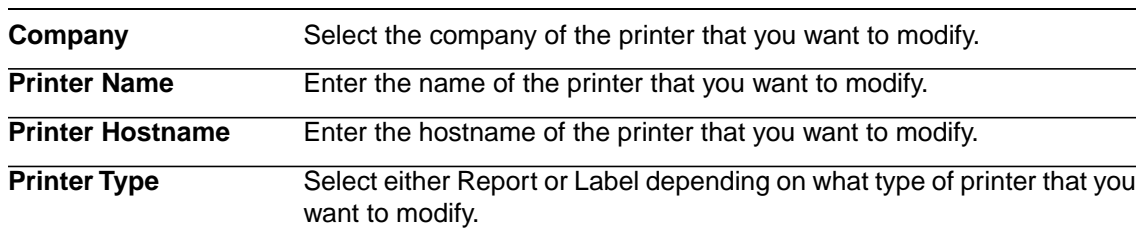

4. Click Search to display the printers that fit your search criteria.

Click Search Again to perform a new search or click Cancel to discard the changes.

**NOTE** For information about navigating search results see ["To navigate search results" on page](#page-15-0) [16](#page-15-0)

The Select Printer to Modify or Delete page appears.

5. Click Edit in the row of the printer that you want to modify.

The Modify Printer page appears.

6. On the Modify Printer page, consider the following fields.

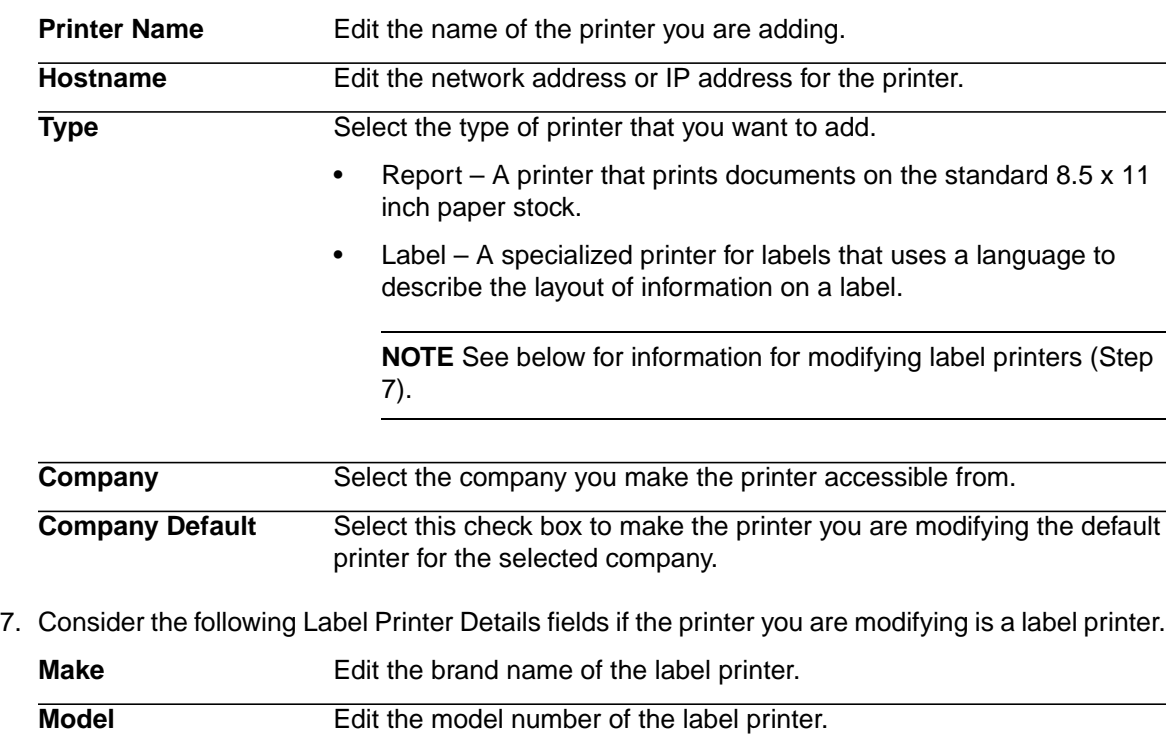

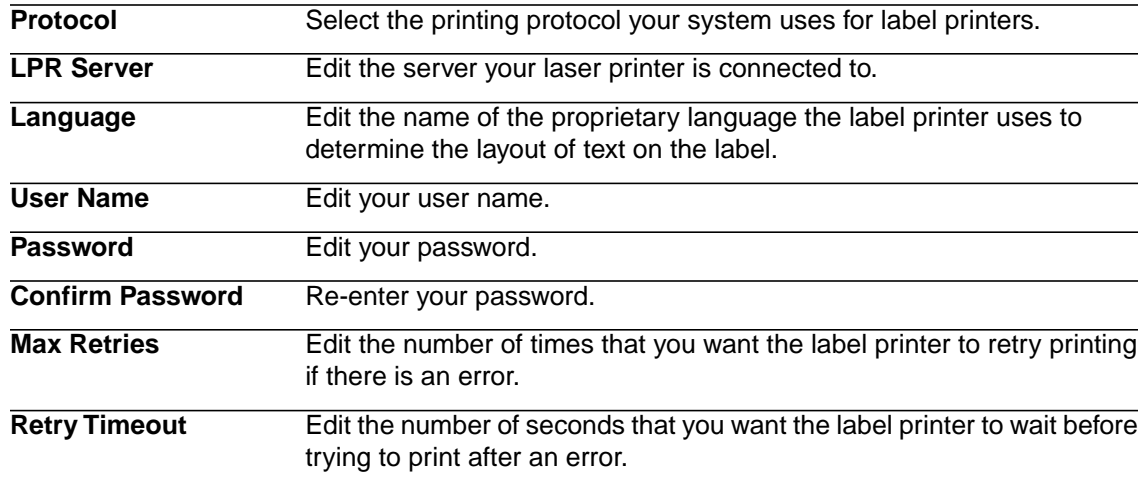

8. Click Done to save the printer information.

**NOTE** To stop the action without modifying the printer, click Cancel.

9. On the Modify Printer confirmation page, click OK to return to the Printer Management page.

## **Deleting Printers**

Use this procedure to delete a printer from your system.

**Need More Details?** Check out the following concepts:

• ["How Do I Manage Printers?" on page 13](#page-12-0)

#### **STEPS To delete a printer**

- 1. Select Printer Management in the Administration menu.
- 2. Select Printers > Modify/Delete on the Printer Management page.

The Search for a Printer to Modify or Delete page appears.

3. Consider the following fields for the search criteria:

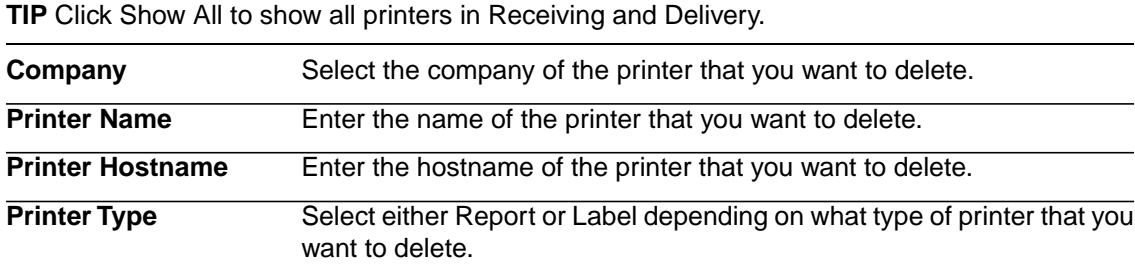

4. Click Search to display the printers that fit your search criteria.

**NOTE** For information about navigating search results see ["To navigate search results" on page](#page-15-0) [16](#page-15-0)

The Select Printer to Modify or Delete page appears.

Click Search Again to perform a new search or click Cancel to discard the changes.

- 5. Click the Delete icon in the row of the printer that you want to delete.
- 6. Click OK to delete the selected printer.

### **Mapping Printers to Locations**

Use this procedure to map printers to the locations in your company. **Need More Details?** Check out the following concepts:

["How Do I Manage Printers?" on page 13](#page-12-0)

#### **STEPS To map a printer to a location**

- 1. Select Printer Management in the Administration menu.
- 2. Select Printers > Map to Locations.

The Map Printers to Location page appears.

3. Consider the following fields.

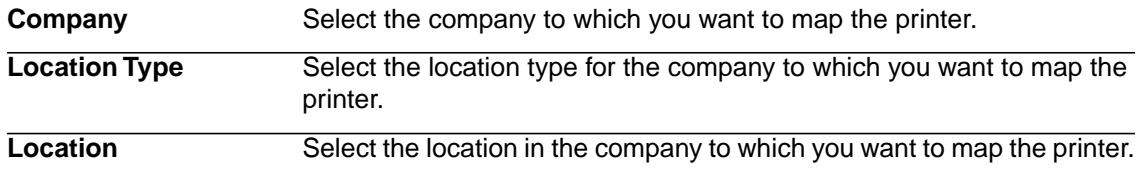

- 4. Select the check boxes of the printers in the All Printers in Company list that you want to map to a location.
- 5. Click Add.

The printers you selected are added to the Printers Mapped to Location list.

To remove printers from the Printers Mapped to Location list, select the check box next to the printers that you want to remove and click Remove.

6. When you are finished with mapping printers to a location, click Done to return to the Printer Management page.

### **Mapping Label Printers to Workstations**

Use this procedure to map label printers to the workstations in your company. **Need More Details?** Check out the following concepts:

• ["How Do I Manage Printers?" on page 13](#page-12-0)

#### **STEPS To map a label printer to a workstation**

- 1. Select Printer Management in the Administration menu.
- 2. Select Printers > Map Label Printers to Workstations.

The Map Label Printers to Workstations page appears.

3. Consider the following fields.

Select the company for which you want to map a label printer to a workstation. **Company**

4. Click Add Workstation.

The Add Label Printer to Workstation Mapping popup window appears.

5. Consider the following fields.

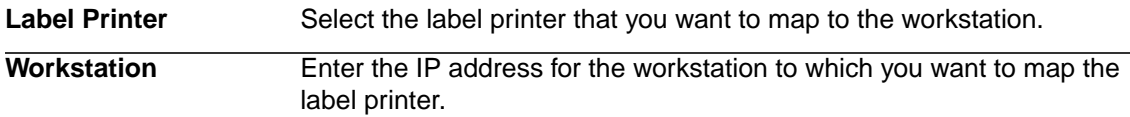

- 6. Click OK.
- 7. If you already have a label printer mapped to a workstation, but want to change the workstation it is mapped to, click Edit on the Map Label Printers to Workstations page.

The Edit Label Printer to Workstation Mapping popup window appears.

- 8. Enter the IP address for the workstation to which you want to map the label printer.
- 9. Click OK.
- 10. If you want to delete label printer and workstation associations, on the Map Label Printers to Workstations page do one of the following.
	- Click Delete in the row of the printer name and click OK when prompted to delete the association
	- Select the check boxes of the rows of printer associations that you want to delete and click Delete Checked.
- 11. When you are finished adding or modifying printer-workstation associations, click Done to return to the Printer Management page.

# **Chapter 3 Using Receiving and Delivery in the Browser**

This chapter provides concepts and procedures for using Lawson Receiving and Delivery in the browser.

# **Concepts in This Chapter**

**TIP** To skip directly to the procedures, see ["Receiving Procedures in This Chapter" on page 45](#page-44-0), ["Delivery](#page-55-0) [Procedures In This Chapter" on page 56](#page-55-0), ["Issues Procedures in This Chapter" on page 69](#page-68-0), and ["Tracking](#page-70-0) [Procedures in This Chapter" on page 71.](#page-70-0)

The following concepts provide background and conceptual information for the procedures within this chapter.

- [•](#page-41-0) ["What Is a Route?" on page 42](#page-41-0)
- [•](#page-42-0) ["What Is Dock Logging?" on page 43](#page-42-0)
- [•](#page-42-1) ["What Is a Miscellaneous Receipt?" on page 43](#page-42-1)
- [•](#page-42-2) ["What Is an Issue?" on page 43](#page-42-2)
- [•](#page-43-0) ["What Is a Delivery Label?" on page 44](#page-43-0)
- [•](#page-43-1) ["What is a Delivery Ticket?" on page 44](#page-43-1)
- <span id="page-41-0"></span>[•](#page-43-2) ["What Is Tracking?" on page 44](#page-43-2)

## **What Is a Route?**

Most organizations perform the deliveries in a set of routes. For example, floors 2, 3, and 4 or all deliveries to building A.

Lawson Receiving and Delivery lets you predefine the routes. When you define the routes, you identify all possible delivery points on the route and the sequence in which the deliveries would normally be performed. After you define the routes, the application can help users manage and organize the delivery process.

A route is a list of locations that let you organize the delivery process.You can easily select multiple start locations across more than one route, without the need to toggle between routes.

Each company needs to have at least one route, and each route has a route name plus a list of receiving, delivery, and transfer locations.

For each delivery location on a route, you define the sequence (sometimes called a route stop) that the location represents in the route. That is, you define the order of the locations on the route.

The route that a delivery location is on can be modified through the browser application.

### **Receiving Locations**

Routes list delivery locations and transfer locations. Receiving locations are those locations where staff may dock log and receive goods that need to be delivered.

### **Transfer Locations**

Each route can have one transfer location, one or more receiving locations, and one or more delivery locations. It is possible for the same transfer location to be assigned to more than one route within the same Company. A transfer location can be assigned to a route. The transfer location must belong to the same company as the route.

### **Default Routes**

One of the routes in each company is designated the default route.When a company is created, a route is automatically created that has the same name as the company. It is initially designated the default

route. When a delivery location is created, either in Lawson or in SCM Setup, the delivery location is automatically added to the default route.

### **Site Routes**

<span id="page-42-0"></span>Site routes let you sort locations for deliveries across multiple routes.You create a site route by selecting existing routes and assigning them a sequence. Newly created routes will automatically be added to the end of the site route.

# **What Is Dock Logging?**

This process of scanning packages as they are removed from the truck is known as dock logging. The express couriers often arrive in waves at a loading dock, and their prime object appears to be to off load the packages as quickly as possible and leave. The dock logging feature lets receivers quickly scan the carrier tracking number of each package as it is removed from the truck and make sure that the delivery manifest is accurate.That way, discrepancies can be quickly identified before the driver has left the location.

An added benefit of dock logging is that employees waiting for a package are able to look at the tracking page and see whether the package has arrived at the company. Dock logging is optional, and the rest of Lawson Receiving and Delivery can be fully used even if your organization does not use dock logging.

<span id="page-42-1"></span>Dock logging is used to validate that the carrier tracking numbers on the packages that are delivered by a carrier match the tracking numbers on the packages on the carrier's manifest. Dock logging lets you validate the packages against the delivery manifest, resolve discrepancies immediately, and record the exact time the packages arrived.

# **What Is a Miscellaneous Receipt?**

Materials staff often need to deliver items that have not been purchased through the normal requisition and PO process. Such items include personal items, loaner or free good from vendors, and so on. Regardless of the purchasing methods, the PO and miscellaneous goods alike need to be managed and efficiently delivered.

By contrast, PO Receiving is performed using the handheld unit. For more information, see ["Receiving PO](#page-80-0) [Items Using the Handheld" on page 81](#page-80-0).

Lawson Receiving and Delivery provides a way to formally receive these miscellaneous items and record them when they first arrive, where they should be delivered, and who sent them. Such information is useful for a variety of reasons:

- <span id="page-42-2"></span>• It provides proof of delivery should an employee mistakenly claim that the goods were never received.
- It provides management with empirical data on the volume of miscellaneous goods arriving at the company.
- It allows materials staff to include these time-consuming miscellaneous items in productivity reporting.

# **What Is an Issue?**

An issue is a transaction where one inventory location sends inventory to another non-stocking location, department, or person. The requesting location incurs an expense for the issued items. Traditionally, issues were processed using the Lawson forms Issues (IC21.1) and Detail Issues (IC21.2). Using the Issues feature in Lawson Receiving and Delivery allows you to quickly and accurately process them on a handheld device.

## <span id="page-43-0"></span>**What Is a Delivery Label?**

<span id="page-43-1"></span>One delivery label is printed per receipt, per Lawson tracking number.The Lawson tracking number is printed as a barcode and as a readable string on the delivery label. Item details and the requisition number can be printed on the label if each line item has a unique Lawson tracking number.

# **What is a Delivery Ticket?**

One delivery ticket is created per receipt, per delivery location. The delivery ticket is a paper report that is delivered to the recipient. The delivery ticket contains all item details, such as the Lawson tracking number (large and also in barcode), date/time, company, requisition number, purchase order number, requestor, requested delivery date, from company, from location, vendor, and delivery location. The Lawson tracking number is printed as both a barcode and as a readable string on the delivery ticket.

<span id="page-43-2"></span>The delivery ticket is printed automatically when PO Receipt data is sent from Lawson.You can reprint delivery tickets if a duplicate is required for any reason.

# **What Is Tracking?**

Tracking lets external users query Lawson Receiving and Delivery and obtain up to date status on receipts and deliveries.

The application provides information on whether a delivery has been dock logged, received, transferred, or delivered. It also provides information on the times that any of the events occurred.

# <span id="page-44-0"></span>**Receiving Procedures in This Chapter**

This section contains the following delivery procedures:

- [•](#page-44-1) ["Configuring Receiving" on page 45](#page-44-1)
- [•](#page-46-0) ["Printing Dock Logs" on page 47](#page-46-0)
- [•](#page-47-0) ["Receiving Miscellaneous Items Using the Browser" on page 48](#page-47-0)
- [•](#page-48-0) ["Modifying Miscellaneous Receipts" on page 49](#page-48-0)
- [•](#page-49-0) ["Printing Delivery Labels" on page 50](#page-49-0)
- [•](#page-50-0) ["Viewing or Printing PO Receipts" on page 51](#page-50-0)
- <span id="page-44-1"></span>[•](#page-51-0) ["Printing Tracking Labels" on page 52](#page-51-0)

# **Configuring Receiving**

Use this procedure to configure the Receiving component of Receiving and Delivery for use with both the browser application and the handheld application.

**Need More Details?** Check out the following concepts:

- ["What Is a Route?" on page 42](#page-41-0)
- ["What Is Dock Logging?" on page 43](#page-42-0)
- ["What Is a Miscellaneous Receipt?" on page 43](#page-42-1)
- ["What Is an Issue?" on page 43](#page-42-2)
- ["What is a Delivery Ticket?" on page 44](#page-43-1)

#### **STEPS To configure miscellaneous receipt header**

- 1. Select Receiving from the Receiving and Delivery menu.
- 2. Select Configuration > Misc. Receipts.

The Receipt Logging Configuration page appears.

- 3. Configure (Display or Require) the following options as desired:
	- **Carrier**
	- **Vendor**
	- PO Number
	- Packing Slip Nbr
	- Reject Delivery
- 4. For Print Delivery Document(s), select the following options:
	- Default to Checked
	- Print Delivery Label
	- Print Delivery Ticket

#### **STEPS To configure PO receipt header**

- 1. Select Receiving from the Receiving and Delivery menu.
- 2. Select Configuration > PO Receipts.

The Configure PO Receiving for HandHeld page appears.

3. The settings that can be configured by clicking Modify from this page include:

**NOTE** Uncheck "Inherit" box to assign individual settings. Check "Inherit" box to apply settings from above.

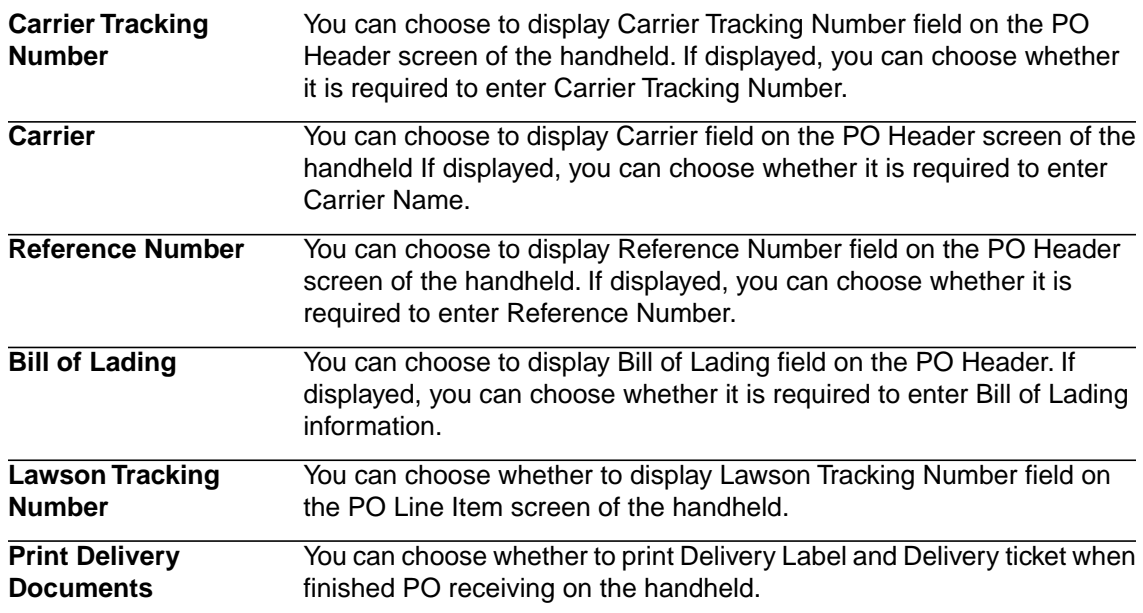

#### **STEPS To add carriers**

- 1. Select Vendor Management in the Administration menu.
- 2. Select Vendors > Add on the Vendor Management page.

The Add Vendor Information page appears.

3. Consider the following fields on the Add Vendor Information page.

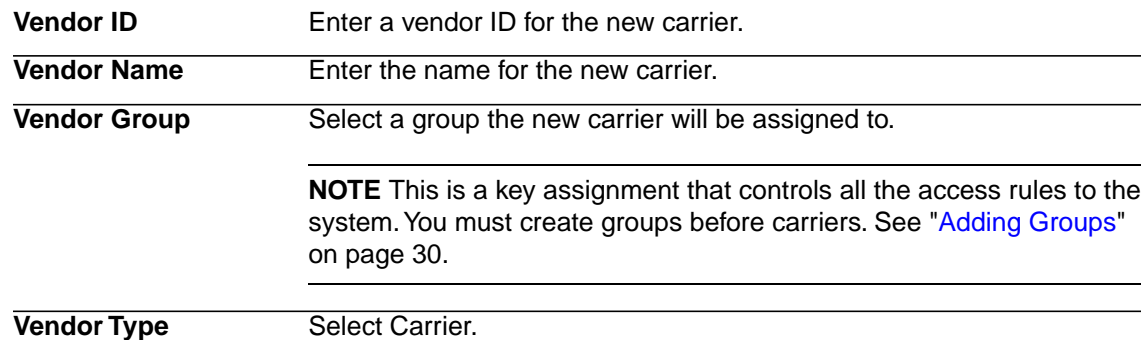

**Select Carrier Tracking** Select the appropriate tracking formats used by the new carrier (for example, **DHL10** means the 10-character format employed for DHL tracking). **Identifier**

> **NOTE** FedEx pertains to the 14-character format employed by FedEx tracking.

4. Click Add to create the new carrier.

The Add Vendor Information page appears.

**NOTE** If you click Cancel, you will return to the Vendor Management page without saving the carrier information.

The Add Vendor Information page appears.

5. Click OK.

#### **STEPS To configure dock logging**

- 1. Select Receiving from the Receiving and Delivery menu.
- 2. Select Configuration > Misc. Receipts.

The Receipt Logging Configuration page appears.

3. Under Dock Logging Configuration, consider the following fields:

**Dock Log** Select Auto Print if you want the dock log to print automatically.

**Dock Log Report Days** Type the number of days to include in the Dock Log report.

<span id="page-46-0"></span>4. Click Update.

The Receipt Logging Configuration page appears.

5. Click OK.

# **Printing Dock Logs**

Use this procedure to print dock logs. Usually you print dock logs in the case that the original copy is lost, or to research an old dock log.

**Before you start** You must perform dock logging on the handheld before you can print dock logs. See ["To](#page-79-0) [perform dock logging" on page 80](#page-79-0) for more information.

#### **STEPS To print dock logs**

- 1. Select Receiving from the Receiving and Delivery menu.
- 2. Select Print Dock Log.

The Print Dock Log page appears.

- 3. Consider the following fields.
	- Select the company of the dock log you want to print from the drop-down list. **Company**

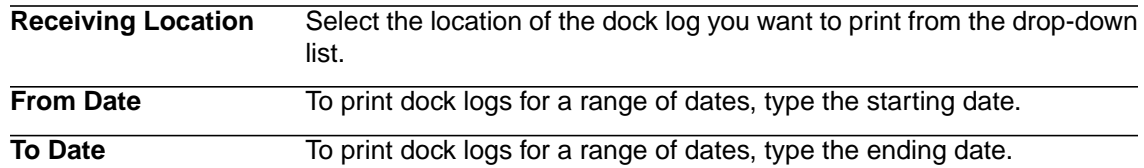

- 4. Click Update Screen to display any dock logs that match your selection criteria.
- 5. Click View/Print in the row of the dock log that you want to print. The Dock Log page appears.
- <span id="page-47-0"></span>6. Click Print to print the dock log to your report printer or Done to close the page.

# **Receiving Miscellaneous Items Using the Browser**

Use this procedure to record miscellaneous items using the browser.

#### **STEPS To log miscellaneous receipts**

**NOTE** Miscellaneous items can also be received on the handheld device. Items received on a handheld can only be edited in the browser.

- 1. Select Receiving from the Receiving and Delivery menu.
- 2. Select Misc. Receipts > Log Receipts
- 3. The Log Miscellaneous Receipt page appears.
- 4. Consider the Receiving Information fields.

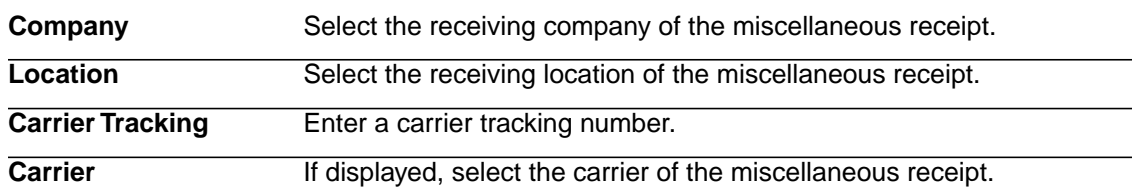

5. Consider the following Delivery information fields

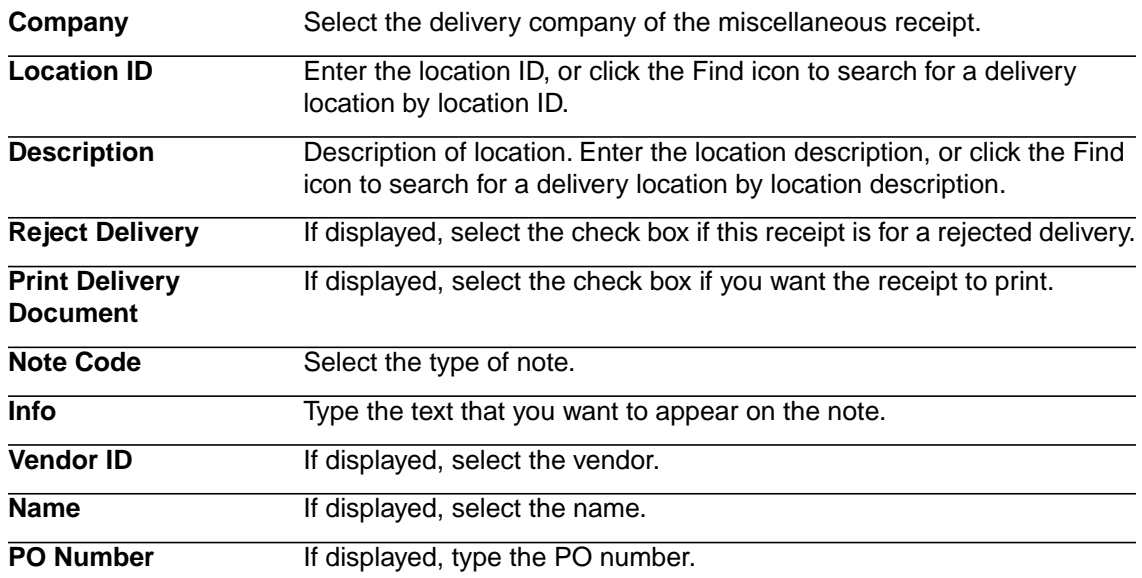

**Packing Slip Number** If displayed, type the packing slip number.

6. Click OK.

**NOTE** To modify the newly logged miscellaneous receipt, click on the Modify Receipt link at the top of the page.

### <span id="page-48-0"></span>**Modifying Miscellaneous Receipts**

#### **STEPS To modify miscellaneous receipts**

- 1. Select Receiving from the Receiving and Delivery menu.
- 2. Select Misc. Receipts > Modify Receipt.

The Search for Receipt to Modify page appears.

3. Consider the following fields for the search criteria:

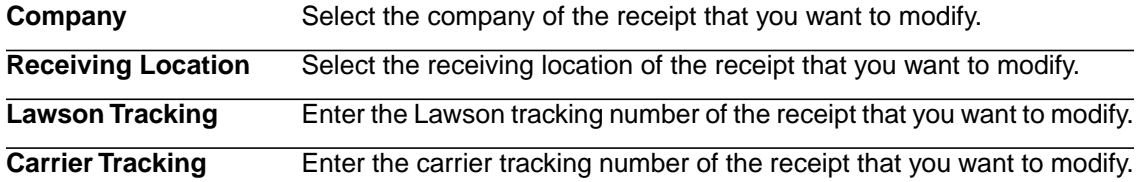

4. Click Advanced Search for more fields to narrow your search.

The Additional Criteria fields appears.

Consider the following fields for additional search criteria.

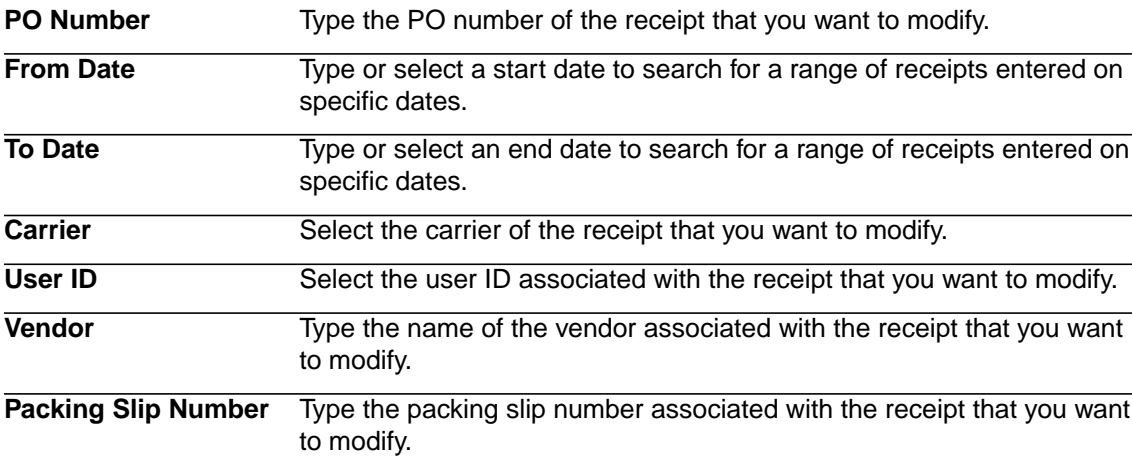

5. Click Search to display the receipts that fit your search criteria.

The Select Receipt to Modify page appears.

6. Click Modify in the row of the receipt that you want to modify.

The Modify Miscellaneous Receipt page appears.

7. Consider the following Receiving Information fields.

**Company** Select the receiving company of the miscellaneous receipt.

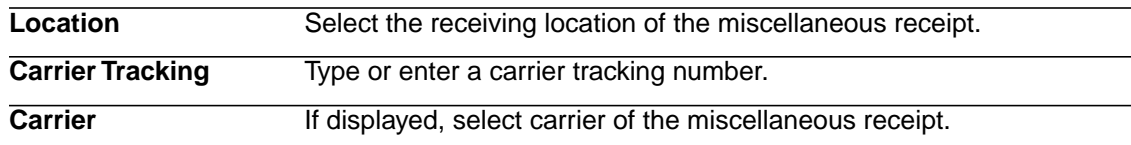

8. Consider the following Delivery information fields

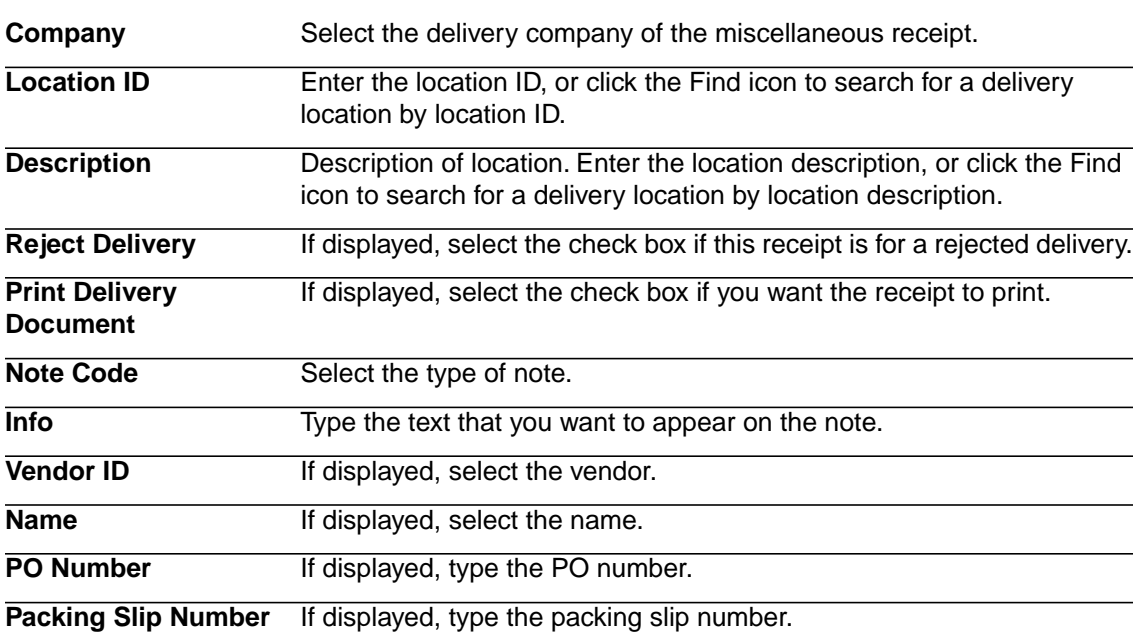

<span id="page-49-0"></span>9. Click OK.

## **Printing Delivery Labels**

Use this procedure to print delivery labels for parcels.These labels are used to identify and track the parcel in place of the carrier tracking number.

#### **STEPS To print delivery labels**

- 1. Select Receiving from the Receiving and Delivery menu.
- 2. Select Misc. Receipts > Print Delivery Label.

The Search for Receipt to Print Delivery Label page appears.

3. Consider the following fields for the search criteria:

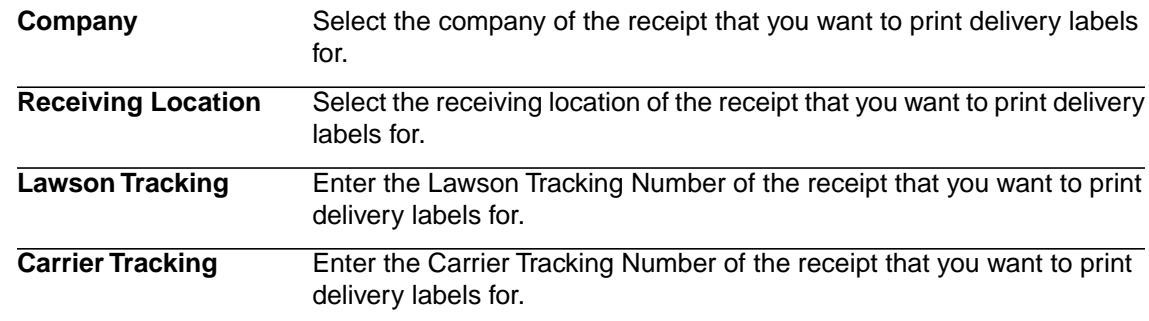

4. Click Advanced Search for more fields to narrow your search.

The Additional Criteria fields appears.

Consider the following fields for additional criteria:

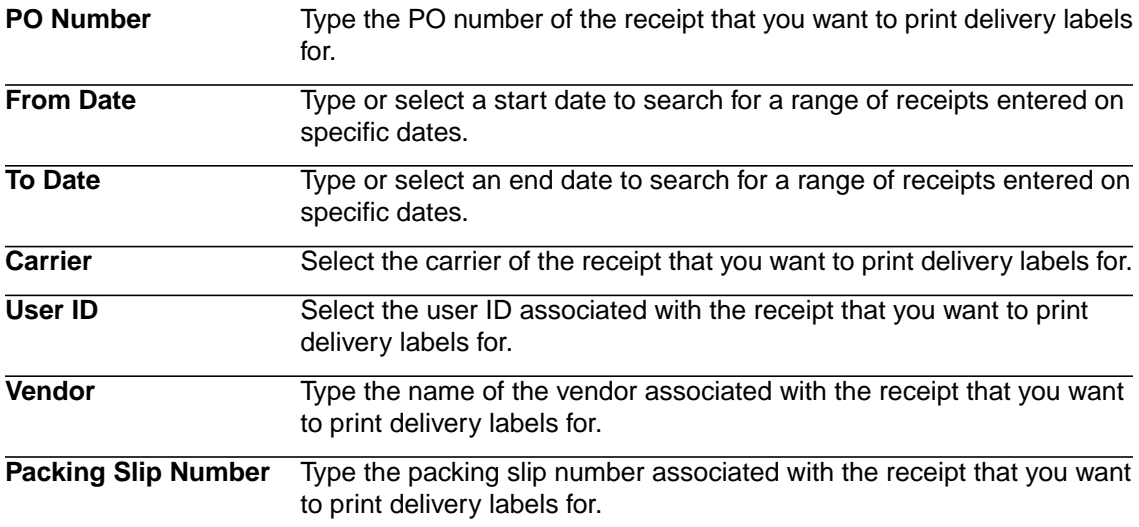

5. Click Search to display the receipts that fit your search criteria.

The Print Delivery Label page appears.

- 6. Select the check boxes of the receipts for which you want to print delivery labels and click Print. Click Search Again to perform a new search or click Done to finalize the changes.
- <span id="page-50-0"></span>7. Click OK to return to the Receiving page.

# **Viewing or Printing PO Receipts**

- 1. Select Receiving from the Receiving and Delivery menu.
- 2. Select PO Receipts > View/Print Receipts.

The View PO Receipts: Search page appears.

3. Consider the following fields for the search criteria:

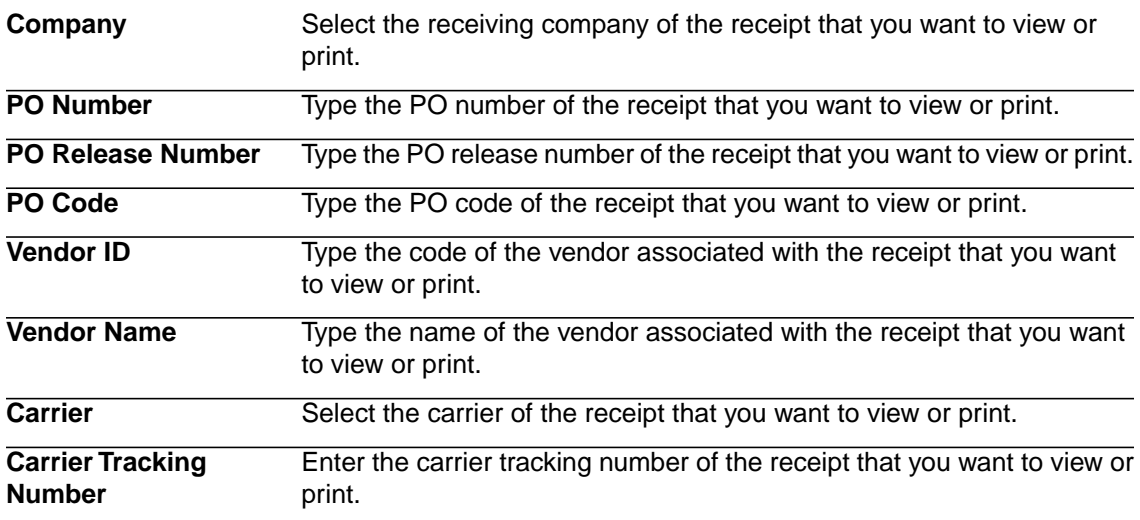

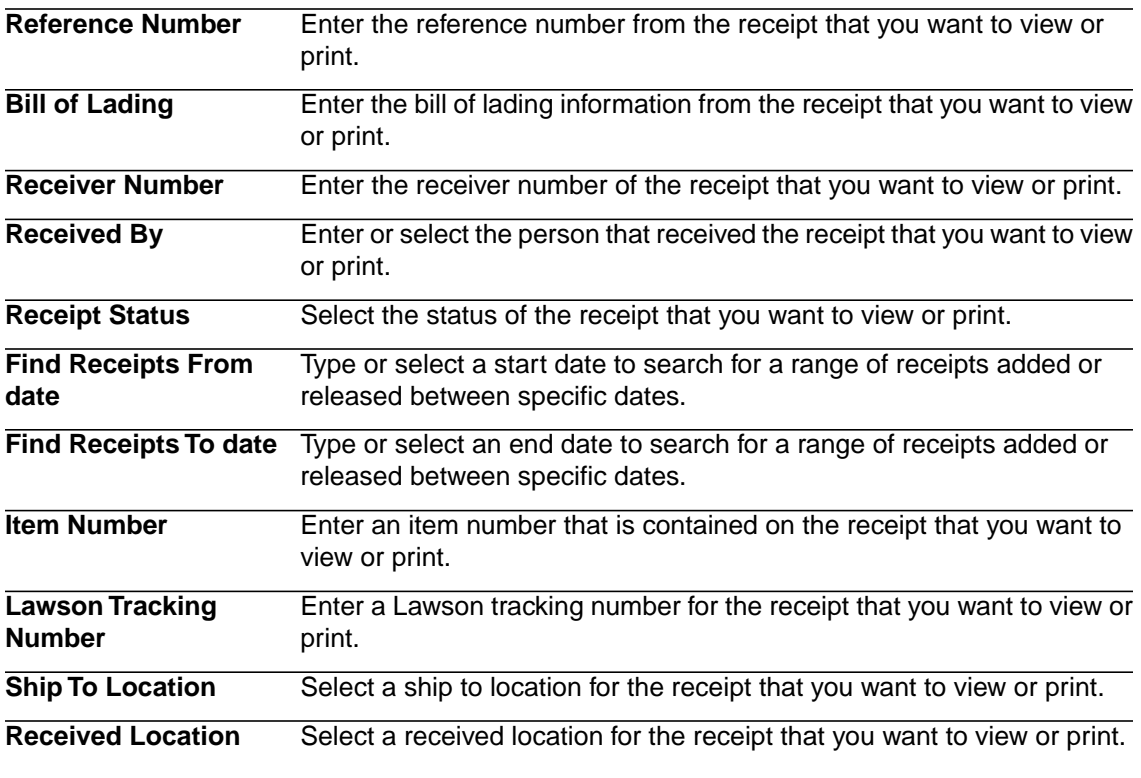

**NOTE** If the receipt from the handheld was unsuccessful, a Resend button will appear in the Receipt Status section. If a Resend button is not present, the receipt was successful.

4. Click Search to display the receipts that fit your search criteria.

The View PO Receipts: Search Results page appears.

Click Search Again to perform a new search or click Cancel to discard the changes.

5. Click View/Print in the row of the receipt that you want to view or print.

The View PO Receipt page appears.

<span id="page-51-0"></span>6. Click Print to print the receipt or Cancel to close the page.

Click Search Again or Back to perform a new search or click Cancel to discard the changes.

# **Printing Tracking Labels**

Use this procedure to print unique sequential tracking labels that can be affixed to packages for tracking purposes. These Lawson tracking numbers can be used in the Log Miscellaneous Receipt function in the Lawson Tracking Number field.

#### **STEPS To print tracking labels**

- 1. Select Label Management from the Administration menu.
- 2. Select Print Labels > Tracking Labels.

The Print Tracking Labels page appears.

- 3. Type the number of labels to print.
- 4. Click the Find icon to search for a label printer associated to a location.
- 5. Click Print.
- 6. Click Done to return to Receiving page.

# **Picking Procedures in This Chapter**

This section contains the following Picking procedures:

<span id="page-53-0"></span>[•](#page-53-0) ["Configuring Picking for Use with the Handheld" on page 54](#page-53-0)

## **Configuring Picking for Use with the Handheld**

Use these procedures to configure the Picking component for use with the handheld application.

#### **STEPS To modify item number validation options**

- 1. Select Picking from the Receiving and Delivery menu.
- 2. Click Configuration.
- 3. Click the Modify button beside Item Nbr. Validation.
- 4. Consider the following fields:

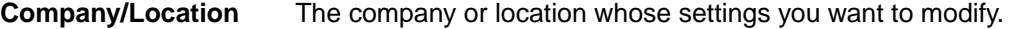

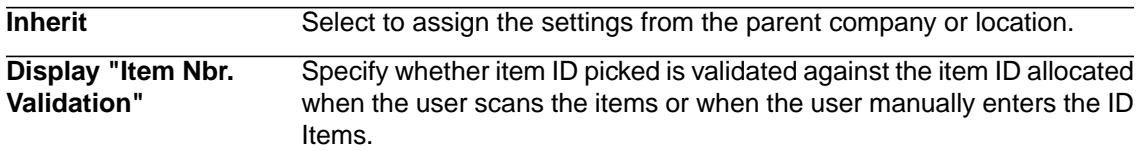

- 5. Click Save.
- 6. Click Done to return to the Configuration page.

#### **STEPS To modify Tracking options**

- 1. Select Picking from the Receiving and Delivery menu.
- 2. Click Configuration.
- 3. Click the Modify button beside Tracking Options.
- 4. Consider the following fields:

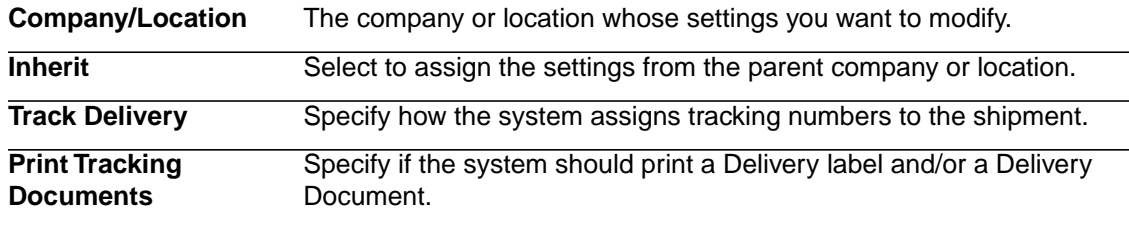

- 5. Click Save.
- 6. Click Done to return to the Configuration page.

#### **STEPS To modify Shipment Download options**

- 1. Select Picking from the Receiving and Delivery menu.
- 2. Click Configuration.
- 3. Click the Modify button beside Download Shipments Order.

#### 4. Consider the following fields:

**Company/Location** The company or location whose settings you want to modify.

**Inherit** Select to assign the settings from the parent company or location.

**Download Shipments** Specify the sequence of downloading the orders to the handheld. **Order**

- 5. Click Save.
- 6. Click Done to return to the Configuration page.

# <span id="page-55-0"></span>**Delivery Procedures In This Chapter**

This section contains the following delivery procedures:

- [•](#page-55-1) ["Configuring Delivery" on page 56](#page-55-1)
- [•](#page-59-0) ["Configuring Inventory Delivery" on page 60](#page-59-0)
- [•](#page-60-0) ["Creating Manifests" on page 61](#page-60-0)
- [•](#page-61-0) ["Viewing or Printing Manifests" on page 62](#page-61-0)
- [•](#page-62-0) ["Processing Manifests" on page 63](#page-62-0)
- [•](#page-64-0) ["Deleting Manifests" on page 65](#page-64-0)
- [•](#page-65-0) ["Viewing or Printing Delivery Documents" on page 66](#page-65-0)
- [•](#page-66-0) ["Adding a Delivery Note" on page 67](#page-66-0)
- <span id="page-55-1"></span>[•](#page-66-1) ["Viewing Delivery Notes" on page 67](#page-66-1)

# **Configuring Delivery**

Use this procedure to configure the Delivery component of Receiving and Delivery for use with both the browser application and the handheld application.

#### **STEPS To create a route**

- 1. Select Delivery from the Receiving and Delivery menu.
- 2. Select Configuration > General.

The Delivery Management Configuration page appears.

- 3. Select a company in the Manage Routes window.
- 4. Click Manage Routes.

The Select Route to Edit page appears.

5. Click Add New Route.

The Add Route form appears. The form shows what locations are available in the company.

6. Consider the following fields:

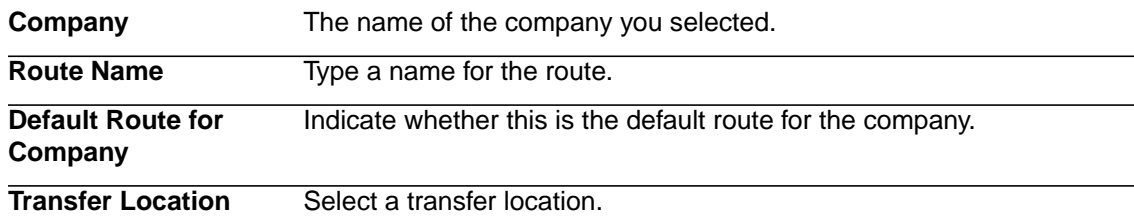

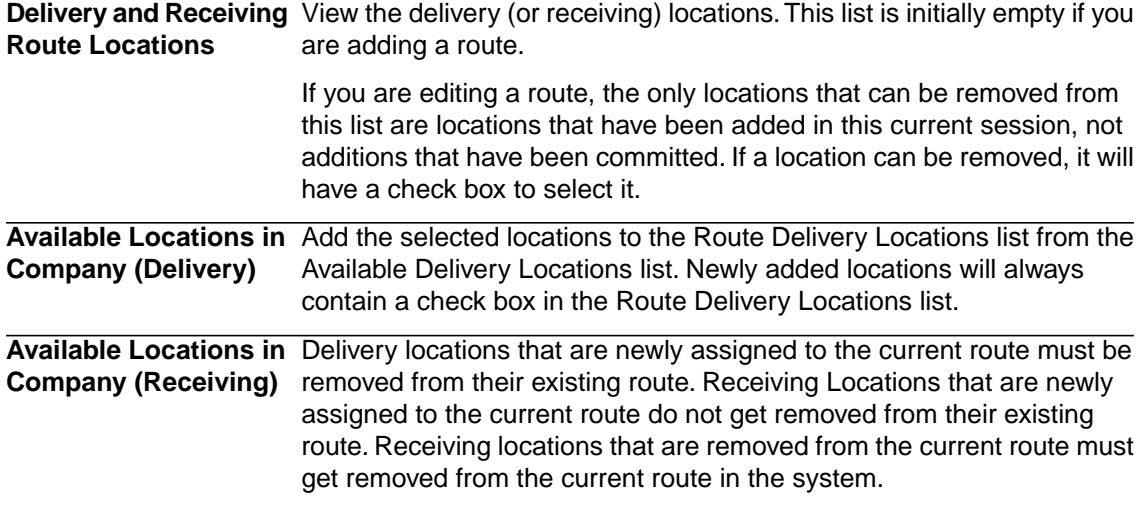

- 7. Change the sequence of the route.
	- a. Click the check box next the Sequence box.
	- b. Change the number in the Sequence box, and change the number.
	- c. Click the Change icon.

The page will refresh with the new sequence.

8. Click Done.

The Add New Route confirmation page appears.

9. Click OK.

The Select Route to Edit page appears.

- 10. Click Done.
- 11. Click Update.

The Delivery Management Configuration page appears.

12. Click OK to return to the Delivery page.

#### **STEPS To configure the site route**

1. Click Edit Site Route.

The Site Route page appears.

- 2. Change the number in the appropriate Sequence box.
- 3. Click the Change icon.

The page will refresh with the new sequence.

Click Done.

The Edit Site Route page appears.

Click OK.

4. Click Update.

The Delivery Management Configuration page appears.

5. Click OK to return to the Delivery page.

#### **STEPS To configure manifest defaults**

- 1. Select Delivery from the Receiving and Delivery menu.
- 2. Select Configuration > General.
- 3. Under Create Manifest Adding Distribution Lines use the check box to determine whether the Include Assigned check box defaults to checked or not.

**NOTE** If you select Include Assigned the search will include Distribution Lines that are Saved (on a Manifest) or Output (Printed or Downloaded).

4. Click Update.

The Delivery Management Configuration page appears.

5. Click OK to return to the Delivery page.

#### **STEPS To configure delivery verification defaults**

- 1. Select Delivery from the Receiving and Delivery menu.
- 2. Select Configuration > General.

**NOTE** At least one item must be displayed in the browser and on the handheld. In the browser, if one or more items are required, the Delivery Recipient popup will automatically display for each Confirmation action. On the handheld, if one or more items are required, the Delivery Verification page will automatically be displayed for each confirmation action.

3. Under Delivery Verification - Verify Screen use the check boxes to determine whether each field is displayed on the browser and/or handheld.

Consider the following fields:

**NOTE** At least one item must be displayed. If one or more items are required, Delivery Recipient popup will automatically display for each Confirmation action.

- Employee ID
- Last Name
- **First Name**
- 4. If a field is displayed on the browser and/or handheld, use the second column of check boxes to indicate whether the field is required.
- 5. Click Update.

The Delivery Management Configuration page appears.

6. Click OK to return to the Delivery page.

#### **STEPS To configure delivery options**

- 1. Select Delivery from the Receiving and Delivery menu.
- 2. Select Configuration > General.
- 3. Under Delivery Functions, use the check boxes to determine whether to use the Attempted Delivery function or the Release Delivery function.
- 4. Click Update.

The Delivery Management Configuration page appears.

5. Click OK to return to the Delivery page.

#### **STEPS To configure transfer options**

- 1. Select Delivery from the Receiving and Delivery menu.
- 2. Select Configuration > General.
- 3. Under Transfer Functions, use the check boxes to determine whether to use the Attempted Transfer function, the Release Transfer function, and/or the Confirm Transfer function.
- 4. Click Update.

The Delivery Management Configuration page appears.

5. Click OK to return to the Delivery page.

#### **STEPS To configure the Show Previously Output defaults**

- 1. Select Delivery from the Receiving and Delivery menu.
- 2. Select Configuration > General.
- 3. Under Handheld Process, use the check box to determine whether the handheld should show previously output lines as a default.

**NOTE** If you select Show previously output lines, the system will display locations that have delivery lines that were previously output (printed or downloaded).

4. Click Update.

The Delivery Management Configuration page appears.

5. Click OK to return to the Delivery page.

#### **STEPS To configure delivery notes**

- 1. Select Delivery from the Receiving and Delivery menu.
- 2. Select Configuration > General.
- 3. Under Delivery Notes, consider the following fields:

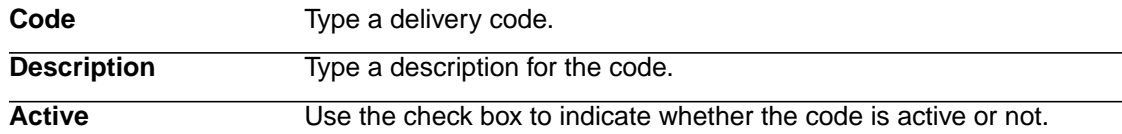

- 4. Click Add New to add the new delivery note code.
- 5. Use the up or down arrow to move the code up or down in the list.
- 6. Click the Delete icon to remove a code.

**NOTE** Delete is available only if the delivery note has never been used in a transaction. After a delivery note has been used in a transaction, the Delivery Note cannot be deleted.You can, however, set it to Inactive so that it won't be available to use in future transactions.

- 7. Enter the default number of days for the Delivery Notes Report.
- 8. Click Update.

The Delivery Management Configuration page appears.

9. Click OK to return to the Delivery page.

#### **STEPS To configure status text labels**

- 1. Select Delivery from the Receiving and Delivery menu.
- 2. Select Configuration > General.
- 3. Under Status Text Labels, consider the following fields:

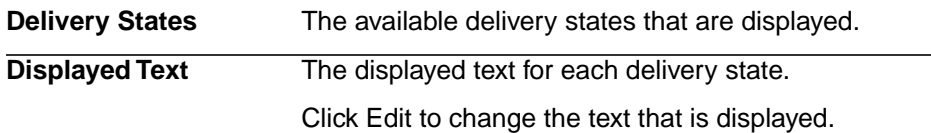

4. Click Update.

The Delivery Management Configuration page appears.

5. Click OK to return to the Delivery page.

#### **STEPS To configure tracking**

- 1. Select Delivery from the Receiving and Delivery menu.
- 2. Select Configuration > General.
- 3. Under Tracking, enter the default number of days for the tracking search.
- <span id="page-59-0"></span>4. Click Update.

The Delivery Management Configuration page appears.

5. Click OK to return to the Delivery page.

# **Configuring Inventory Delivery**

Use this procedure to configure the creation of delivery documents (delivery labels and delivery tickets) for inventory items.

#### **STEPS To configure delivery of inventory items**

- 1. Select Delivery from the Receiving and Delivery menu.
- 2. Select Configuration > Inventory Delivery.
- 3. Consider the following fields:

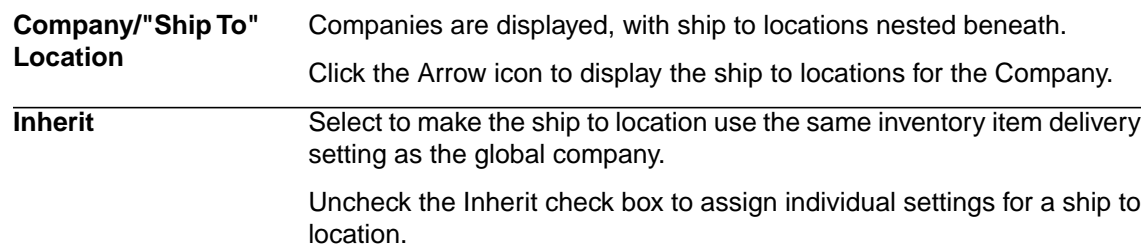

Deliver Inventory Items Select to create delivery documents (delivery labels and delivery tickets) for each inventory item for the company or individual ship to location.

> **NOTE** This setting is available only if the Inherit field is not selected for the company or individual ship to location.

**NOTE** There are three levels in the hierarchy for these configurable settings:

- Global company—Settings will to apply to all companies and individual ship to locations within the global company.
- Company—Settings will apply to the company and all individual ship to locations within the company.
- Individual ship to location—Settings will apply to only the individual ship to location.
- 4. Click Update.

The Inventory Items Delivery Configuration page appears.

<span id="page-60-0"></span>5. Click Done to return to the Delivery page.

### **Creating Manifests**

Use the following procedure to create a manifest. When you create a manifest, you group distribution lines together so they can be selected as a group for delivery later, either by handheld or on the browser. Deliveries may include multiple packages with each package containing multiple distribution lines.

#### **STEPS To create a manifest**

- 1. Select Delivery from the Receiving and Delivery menu.
- 2. Select Delivery > Create Manifest.

The Search for Distribution Lines to Create Manifest page appears.

3. Consider the following fields for the search criteria:

**Receiving Company -** Select at least one company or route. **NOTE** Only distribution lines of type PO and NON PO that have not been **Route**

confirmed or released at their final delivery locations are included in the search results. Lines of type DOCKLOG are not included.

4. Use the advanced search to search for delivery lines. Consider the search options:

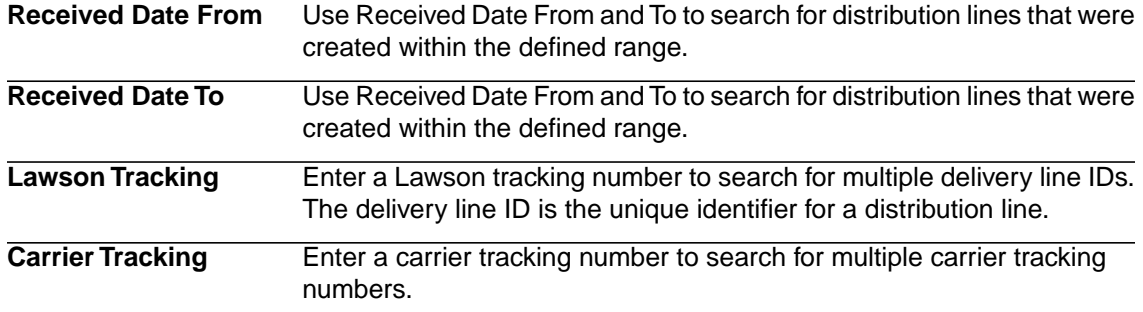

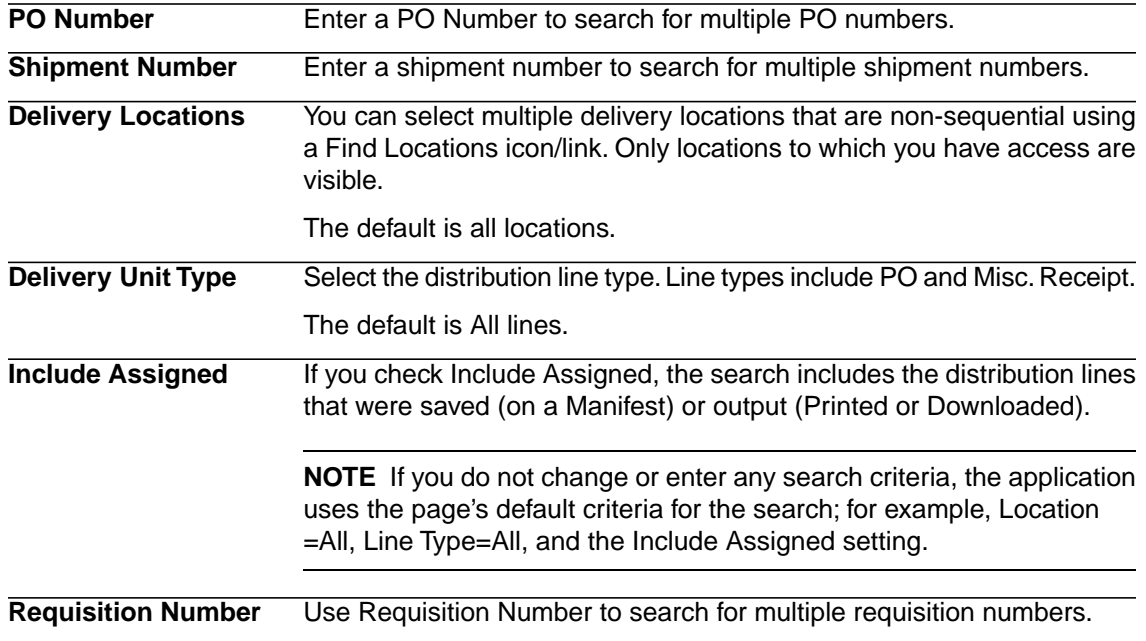

**NOTE** One or more Distribution Lines must be checked in order to create a Manifest.

5. Enter the search criteria and select Search.

To view the individual distribution lines for a location, select the Boxes icon.

To view all distribution lines (without a location grouping), select the Lines tab.You can use this view to view all the items that will be included in the manifest.

- 6. Check or uncheck the Add to Manifest box as desired for the Manifest that you want to create.
- 7. Enter Manifest Name.
- <span id="page-61-0"></span>8. To create the manifest, select Create Manifest.

The Manifest Created page appears.

Click Print to print the page or Done to close the page.

### **Viewing or Printing Manifests**

Use the following procedure to view or print manifests.

#### **STEPS To view or print manifests**

- 1. Access Delivery from the Receiving and Delivery menu.
- 2. Select Delivery > View/Print Manifest.

The Search for Manifest to View/Print page appears.

3. Search for the manifest to view or print.

Consider the following fields for the search criteria:

**Manifest ID** Type the manifest ID you are looking for.

**Manifest Name** Type the manifest name

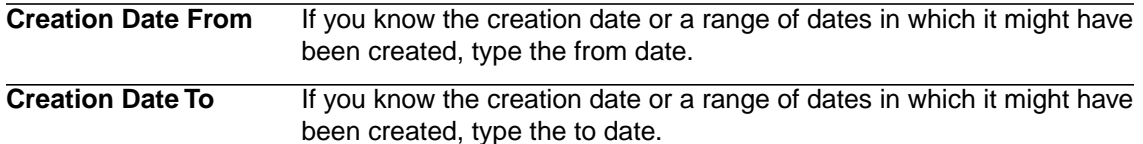

4. Click the Advanced Search link to use the following additional search criteria:

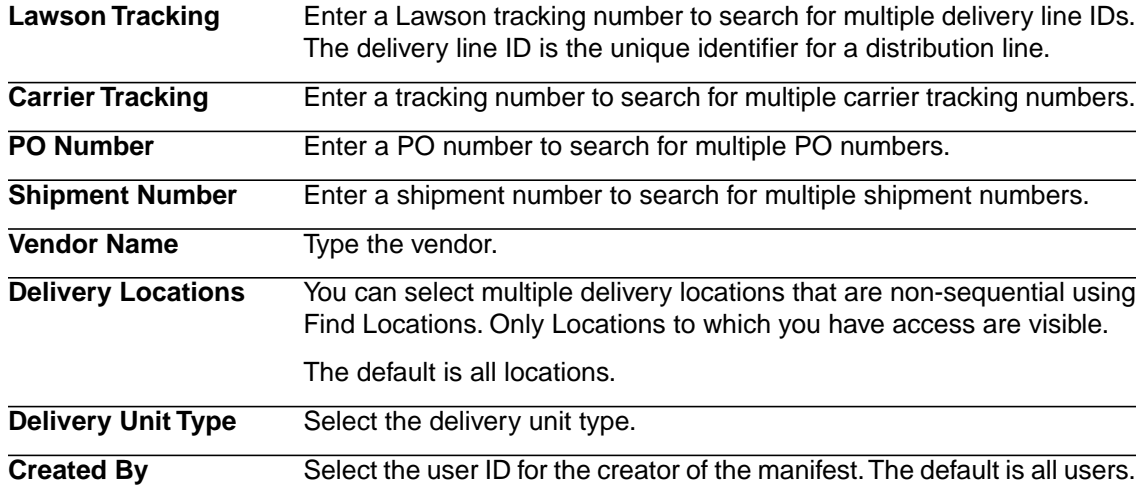

5. Click Search.

The View/Print Manifest page appears.

<span id="page-62-0"></span>6. Click View/Print in the row of the manifest that you want to view or print.

The Delivery Manifest page appears.

7. Click Print to print the manifest to your report printer or Done to return to the Delivery page.

### **Processing Manifests**

Use the following procedure to select a manifest and complete the delivery of the goods on the manifest.

Internal items that were not received from a carrier may also be managed and delivered using Lawson Receiving and Delivery.

#### **STEPS To process a manifest**

- 1. Access Delivery from the Receiving and Delivery menu.
- 2. Select Delivery > Process Manifest.

The Search for Manifest to Process page appears.

3. Search for the manifest to process. Consider the following fields.

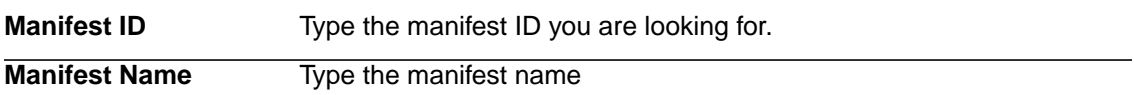

4. Click the Advanced Search link to use the following additional search criteria:

If you know the creation date or a range of dates in which it might have been created, type the from date. **Received Date From**

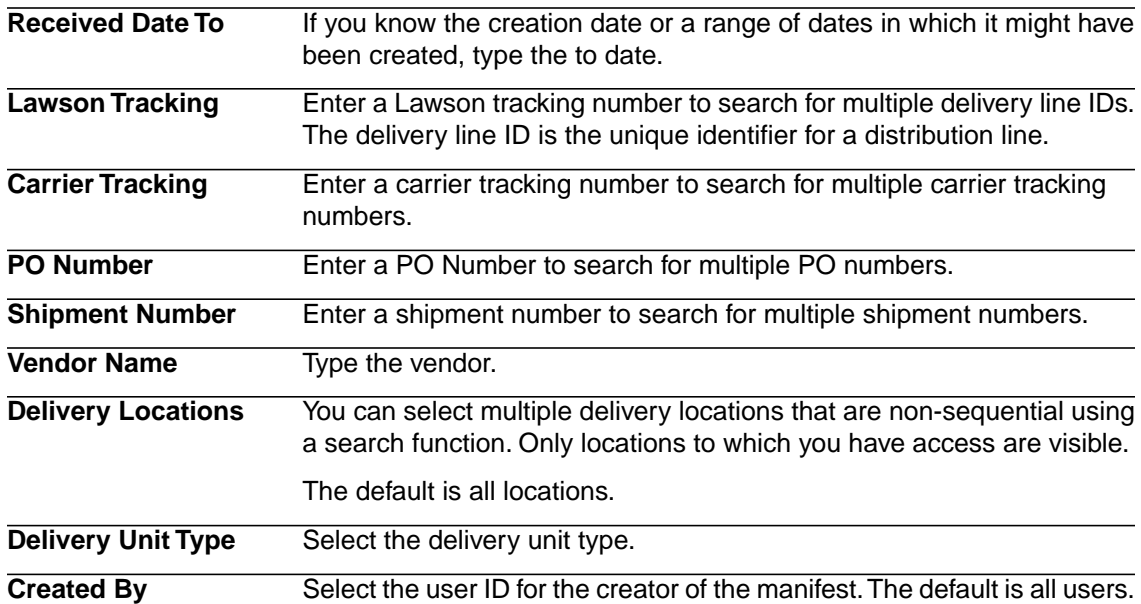

5. Click Search.

The Select a Manifest to Process page appears, which shows the manifests for each location to which you have access.

Click Search Again to perform a new search or click Done to finalize the changes.

6. Click Select in the row of the manifest that you want to process.

The Process Manifest page appears.

7. Consider the following options.

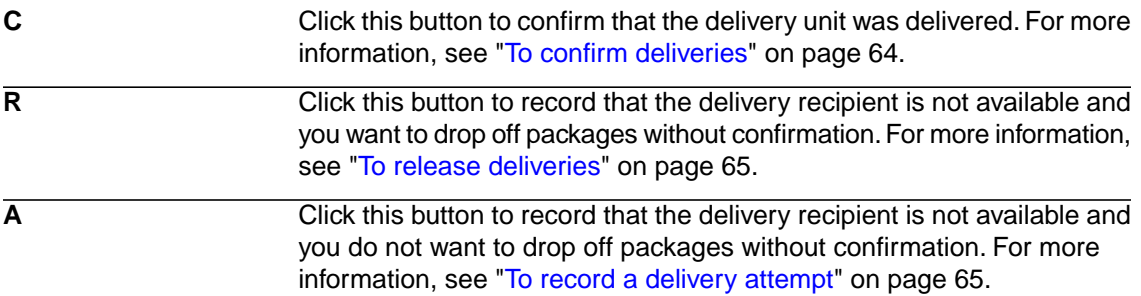

8. Click on the Boxes icon to view each distribution line. From there confirm, release, or attempt delivery.

Also, optionally add a delivery note by clicking on the Notes icon.

<span id="page-63-0"></span>9. Click Process Manifest.

The Manifest Processed page appears.

10. Click OK to return to the Delivery page.

#### **STEPS To confirm deliveries**

1. On the Process Manifest page, click C.

The Enter Recipient page appears.

**NOTE** This screen may appear different if your administrator configured the handheld application not to display certain fields.

2. Consider the following fields.

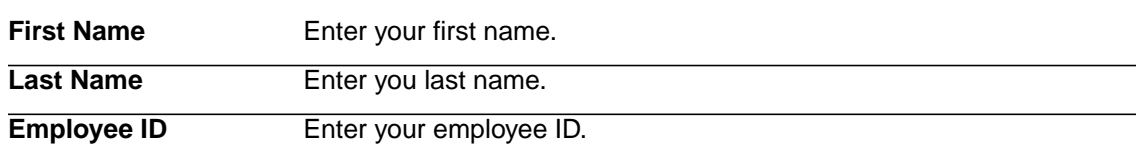

3. Click OK to record the delivery events and return to the Process Manifest page.

#### <span id="page-64-1"></span>**STEPS To release deliveries**

1. On the Process Manifest page, click R.

The number of lines to be released appears in the Released column.

<span id="page-64-2"></span>2. Click Done to record the release.

#### <span id="page-64-0"></span>**STEPS To record a delivery attempt**

1. On the Process Manifest page, click A.

The number of lines that were attempted to be delivered appears in the Attempted column.

2. Click Done to record the attempted delivery.

### **Deleting Manifests**

Use the following procedure to delete a manifest that may have been created erroneously.

#### **STEPS To delete a manifest**

- 1. Access Delivery from the Receiving and Delivery menu.
- 2. Select Delivery > Delete Manifest.

The Search for Manifest to Delete page appears.

3. Consider the following search fields.

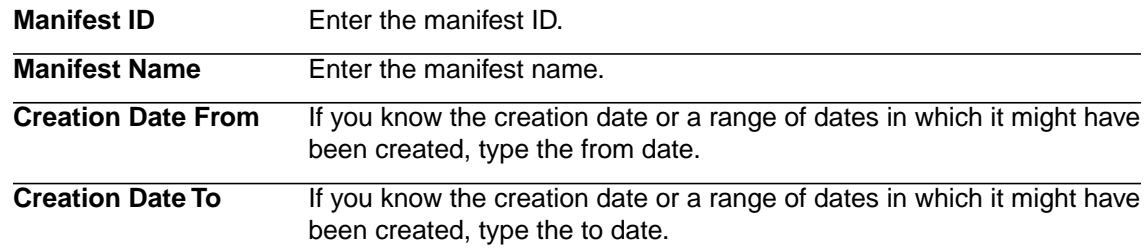

4. Click the Advanced Search link to use the following additional search criteria:

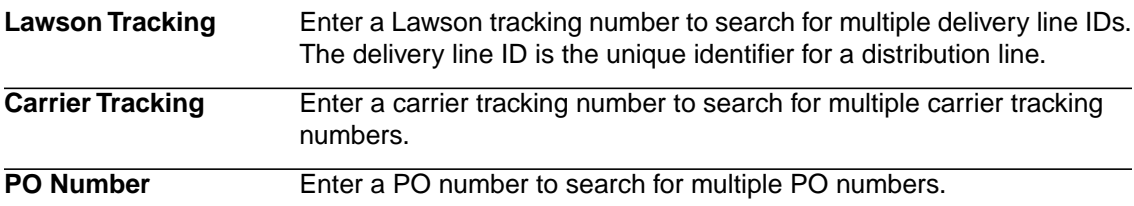

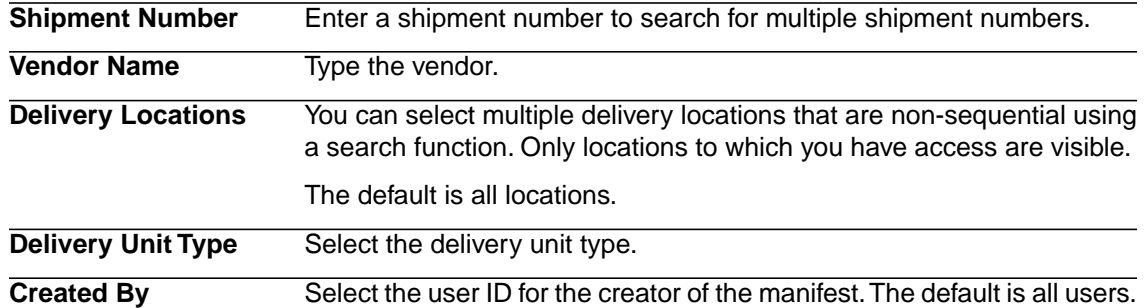

5. Click Search.

The Select Manifest to Delete page appears.

6. Click Delete in the row of the manifest that you want to delete.

A Delete Manifest confirmation popup appears.

After you delete the manifest, all of the manifest data is still available for reporting.The distribution line data, including delivery notes and events, are not deleted or canceled when a manifest is deleted.

<span id="page-65-0"></span>7. Click OK.

### **Viewing or Printing Delivery Documents**

#### **STEPS To view or print delivery documents**

- 1. Access Delivery from the Receiving and Delivery menu.
- 2. Select Delivery > Print for Delivery.

The Print Delivery Documents: Search for Delivery Units page appears.

3. Consider the following fields for the search criteria:

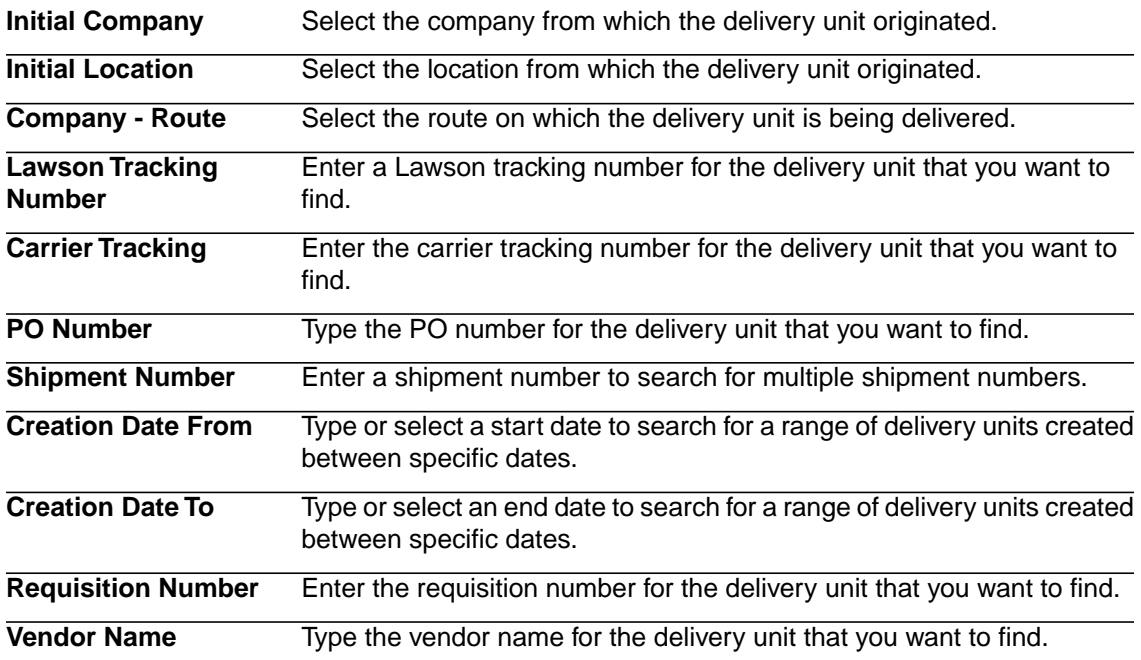

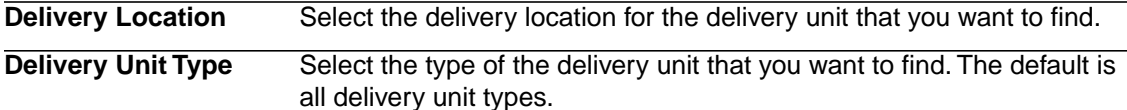

4. Click Search.

The Print Delivery Documents page appears.

**TIP** Click Search Again to perform a new search or Done to return to the Delivery main page.

Select at least one delivery document to enable Print for Delivery button.You can also print multiple delivery documents.

5. Click View/Print in the row of the delivery document that you want to view or print.

The Delivery Document page appears.

6. Click Print to print the delivery document and label to your report and label printers, respectively.

**NOTE** Single and Multiple Line Item delivery label formats are supported.

<span id="page-66-0"></span>**TIP** Click <Back to return to Print Delivery Documents page displaying previous search results, or click Done to return to the Delivery main page

### **Adding a Delivery Note**

Use the following procedure to add a delivery note.

#### **STEPS To add a delivery note**

- 1. Access Delivery from the Receiving and Delivery menu.
- 2. Select Delivery > Process Manifest.
- 3. Click Search to list all manifests, or enter search criteria and then click Search.
- 4. Click Select for the manifest containing the distribution lines you want to add a delivery note to. The Process Manifest page appears.
- 5. Click the Boxes icon to display View of Distribution Lines.
- 6. Click the Add/Edit Note button (at the far right) for the appropriate distribution line. The Note Information popup appears.
- 7. Select the note type from the Type drop-down list.
- <span id="page-66-1"></span>8. Type the comment.
- 9. Click Done.
- 10. Return to the Process Manifest page and click Process Manifest.

### **Viewing Delivery Notes**

Use the following procedure to record delivery notes for a distribution Line.

#### **STEPS To view delivery notes**

- 1. Access Delivery from the Receiving and Delivery menu.
- 2. Select Delivery > View Delivery Notes.

The Delivery Notes page appears.

3. On the Delivery Notes Search page, consider the following fields.

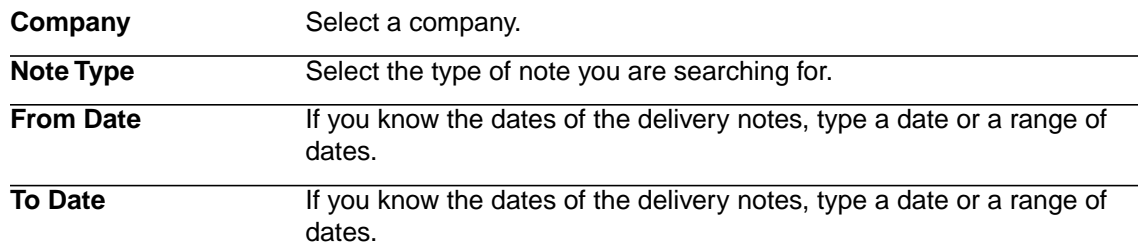

# <span id="page-68-0"></span>**Issues Procedures in This Chapter**

This section contains the following issues procedures:

- [•](#page-68-1) ["Printing Bin Labels" on page 69](#page-68-1)
- [•](#page-68-2) ["Printing Inventory Item Labels" on page 69](#page-68-2)
- <span id="page-68-1"></span>[•](#page-69-0) ["Printing Issue Reports" on page 70](#page-69-0)

### **Printing Bin Labels**

Use this procedure to print bin labels.

#### **STEPS To print bin labels**

- 1. Access Label Management on the Administration menu.
- 2. Select Print Labels > Sub-Locations.
- 3. The Search for Bins page appears.
- 4. Consider the following fields.

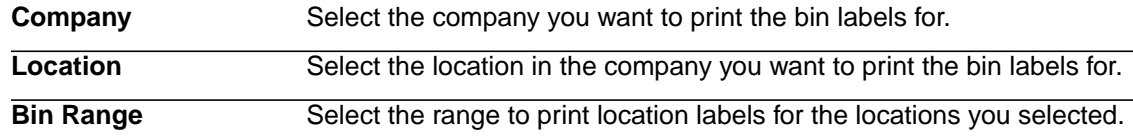

- <span id="page-68-2"></span>5. After providing the necessary information, click Search.
- 6. Select the sub-location you want to print, and click on Print Labels.

### **Printing Inventory Item Labels**

Use this procedure to print inventory item labels.

#### **STEPS To print inventory item labels**

- 1. Access Label Management on the Administration menu.
- 2. Select Print Labels > Items.

The Print Item Labels page appears.

3. Consider the following fields.

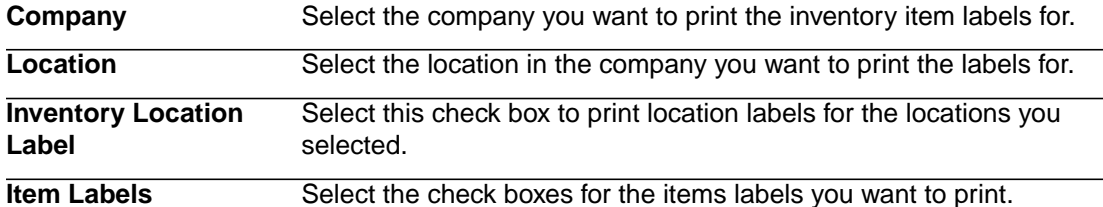

A list of inventory items appears.

4. Select the check boxes of the items for which you want to print labels.

# <span id="page-69-0"></span>**Printing Issue Reports**

Use this procedure to print issue reports.

#### **STEPS To print issue reports**

- 1. Access Issues on the Receiving and Delivery menu.
- 2. Select Reports >Issue Report.

The Search for Issue for Issue Report page appears.

3. Consider the following fields for the search criteria:

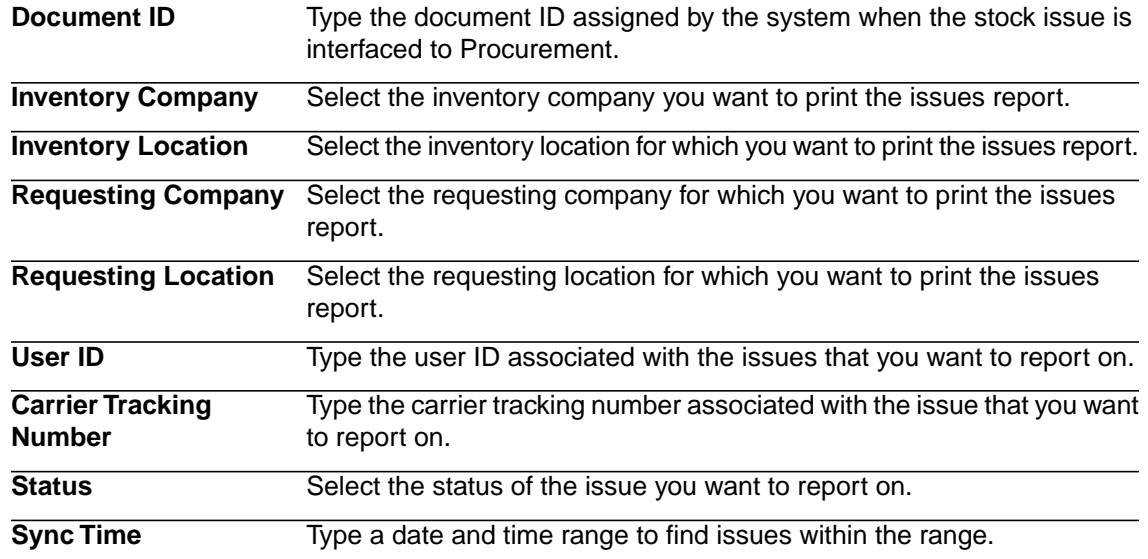

4. Click Search.

The Select Issue for Issue Report page appears.

5. Click View Detail in the row of the issue you want to report on.

The Issue Report page appears.

6. Click Print Ticket to print the inventory issue ticket for the selected issue.

The Inventory Issue Ticket page appears.

Consider the following options:

- Search Results Click to view the search results.
- Search Again Click to conduct a new search.
- Print Ticket Click to generate the ticket.
- Cancel Click to discard all changes.
- 7. Click Print to print the inventory issue ticket or Done to close the page.

# <span id="page-70-0"></span>**Tracking Procedures in This Chapter**

This section contains the following tracking procedures:

<span id="page-70-1"></span>[•](#page-70-1) ["Tracking a Delivery" on page 71](#page-70-1)

## **Tracking a Delivery**

Use this procedure to track a delivery.

**Need More Details?** Check out the following concepts: Ø

["What Is Tracking?" on page 44](#page-43-2)

#### **STEPS To track a delivery**

1. Access Tracking on the Receiving and Delivery menu.

The Search for Item to be Delivered page appears.

2. Consider the following fields.

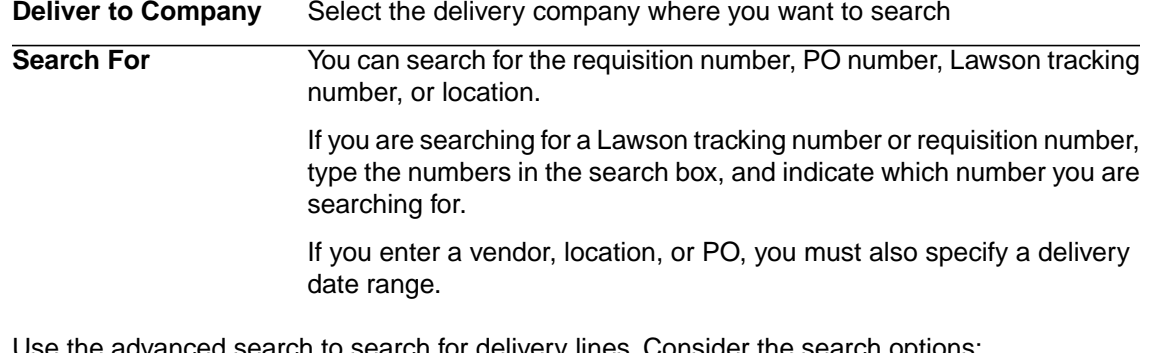

3. Use the advanced search to search for delivery lines. Consider the search options:

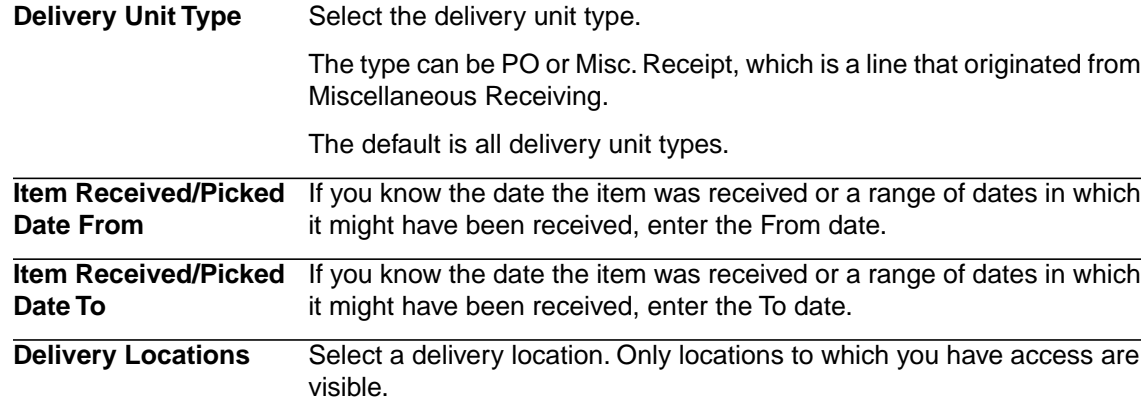

4. Click Search.

The Select a Delivery Unit to View Details page appears.

5. Click View Details in the row of the delivery unit that you want to track.

The Delivery Unit Status page appears.

# **Options for Tracking Deliveries**

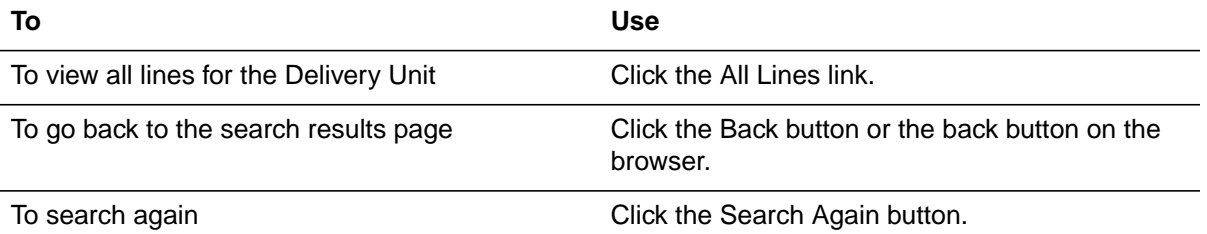
# **Chapter 4 Using the Handheld Application**

This chapter provides concepts and procedures for using Lawson Receiving and Delivery on a handheld device.

# **Concepts in This Chapter**

The following concepts provide background and conceptual information for procedures in the chapter.

- [•](#page-73-0) ["What Is a Handheld Terminal?" on page 74](#page-73-0)
- [•](#page-73-1) ["What Is Dock Logging?" on page 74](#page-73-1)
- [•](#page-73-2) ["What Is PO Receiving?" on page 74](#page-73-2)
- [•](#page-74-0) ["What Is the Lawson Tracking Number?" on page 75](#page-74-0)
- <span id="page-73-0"></span>[•](#page-74-1) ["What Is Miscellaneous Receiving?" on page 75](#page-74-1)

## **What Is a Handheld Terminal?**

<span id="page-73-1"></span>A handheld terminal (HHT) is a small, portable computer used to automate the receiving, delivery, and issues and returns procedures.

## **What Is Dock Logging?**

<span id="page-73-2"></span>Dock logging is used to validate that the carrier tracking numbers on the packages that are delivered by a carrier match the tracking numbers on the packages on the carrier's manifest. Dock logging lets you validate the packages against the delivery manifest, resolve discrepancies immediately, and record the exact time the packages arrived.

## **What Is PO Receiving?**

PO Receiving is the process in which users enter PO parcels and stage them for delivery.This process can either be performed on the browser or on the handheld.

POs that are eligible for receiving on the handheld include

- Open, with PO Lines with remaining quantities  $> 0$
- PO Lines with Inventory (I), Non-stock (N), or Special (X) items

POs that are ineligible for receiving on the handheld include

- **Unreleased**
- Closed
- **Cancelled**
- Drop Ship where PO20 header record set to 2 = Receiving Not Allowed

**NOTE** If a catch weight is required, the receipt will only be added to PO30 for further processing.

### **The PO Receiving process flow**

The steps to successfully process a PO receipt with a handheld include:

- 1. Enter an open PO Number. The PO contains open PO Lines, where quantity remaining > 0.
- 2. Enter Receiving Header information.
- 3. Enter Receiving Line information, including Qty Rec'd, UOM, and additional info (Serial #, Lot, Sub-lot, Expiration Date, Cancel Backorder, Flag for Inspection, Hold).
- 4. Repeat for each line of the PO being received, or select Receive All.
- 5. Add, Release, and Print Receipt.
- 6. Data is transmitted to Lawson Receiving and Delivery.
- 7. Lawson Receiving and Delivery transmits data to PO30.
- 8. Receipt is added to PO30, released, and printed.
- 9. Receipt data transmitted back to Lawson Receiving and Delivery.
- 10. Delivery labels and tickets are printed and ready to be attached to packages.

## <span id="page-74-0"></span>**What Is the Lawson Tracking Number?**

The Lawson tracking number is entered at the time of receipt or generated by Lawson Receiving and Delivery.

When receiving to a container:

- Customers use labels pre-printed with unique Lawson tracking numbers.
- The pre-printed label is affixed to a container.
- For each item received and placed into the container, the user scans or enters the Lawson tracking number from the label affixed to the container.
- All items received into a container are to be delivered to the same location.

When receiving with no container:

- Customers do not use pre-printed labels.
- When entering receipt on a handheld, the user leaves Lawson Tracking Number field blank.
- The user enters receipts and transmits data back to the RAD server.
- Once a receipt is successfully released and printed from PO30, data is sent from the Procurement server to the RAD server. Lawson Receiving and Delivery assigns one Lawson tracking number per receipt, per delivery location.

The Lawson Tracking Number field will not be available for entry if

- The Lawson tracking number is not displayed and therefore not required, based on handheld Receiving configuration.
- <span id="page-74-1"></span>• The PO line contains multiple requisitions (multiple source records). The Lawson tracking number field will be disabled, regardless of handheld Receiving configuration, because the Procurement system must allocate the receipt to multiple requisitions. The user can tap the field to view a message as to why the field is disabled.

## **What Is Miscellaneous Receiving?**

Miscellaneous Receiving is the process in which users enter miscellaneous parcels and stage them for delivery. This process can either be performed on the browser or on the handheld.

# **Procedures in This Chapter**

This section provides procedural guidance on using the handheld application to perform dock logging and miscellaneous receiving tasks, process deliveries and pickups, and process issues and returns.

- [•](#page-75-0) ["Configuring the Handheld for PO Receiving" on page 76](#page-75-0)
- [•](#page-79-0) ["Launching the Handheld Application" on page 80](#page-79-0)
- [•](#page-79-1) ["Dock Logging" on page 80](#page-79-1)
- [•](#page-80-0) ["Receiving PO Items Using the Handheld" on page 81](#page-80-0)
- [•](#page-83-0) ["Receiving Miscellaneous Items Using the Handheld" on page 84](#page-83-0)
- [•](#page-86-0) ["Picking Shipments Using the Handheld" on page 87](#page-86-0)
- [•](#page-88-0) ["Processing Deliveries" on page 89](#page-88-0)
- [•](#page-93-0) ["Transferring Deliveries to Alternate Locations" on page 94](#page-93-0)
- <span id="page-75-0"></span>[•](#page-94-0) ["Delivering Items to an Alternate Location" on page 95](#page-94-0)
- [•](#page-94-1) ["Processing Issues and Returns" on page 95](#page-94-1)

## **Configuring the Handheld for PO Receiving**

Use this procedure to configure the PO Receiving module for use with both the browser application and the handheld application.

#### **STEPS To configure the handheld for PO receiving**

- 1. Select Receiving from the Receiving and Delivery menu.
- 2. Select Configuration > PO Receipts.

The Configure PO Receiving for Hand Held page appears.

3. Modify the desired configurable settings.

#### **STEPS To modify the carrier tracking number**

1. Select Modify from the Carrier Tracking Number line on the Configure PO Receiving for Hand Held page.

The Configure Setting: Carrier Tracking Number page appears.

2. Consider the following fields.

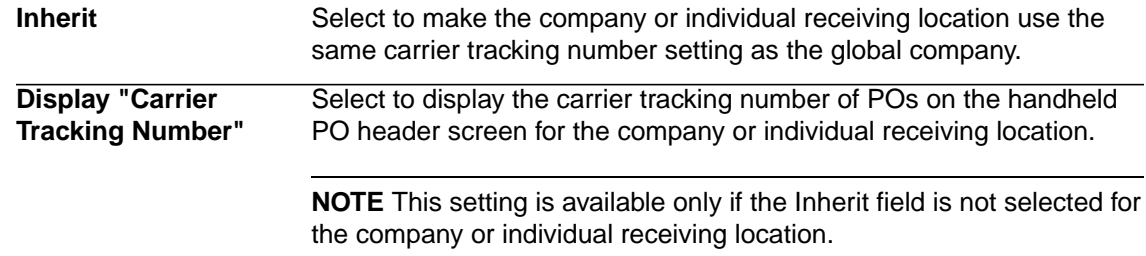

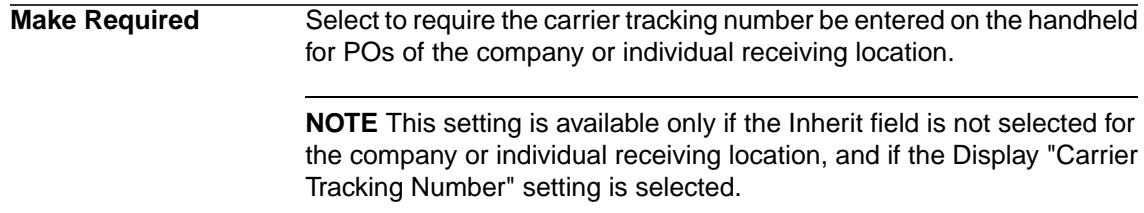

**NOTE** There are three levels in the hierarchy for these configurable settings:

- Global company—Settings will to apply to all companies and individual receiving locations within the global company.
- Company—Settings will apply to the company and all individual receiving locations within the company.
- Individual receiving location—Settings will apply to only the individual receiving location.
- <span id="page-76-0"></span>3. Select Save.

The Configure PO Receiving for Hand Held page appears.

#### **STEPS To modify the carrier**

1. Select Modify from the Carrier line on the Configure PO Receiving for Hand Held page.

The Configure Setting: Carrier page appears.

2. Consider the following fields.

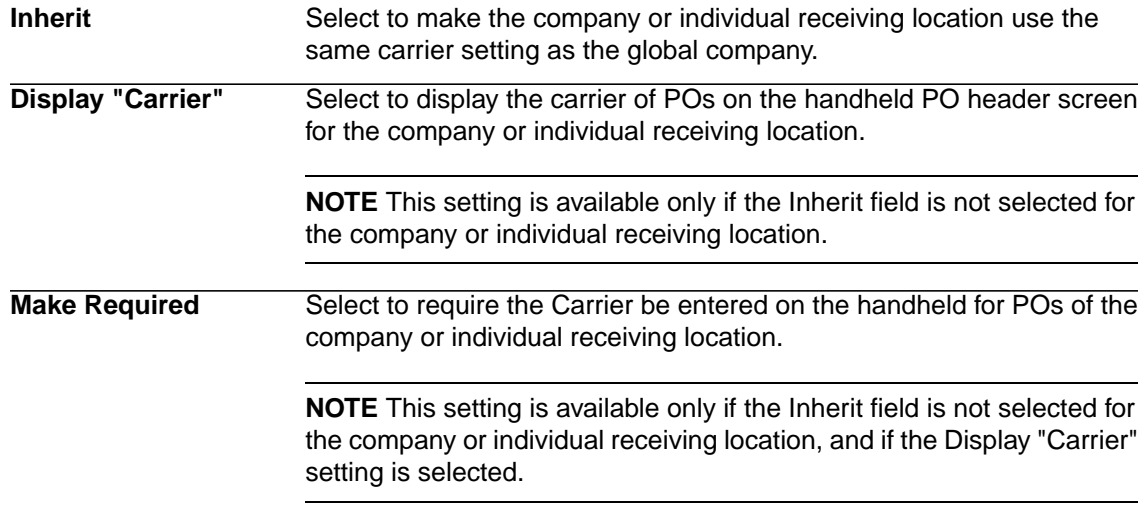

**NOTE** There are three levels in the hierarchy for these configurable settings:

- Global company—Settings will to apply to all companies and individual receiving locations within the global company.
- Company—Settings will apply to the company and all individual receiving locations within the company.
- Individual receiving location—Settings will apply to only the individual receiving location.
- 3. Select Save.

The Configure PO Receiving for Hand Held page appears.

#### <span id="page-77-1"></span>**STEPS To modify the reference number**

1. Select Modify from the Reference Number line on the Configure PO Receiving for Hand Held page.

The Configure Setting: Reference Number page appears.

2. Consider the following fields.

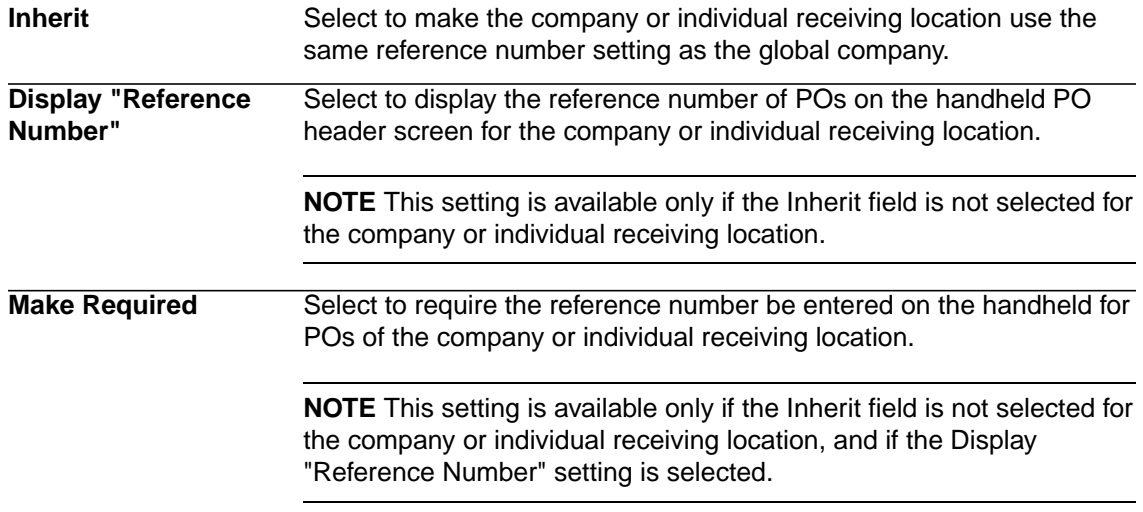

**NOTE** There are three levels in the hierarchy for these configurable settings:

- Global company—Settings will to apply to all companies and individual receiving locations within the global company.
- Company—Settings will apply to the company and all individual receiving locations within the company.
- Individual receiving location—Settings will apply to only the individual receiving location.
- <span id="page-77-0"></span>3. Select Save.

The Configure PO Receiving for Hand Held page appears.

#### **STEPS To modify the bill of lading**

- 1. Select Modify from the Bill of Lading line on the Configure PO Receiving for Hand Held page. The Configure Setting: Bill of Lading page appears.
- 2. Consider the following fields.

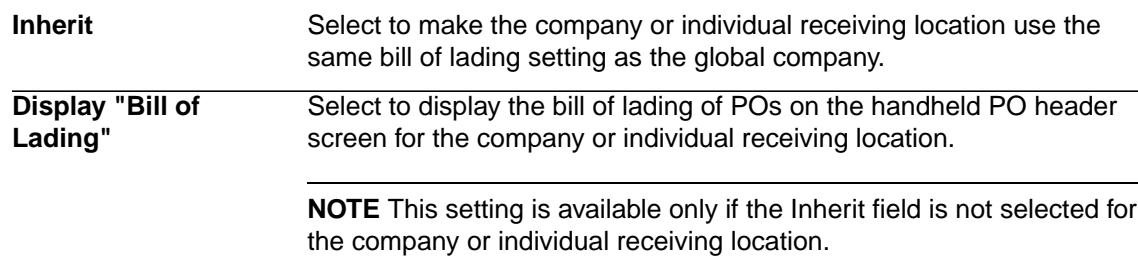

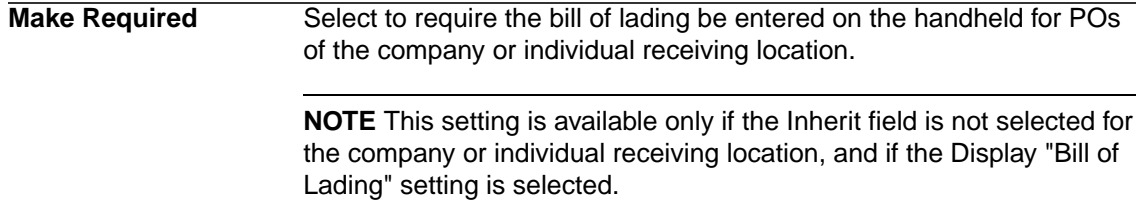

**NOTE** There are three levels in the hierarchy for these configurable settings:

- Global company—Settings will to apply to all companies and individual receiving locations within the global company.
- Company—Settings will apply to the company and all individual receiving locations within the company.
- Individual receiving location—Settings will apply to only the individual receiving location.
- <span id="page-78-0"></span>3. Select Save.

The Configure PO Receiving for Hand Held page appears.

#### **STEPS To modify the Lawson tracking number**

1. Select Modify from the Lawson Tracking Number line on the Configure PO Receiving for Hand Held page.

The Configure Setting: Lawson Tracking Number page appears.

2. Consider the following fields.

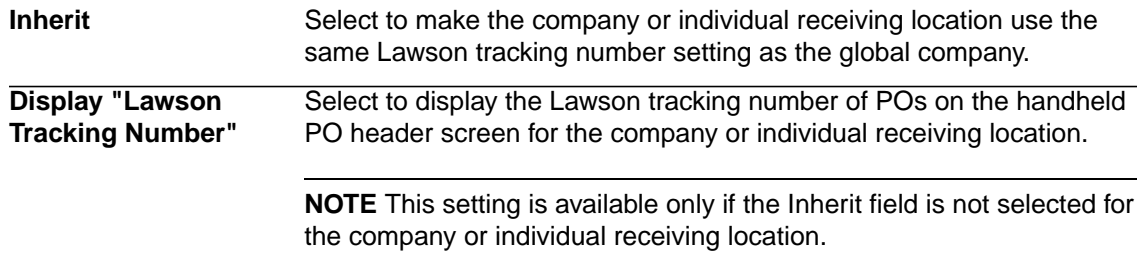

**NOTE** There are three levels in the hierarchy for these configurable settings:

- Global company—Settings will to apply to all companies and individual receiving locations within the global company.
- Company—Settings will apply to the company and all individual receiving locations within the company.
- Individual receiving location—Settings will apply to only the individual receiving location.
- 3. Select Save.

The Configure PO Receiving for Hand Held page appears.

#### **STEPS To modify the printing of delivery documents**

1. Select Modify from the Print Delivery Documents line on the Configure PO Receiving for Hand Held page.

The Configure Setting: Print Delivery Documents page appears.

#### 2. Consider the following fields.

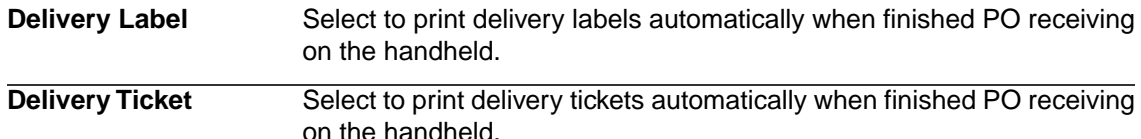

<span id="page-79-0"></span>3. Select Save.

The Configure PO Receiving for Hand Held page appears.

## **Launching the Handheld Application**

Use this procedure to log in to the handheld terminal.

<span id="page-79-2"></span>**Need More Details?** Check out the following concepts:

["What Is a Handheld Terminal?" on page 74](#page-73-0)

#### **STEPS To access the Handheld program**

- 1. Select a Handheld Device and press the red Power button. The Main menu appears.
- 2. Select Start > Lawson Mobile SCM or click the Lawson Mobile SCM icon.

The Login page appears

**NOTE** The password is case sensitive.

- 3. On the Login page, enter your user ID and password.
- 4. Tap Login or press **Enter** on the handheld device to enter the Lawson Mobile SCM application. The Lawson Mobile SCM main menu appears.
- <span id="page-79-1"></span>5. Tap RAD to enter Receiving and Delivery.

The Lawson RAD main menu appears.

## **Dock Logging**

Use this procedure to record dock logs to validate packages against delivery manifests.

**Need More Details?** Check out the following concepts:

• ["What Is Dock Logging?" on page 74](#page-73-1)

#### **STEPS To perform dock logging**

- 1. Access Lawson RAD on the handheld terminal.
- 2. From the main menu, select Dock Logging.

The Enter Receiving Location screen appears.

3. Consider the following fields.

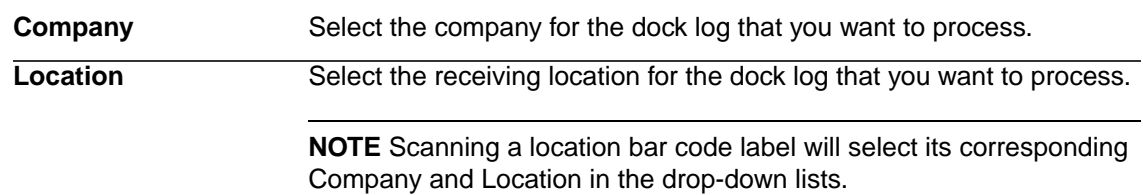

4. Tap Continue.

The Dock Logging screen appears

5. Consider the following fields.

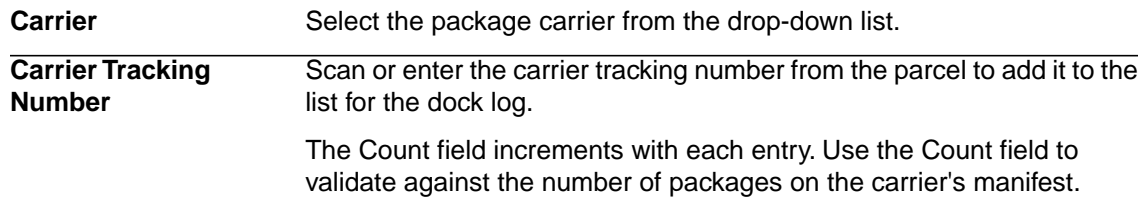

6. Tap Done/Print.

The Dock Log Created screen appears.

7. Tap New Dock Log to enter a new dock log or Exit to return to the RAD main menu.

<span id="page-80-0"></span>**NOTE** If your administrator configured dock logging to automatically print the dock log, then when you tap Done/Print, the dock log prints on the network printer that is assigned to the receiving location.

## **Receiving PO Items Using the Handheld**

Use this procedure to record PO items using the handheld.

**NOTE** Adjustments in Receiving Adjustment (PO33.1) will be reflected on PO Receiving transactions.

**Need More Details?** Check out the following concepts:

• ["What Is PO Receiving?" on page 74](#page-73-2)

#### **STEPS To log PO receipts**

- 1. Access Lawson RAD on the handheld terminal.
- 2. From the main menu, select PO Receiving.

The Select PO Company screen appears.

3. Consider the following fields.

**Company** Select the company for the PO receipt that you want to receive.

Enter the PO number for the purchase order that you want to receive. **PO Number**

**NOTE** Search is not available on the PO Number field.

4. Tap Continue.

The PO <number> screen appears.

**NOTE** If all of the lines on the purchase order do not have the same Ship To location, Multiple will appear in the Ship To and/or Received fields.

5. Scan or enter the carrier tracking number, and consider the following fields.

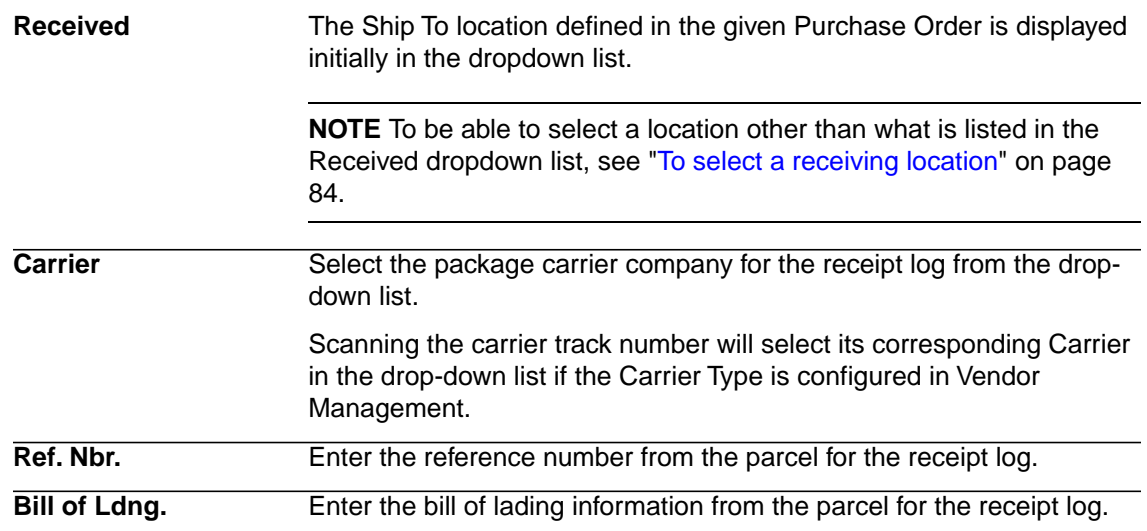

6. Tap Continue.

The Line Item <number> screen appears.

**NOTE** To select a different line item, select the List tab (at the bottom of the screen) and select another line item.

7. Consider the following fields.

**Item drop-down menu** Select the number you would like to reference from the drop-down list. Options include:

- Item Nbr.
- GTIN/UPN

**NOTE** GTIN and HIBC scanning are enabled in Lawson Procurement 9.0.1.3 version.

- Manufacturer Nbr.
- Vendor Item Nbr.

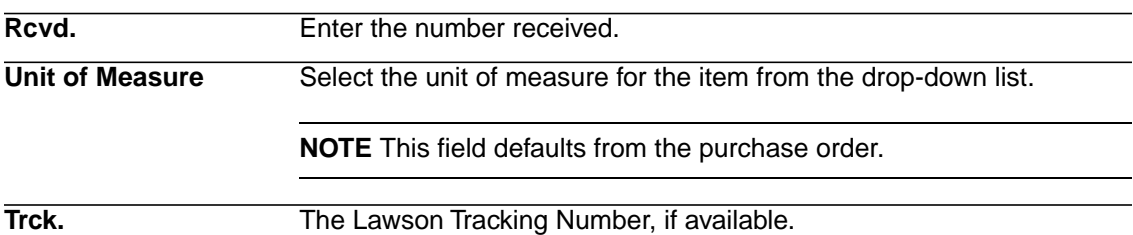

**NOTE** Changing Received location in Line Details will update bins for the corresponding item.

8. Select Line Details if you want to add more information about the line item.

The Locations tab of Line Details appears.

9. Consider the following field.

**Received**

The Ship To location defined in the given Purchase Order is displayed initially in the dropdown list.

**NOTE** To be able to select a location other than what is listed in the Received dropdown list, see ["To select a receiving location" on page](#page-83-1) [84.](#page-83-1)

**NOTE** The Ship To and Deliver To locations, and Delivery Note, Delivery Date, and Delivery Priority fields are for view only.

**NOTE** Changing Receiving location at this point will only apply to the corresponding item.

10. Select the Split Qty. tab.

The Split Quantity Received tab of Line Details appears.

11. Consider the following fields.

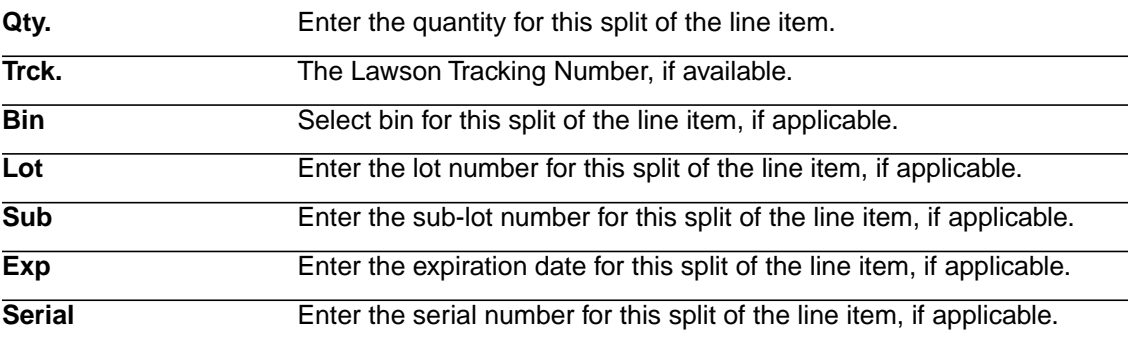

12. Select the Add. Info tab.

The Additional Info tab of Line Details appears.

13. Consider the following fields.

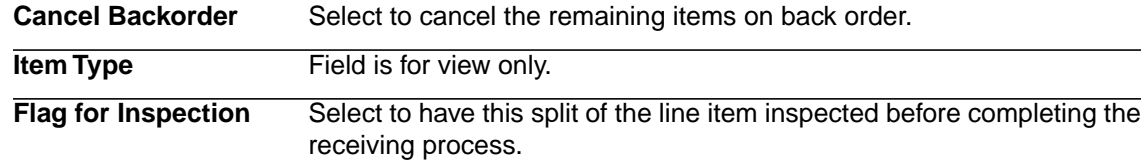

- 14. Tap OK.
- 15. Use the arrow buttons to proceed to additional line items. Repeat for each line of the PO being received, or select Receive All on the next screen.
- 16. Click the List tab of the PO.
- 17. Review all the receiving quantities entered and click Receive All (to receive items based on configuration in PO01 PO Company).
- 18. Tap Done to finish the receiving process.

The Finish Receiving screen appears.

19. Consider the following fields.

Add, Release, and Select to send the purchase order to PO30 as released. **Print**

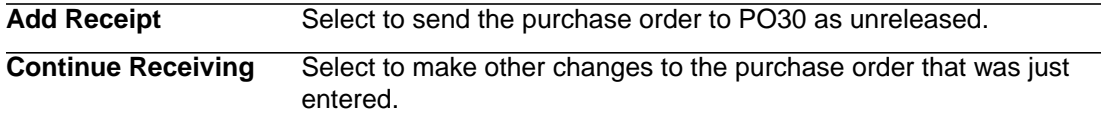

- 20. Tapping Add, Release and Print or Add Receipt button will display a confirmation if the process was successful.
- 21. Tap OK.
- <span id="page-83-1"></span>❏ **To select a receiving location**
- \_\_\_\_1. On the PO <number> screen, click the Find icon to the right of the Received dropdown field.

The Select Receiving Location pop-up appears.

\_\_\_\_2. By default, Location ID of the Ship To location defined in the purchase order is displayed.

Enter Location ID or Description to limit search results. Partial strings can also be entered.

**NOTE** You can search for other Ship To locations without entering search filters. All locations configured as 'Receiving, Ship to' in Location Management will be displayed on click of Update.

\_\_\_\_3. Click Update.

**NOTE** Only locations configured as 'Receiving, Ship to' in Location Management matching the search criteria will be displayed.

<span id="page-83-0"></span>4. Select the location from the list and tap Select.

**TIP** You can tap on the location twice or scan a location bar code to select from the list.

## **Receiving Miscellaneous Items Using the Handheld**

Use this procedure to record miscellaneous items using the handheld.

**NOTE** If caching for Miscellaneous Receiving is enabled, a popup message will appear asking the user if they want to use cached data or download the latest data from server.

**Need More Details?** Check out the following concepts:

• ["What Is Miscellaneous Receiving?" on page 75](#page-74-1)

#### <span id="page-84-0"></span>**STEPS To log miscellaneous receipts**

- 1. Access Lawson RAD on the handheld terminal.
- 2. From the main menu, select Misc. Receiving.

The Select Receiving Location screen appears.

3. Consider the following fields.

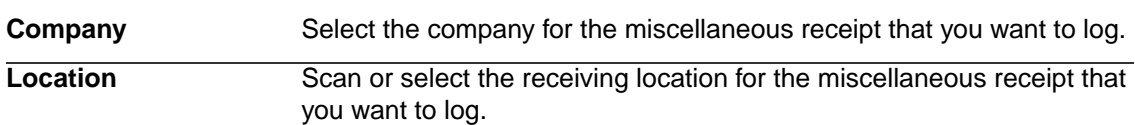

4. Tap Continue.

The Receipt tab appears.

5. On the Receipt tab, consider the following fields.

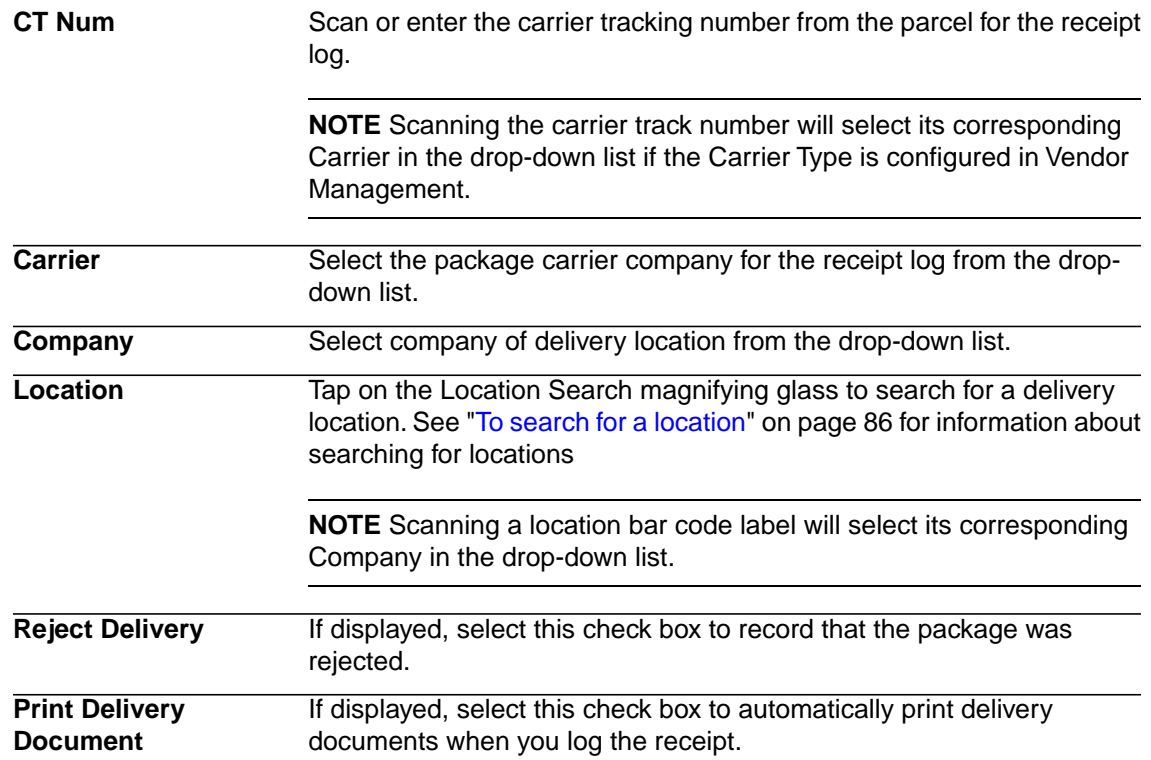

6. Tap on Reference tab, to add information on the receipt.

**NOTE** Some fields may not be visible depending on how your administrator configured the handheld application.

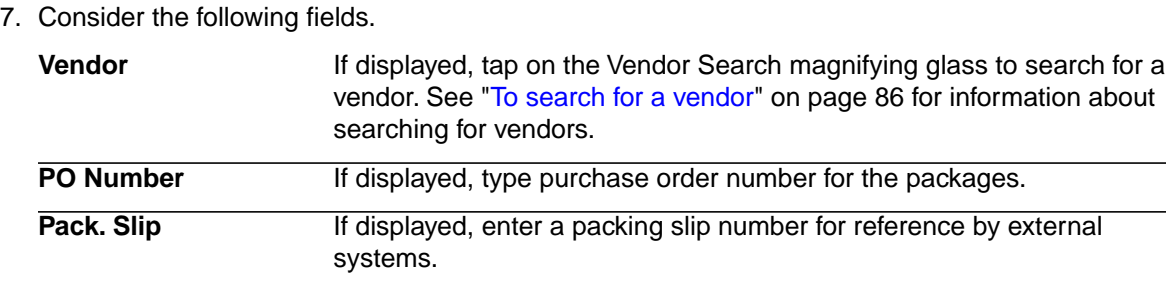

- 8. Tap on Note tab, to add a delivery note for the receipt.
- 9. Consider the following fields.

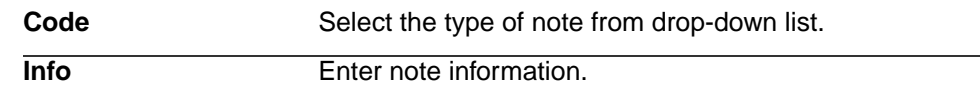

10. Tap Done to log the receipt.

The Confirm Receipt screen appears.

11. Tap Send.

#### <span id="page-85-0"></span>**STEPS To search for a location**

- 1. On the Log Receipt page, click the magnifying glass icon to the right of the Location field. The Search Delivery Location pop-up appears.
- 2. Consider the following fields.

**Loc. ID** Enter the ID of the location.

**Description** Enter a location description.

**NOTE** Enter partial strings in Loc. ID or Description to limit search results.

<span id="page-85-1"></span>3. Select the location from the list and tap Select.

**TIP** You can tap on the location twice or scan a location bar code to select from the list.

#### **STEPS To search for a vendor**

1. On the Log Receipt page, under the Reference tab, click on magnifying glass icon to the right of the Vendor field.

The Select Vendor page appears.

2. Consider the following fields.

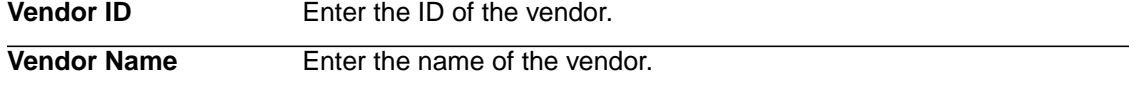

**NOTE** Enter partial strings in Vendor ID or Vendor Name to limit search results.

<span id="page-85-2"></span>3. Select the vendor from the list and tap Select.

#### **STEPS To record delivery notes**

1. During miscellaneous receipt logging as described in ["To log miscellaneous receipts" on page](#page-84-0) [85](#page-84-0), tap on the Note tab.

The Delivery Note screen appears.

2. Consider the following fields.

**Code**

Select a code that categorizes the situation of the selected receipt log.

**NOTE** Delivery codes are configured and managed on the Delivery Management Configuration page in the browser application.

3. Tap OK to save the delivery note.

## <span id="page-86-0"></span>**Picking Shipments Using the Handheld**

Use this procedure to download shipments from the MSCM server to the mobile application, and to perform picking of shipments using the handheld.

**NOTE** If caching for Picking is enabled, a popup message will appear asking the user if they want to use cached data or download the latest data from server.

#### **STEPS To download shipment headers from the MSCM server**

1. Access Lawson RAD on the handheld terminal.

**NOTE** Shipments closed in Shipping Feedback by Document (WH32.1) won't be downloaded for Picking using the handheld.

2. From the main menu, select Picking.

The Select Location page appears.

3. Consider the following fields:

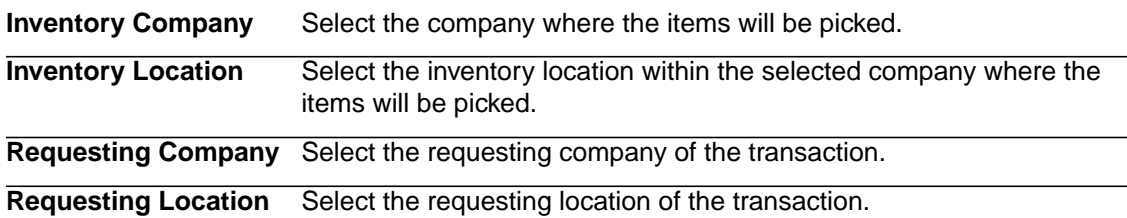

4. Tap Continue.

A list of shipment headers from the inventory location that you selected is displayed on the All Shipments page.

5. You can display shipment headers by location type or assignment status using the following fields:

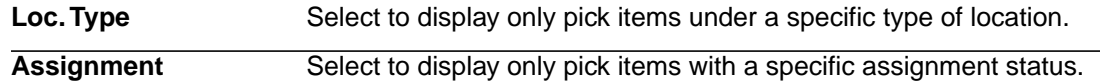

#### **STEPS To download and view shipment details**

- 1. From the All Shipments page, select the check box beside the shipment headers of which the details you want to download.
- 2. Tap Download.

Details of the selected shipments are downloaded from the MSCM server, and the Select Shipments page appears.

- 3. Tap the status icon of a shipment to view its details.
- 4. Select the check box beside the shipment that you would like to pick.
- 5. Tap Start Picking.

The Pick Items (Scan Items) page or the Pick Items (Select/Enter Bin) page appears depending on whether you configured the handheld to perform item ID validation for the stock location that you selected.

[For more information, see "To modify item number validation options" on page 54.](#page-53-0)

#### **STEPS To perform picking using the handheld**

- 1. Begin physical picking of the first items for shipment.
- 2. If you configured the handheld to perform item ID validation for the stock location where you are performing the picking, scan the item ID label or enter the item number on the Verify Item Nbr field to perform the validation.

[For more information, see "To modify item number validation options" on page 54.](#page-53-0)

- 3. Enter the number of items pulled from a container on the Pulled field.
- 4. If you enabled container tracking for the stock location where you are performing the picking, scan the tracking label or enter the tracking number for the pulled items on the Trk. Nbr. field to record the tracking number of the pulled items.

["To modify Tracking options" on page 54](#page-53-1)

5. Consider the following fields, buttons, and tabs on the Pick Items (Scan Items) page or the Pick Items (Select/Enter Bin):

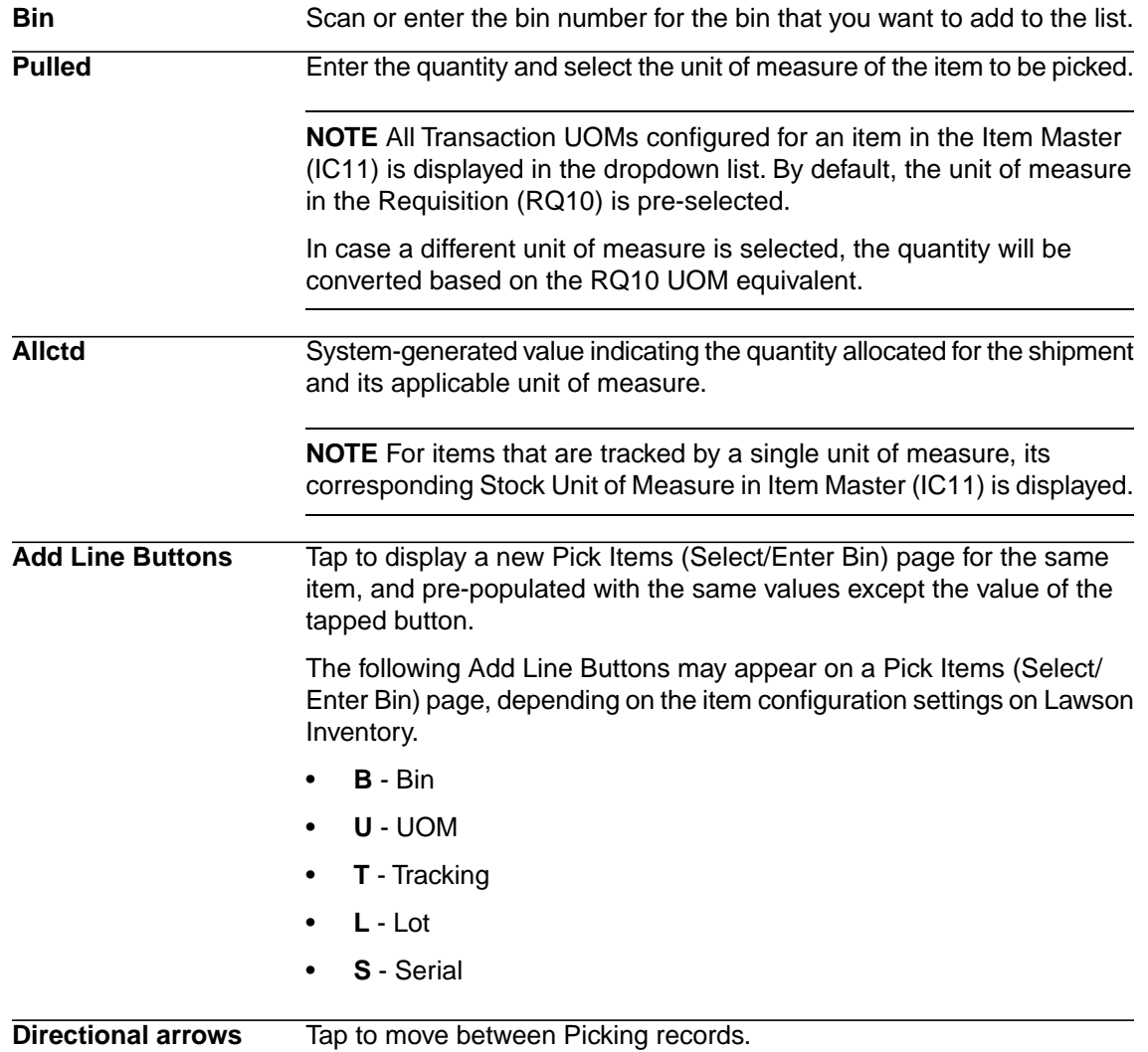

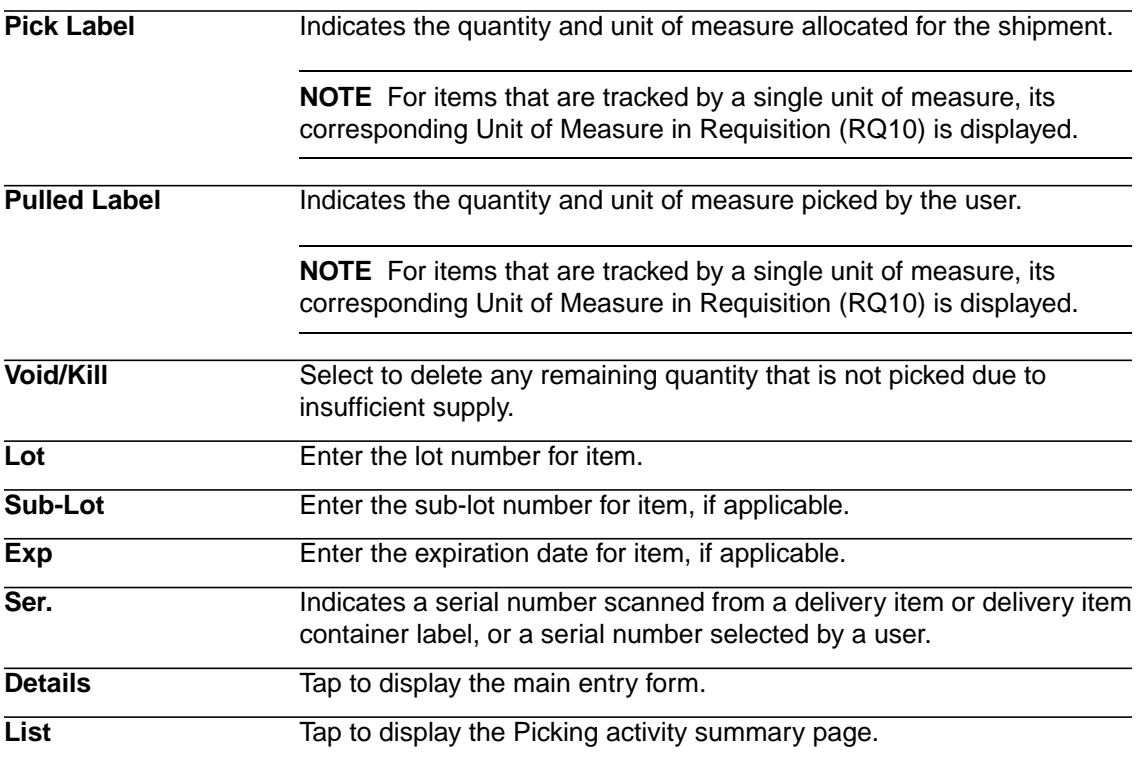

**NOTE** GTIN and HIBC scanning are enabled in Lawson Procurement 9.0.1.3 version.

6. Tap Done when you are finished picking the shipment.

The Finish Picking page is displayed.

- 7. Tap the status icon to review the picking status of each shipment.
- 8. Select shipments from the Finish Picking page, and then tap the appropriate button:

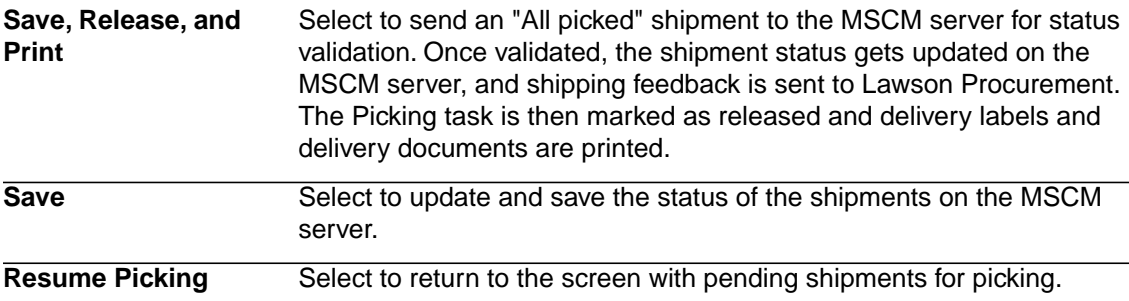

## <span id="page-88-1"></span><span id="page-88-0"></span>**Processing Deliveries**

Use this procedure to process deliveries and pickups, confirm, release, and attempt deliveries.

#### **STEPS To process deliveries**

- 1. Access Lawson RAD on the handheld terminal.
- 2. From the main menu, select Delivery.

The Select Deliveries screen appears.

**NOTE** If you tap on Exit, a pop-up message will prompt you to confirm to exit the screen. If you choose Yes, the screen will return to Receiving and Delivery menu. Otherwise, it will remain in the Select Deliveries screen.

- 3. Enter or scan each route, manifest, or Lawson tracking number for which you want to download data.
- 4. Consider the following tabs

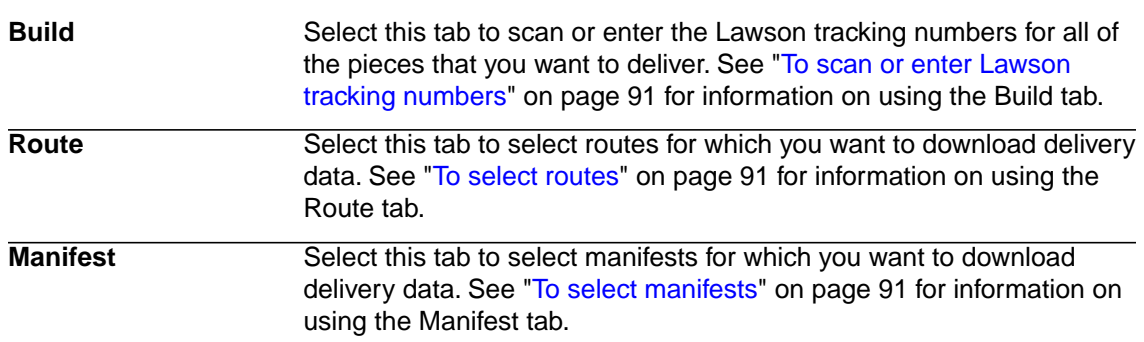

5. Tap Deliver to continue.

The Deliveries screen appears.

**NOTE** If you tap on Exit, a pop-up message indicating that you have incomplete deliveries will prompt you to confirm to exit the screen. If you choose Yes, the screen will return to Select Deliveries. Otherwise, it will remain in the Deliveries screen.

- 6. Select the All Units Tab to review all of the delivery units that have been downloaded.
- 7. For a selected location (Locations tab) or delivery unit (All Units tab), tap Deliver.
- 8. Select the check boxes in the rows of the delivery units you want to process.

**NOTE** To view distribution line details or to process deliveries for distribution lines within a single unit, see ["To process distribution lines" on page 92](#page-91-0)

9. Consider the following options.

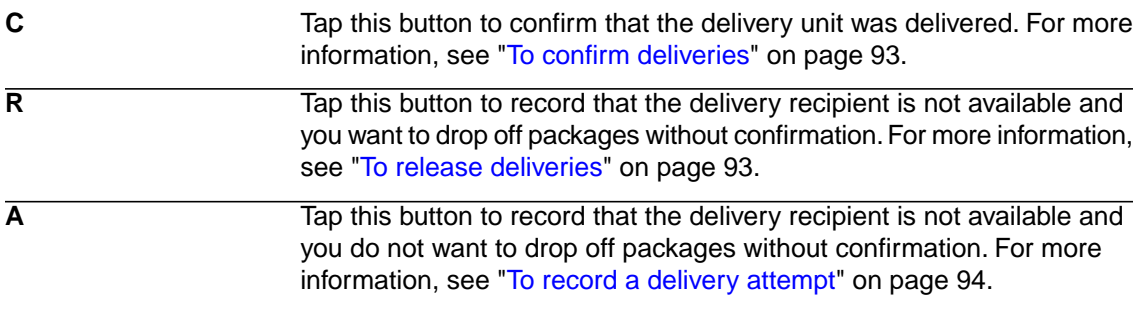

**NOTE** If you tap on Exit, a pop-up message indicating that you have unsent deliveries will prompt you to confirm to exit the screen. If you choose Yes, your deliveries will be sent. The screen will return to Receiving and Delivery menu. If you choose No, your deliveries will be discarded. The screen will return to Select Deliveries. If you choose Cancel, the pop-up message will be closed. Your deliveries will not be sent.

10. Tap Done to return to the Deliveries screen.

11. Tap Send when you have completed all the deliveries you downloaded.

The system sends all of the delivery events that have been recorded in the current delivery session from the handheld to the server.

#### <span id="page-90-0"></span>**STEPS To scan or enter Lawson tracking numbers**

- 1. Select Delivery from the RAD main menu.
- 2. Select the Build tab.
- 3. In the Tracking Number field, scan or enter the Carrier or Lawson tracking number.

**NOTE** When manually entering Lawson tracking numbers, type LT:<Lawson tracking number>.

4. Tap Enter.

#### <span id="page-90-1"></span>**STEPS To select routes**

- 1. Select Delivery from the RAD main menu.
- 2. Select the Routes tab.
- 3. Tap Edit to change the current location if needed.

The Edit Locations screen appears.

4. Consider the following fields.

**Co. ID**

Select the company of the location you want to select as the current location to display available locations.

Select the location type you want to select as the current location to display available locations. **All Loc Types**

The list refreshes automatically when you make selections from the fields above.

5. Select the location you want to set as the current location and tap Select.

The Select Deliveries screen appears.

- <span id="page-90-2"></span>6. Select the check boxes next to the routes where you want to deliver the items.
- 7. Continue with the delivery process at Step 5 in ["To process deliveries" on page 89](#page-88-1).

#### **STEPS To select manifests**

- 1. Select Delivery from the RAD main menu.
- 2. Select the Manifests tab.
- 3. Tap Edit to change the current location if needed.

The Edit Current Locations screen appears.

4. Consider the following fields.

**Co. ID**

Select the company of the location you want to select as the current location to display available locations.

Select the location type you want to select as the current location to display available locations. **Location Type**

The list refreshes automatically when you make selections from the fields above.

5. Select the location you want to set as the current location and tap Select.

The Select Deliveries screen appears.

- 6. Select the check boxes next to the manifests that include the items that you want to deliver.
- 7. Continue with the delivery process at Step 5 in ["To process deliveries" on page 89](#page-88-1).

#### <span id="page-91-1"></span>**STEPS To process pickups**

- 1. Access Lawson RAD on the handheld terminal.
- 2. From the main menu, select Delivery.

The Select Deliveries screen appears.

- 3. Enter or scan each route, manifest, or Lawson tracking number for which you want to download data.
- 4. Consider the following tabs

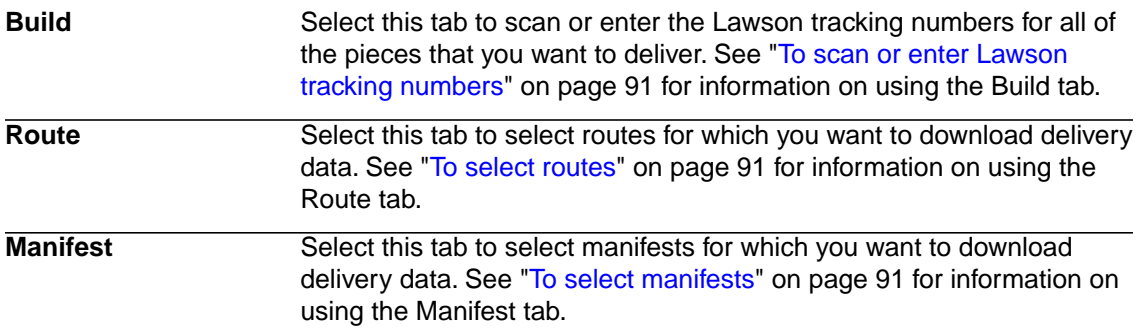

5. Tap Pickup.

The Delivery Location screen appears.

<span id="page-91-0"></span>6. Tap Done.

The system sends all of the pickup events from the handheld to the server.

#### **STEPS To process distribution lines**

- 1. On the Delivery Location screen, use the up and down arrow keys of the handheld device or tap the row of the delivery unit for which you want to view the distribution lines.
- 2. Tap the right arrow button, or press the right arrow key.

The Delivery Unit screen appears.

- 3. Select the check boxes in the rows of the distribution lines you want to process.
- 4. Consider the following options.

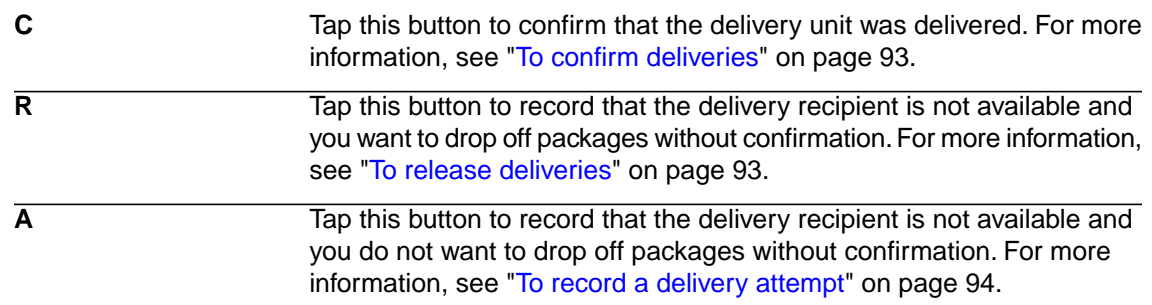

5. Click Done when you have finished processing all the distribution lines.

#### **STEPS To view distribution line details**

- 1. On the Delivery Location screen, use the up and down arrow keys of the handheld device or tap to select the row for the delivery unit for which you want to view the distribution lines.
- 2. Tap the right arrow button, or press the right arrow key.

The Delivery Unit Lines screen appears.

- 3. Tap the left and right arrow keys to scroll through the list items for the selected delivery unit.
- 4. Tap Done to return to the Delivery Unit screen.

#### <span id="page-92-0"></span>**STEPS To confirm deliveries**

- 1. Start the delivery process as described in ["To process deliveries" on page 89](#page-88-1), or, if you are confirming a delivery from a distribution line screen, see ["To process distribution lines" on page](#page-91-0) [92](#page-91-0).
- 2. Tap C.

The Delivery Verification screen appears.

**NOTE** This screen may appear different if your administrator configured the handheld application not to display certain fields.

3. Consider the following fields.

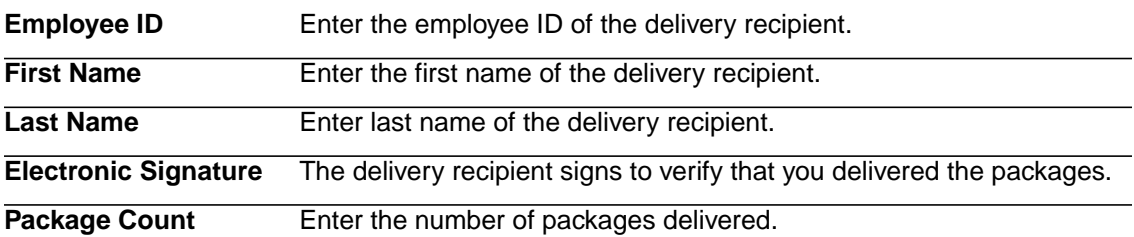

<span id="page-92-1"></span>4. Tap Confirm to record the delivery events and return to the Delivery Unit screen.

#### **STEPS To release deliveries**

**NOTE** The permission to release can be configured. That is, your administrator may choose not to allow releases.

- 1. Start the delivery process as described in ["To process deliveries" on page 89](#page-88-1), or, if you are confirming a delivery from a distribution line screen, see ["To process distribution lines" on page](#page-91-0) [92](#page-91-0).
- 2. Select the check boxes of the delivery units or distribution lines for which you want to release packages.
- 3. Tap R.

The Release popup screen appears.

- 4. Enter the number of packages that you want to release in the Package Count field.
- 5. Tap OK to record the release.

#### <span id="page-93-1"></span>**STEPS To record a delivery attempt**

- 1. Start the delivery process as described in ["To process deliveries" on page 89](#page-88-1), or, if you are confirming a delivery from a distribution line screen, see ["To process distribution lines" on page](#page-91-0) [92](#page-91-0).
- 2. Select the check boxes of the delivery units or distribution lines for which you want to record as a delivery attempt.
- 3. Tap A.

**A** appears in the Status column for the selected delivery units or distribution lines.

#### **STEPS To view or record delivery notes**

- 1. Start the delivery process as described in ["To process deliveries" on page 89](#page-88-1), or, if you are confirming a delivery from a distribution line screen, see ["To process distribution lines" on page](#page-91-0) [92](#page-91-0).
- 2. On the Delivery Location screen Select Delivery > Add/Edit Note.

The Delivery Note screen appears.

**NOTE** This page shows delivery notes that were entered during the receiving process and allows you to enter additional delivery notes.

3. Consider the following fields.

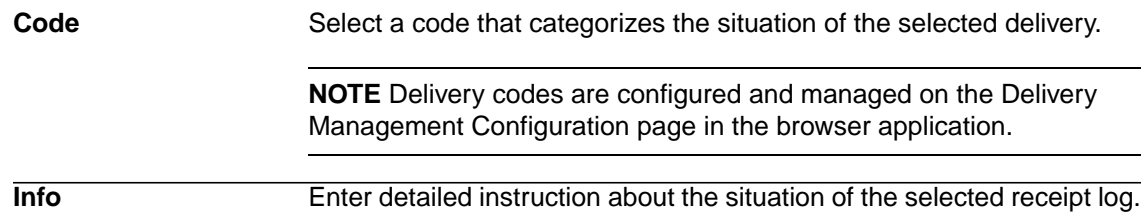

<span id="page-93-0"></span>4. Tap OK to save the delivery note.

### **Transferring Deliveries to Alternate Locations**

Use this function to record a transfer to a location that is different from the route's standard transfer location.

#### **STEPS To transfer a delivery to an alternate location**

- 1. Start the delivery process as described in ["To process deliveries" on page 89](#page-88-1), or, if you are confirming a delivery from a distribution line screen, see ["To process distribution lines" on page](#page-91-0) [92](#page-91-0).
- 2. Select the check boxes of the delivery units or distribution lines for which transfer to an alternate location.
- 3. Select Delivery > Alternate Transfer Location.

The Search for Alternate Transfer Location screen appears.

- 4. Consider the following fields.
	- Select the company of the location you want to select as the alternate delivery location to display available locations. **Co. ID**

#### Select the location type you want to select as the alternate delivery location to display available locations. **Location Type**

The list refreshes automatically when you make selections from the fields above.

- 5. Use the up and down arrow keys of the handheld device or tap to select the location you want to set as the alternate delivery location and tap Select.
- <span id="page-94-0"></span>6. Continue with the delivery process as described in ["To process deliveries" on page 89](#page-88-1) or ["To](#page-91-0) [process distribution lines" on page 92.](#page-91-0)

## **Delivering Items to an Alternate Location**

This function allows you to deliver items to a location that is different from the delivery location that the system has recorded. Use this procedure to record this discrepancy when you are instructed by the delivery recipient to deliver to an alternate location.

#### **STEPS To deliver to an alternate location**

- 1. Start the delivery process as described in ["To process deliveries" on page 89](#page-88-1), or, if you are confirming a delivery from a distribution line screen, see ["To process distribution lines" on page](#page-91-0) [92](#page-91-0).
- 2. Select the check boxes of the delivery units or distribution lines for which deliver to an alternate location.
- 3. Select Delivery > Alternate Delivery Location.

The Search for Alternate Delivery Location screen appears.

4. Consider the following fields.

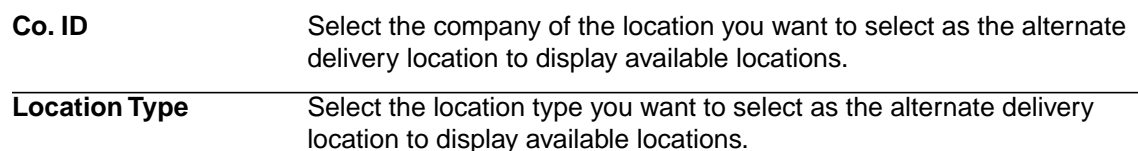

The list refreshes automatically when you make selections from the fields above.

- <span id="page-94-1"></span>5. Use the up and down arrow keys of the handheld device or tap to select the location you want to set as the alternate delivery location and tap Select.
- 6. Continue with the delivery process as described in ["To process deliveries" on page 89](#page-88-1) or ["To](#page-91-0) [process distribution lines" on page 92.](#page-91-0)

## <span id="page-94-2"></span>**Processing Issues and Returns**

Use this procedure to process item issues and returns.

#### **STEPS To process issues and returns**

- 1. Access Lawson RAD on the handheld terminal.
- 2. From the main menu, select Issues and Returns.

The Enter Stockroom screen appears.

3. Consider the following fields.

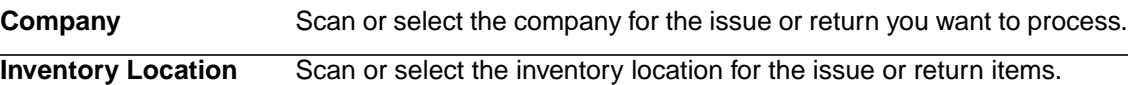

4. Tap Continue.

The Select Requesting Locations screen appears.

5. Consider the following fields.

Select the company of the location you want to set as the requesting location to display available locations. **Co. ID**

Select the location type you want to select as the requesting location to display available locations. **Location Type**

The list refreshes automatically when you make selections from the fields above.

6. Select the check boxes of the requesting locations to which you want to issue or return items.

Scanning a location label will automatically select the requesting location.

7. Tap Continue.

The Add Pick screen appears.

8. Consider the following fields.

**NOTE** If the item is lot or serial controlled, then an additional field appears to enter the lot or serial number.

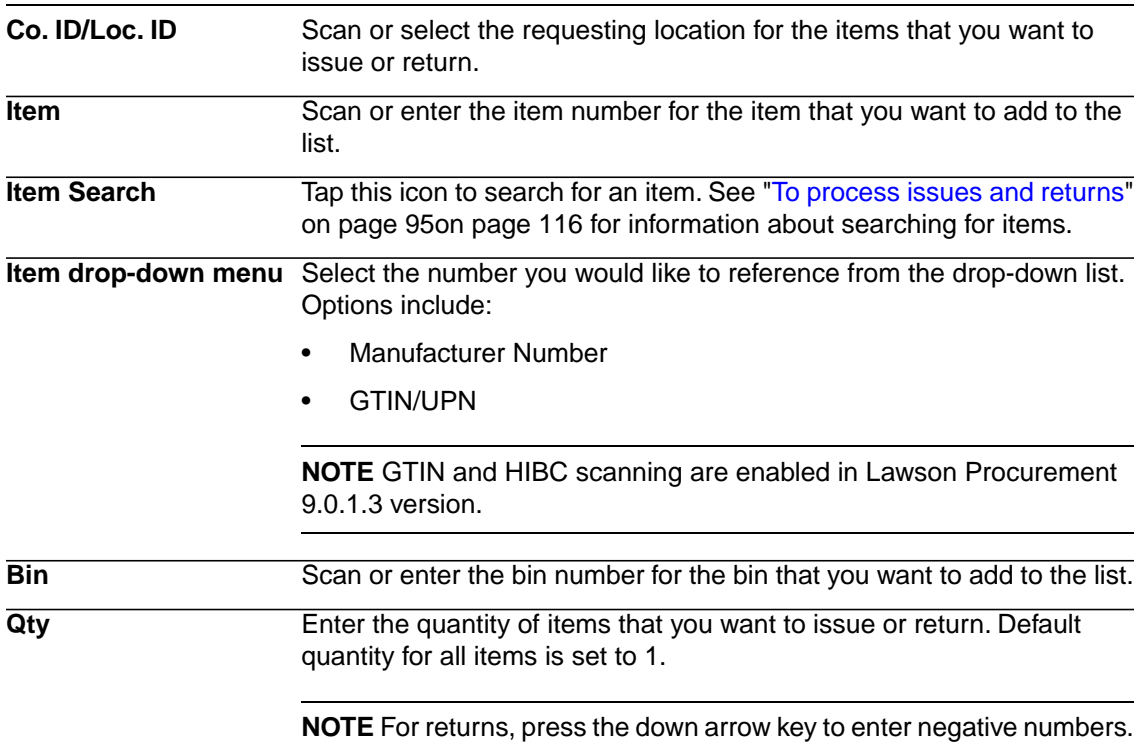

9. Tap the Detail tab.

The Pick Detail screen appears.

10. Use the Next () and Previous () arrows to view multiple items.

**TIP** If you need to delete an item from the list, tap Delete.

11. Tap the List tab.

The All Picks screen appears.

12. Tap Done when you are finished selecting items to issue or return.

The Requesting Locations screen appears

**NOTE** Tap Pick More to return to the Add Pick screen to pick more items.

- 13. Select the rows that you want to send to the server.
- 14. Tap Send.
- 15. Tap Yes when the system prompts you to send the selected issues.

The system displays a progress bar showing the synchronization with server.

16. When the system displays a message telling you that the issues have been sent, click OK.

**NOTE** The issue ticket will print according to the configured filter property setting *issue.print.sync.doc in mscm.filter.properties.*For more information, see the *Mobile Supply Chain Management Installation Guide*.

#### **STEPS To search for an item**

1. On the Add Pick screen tap the magnifying glass icon.

The Inventory Location Contents screen appears.

- 2. Use the up and down arrow keys of the handheld device or tap the item that you want to issue or return and tap Select.
- 3. Continue with the issues and returns process ["To process issues and returns" on page 95](#page-94-2) on the Add Pick screen.

## **Appendix A**

# **Documentation Conventions and Support**

## **Documentation Conventions**

This document uses specific text conventions and visual elements.

### **Text Conventions**

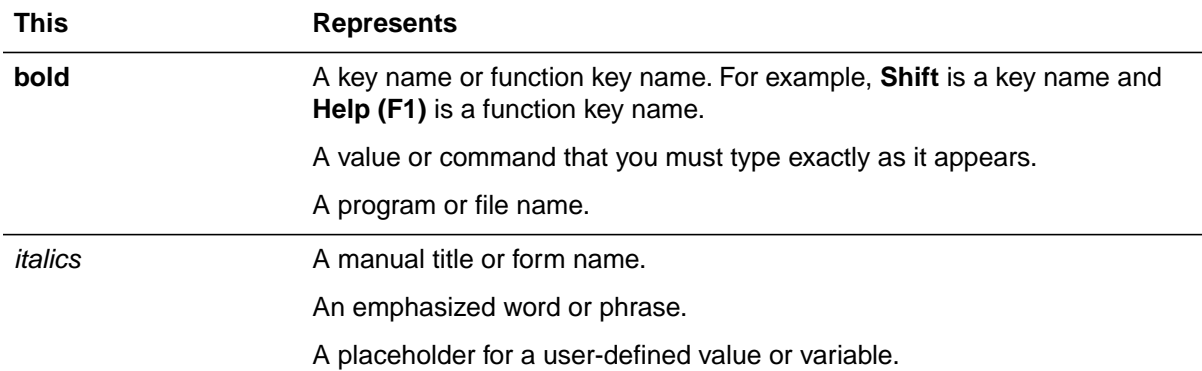

### **Visual Elements**

**Before you start** Information that you must know before you attempt the procedure or process.

**IMPORTANT** Important information that you must consider when you perform the procedure.

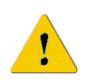

**CAUTION** Cautionary information about actions that involve a risk of possible damage to equipment, data, or software.

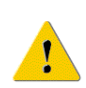

**WARNING** Warning information about actions that involve a risk of personal injury or irreversible destruction to the data or operating system.

### **Product Documentation**

Lawson offers the following product documentation:

- Online help
- User guides and manuals
- Release notes and installation instructions

To find Lawson documentation, see the user interface or http://support.lawson.com. To obtain a login password and ID for the Support site, see your organization's Lawson contact or your Lawson client manager.

### **Global Support Center**

Lawson Global Support Center (GSC) services are available to all Lawson customers who are on maintenance support for Lawson products. See the *Global Support Manual* for the following information:

- What information to gather before you contact the GSC
- How to contact the GSC
- How the GSC processes your request
- Which services are standard maintenance and which are billable

To find the *Global Support Manual*, see http://support.lawson.com. To obtain a login password and ID for the support web site, see your organization's Lawson contact or your Lawson client manager.

### **Documentation Contact**

We welcome your questions or suggestions about Lawson documentation. Please send comments to documentation@lawson.com.

# **Index**

## **B**

bill of lading modifying, [78](#page-77-0) bin labels printing, [69](#page-68-0) bins defined, [11](#page-10-0)

# **C**

carriers adding, [46](#page-45-0) modifying, [77](#page-76-0) carrier tracking number modifying, [76](#page-75-0) companies defined, [11](#page-10-0) inactivating, [22](#page-21-0) printing, [22](#page-21-1) viewing, [22](#page-21-1) configuration delivery, [56](#page-55-0) delivery notes, [59](#page-58-0) delivery options, [58](#page-57-0) delivery verification defaults, [58](#page-57-1) dock logging, [47](#page-46-0) handheld for picking, [54](#page-53-2) handheld for PO Receiving, [76](#page-75-0) inventory delivery, [60](#page-59-0) manifest defaults, [58](#page-57-2) PO receipt header, [46](#page-45-1) receiving, [45](#page-44-0) Show Previously Output defaults, [59](#page-58-1) status text labels, [60](#page-59-1) tracking, [60](#page-59-2) transfer options, [59](#page-58-2)

## **D**

deliveries confirming, [64](#page-63-0), [93](#page-92-0) items to alternate location, [95](#page-94-0)

processing, [89](#page-88-0) recording attempts, [65](#page-64-0), [94](#page-93-1) releasing, [65](#page-64-1), [93](#page-92-1) transferring to alternate locations, [94](#page-93-0) delivery configuring, [56](#page-55-0) configuring notes, [59](#page-58-0) configuring options, [58](#page-57-0) configuring verification defaults, [58](#page-57-1) tracking, [71](#page-70-0) delivery documents modifying printing of, [76](#page-75-0) printing, [66](#page-65-0) viewing, [66](#page-65-0) delivery labels defined, [44](#page-43-0) printing, [50](#page-49-0) delivery notes adding, [67](#page-66-0) recording, [86](#page-85-2) viewing, [67,](#page-66-1) [89](#page-88-0) delivery tickets defined, [44](#page-43-1) distribution lines processing, [92](#page-91-0) dock logging configuring, [47](#page-46-0) defined, [43,](#page-42-0) [74](#page-73-1) performing, [80](#page-79-1) dock logs printing, [47](#page-46-1)

## **G**

groups adding, [30](#page-29-0) defined, [11](#page-10-1) defining, [30](#page-29-0) modifying, [30](#page-29-1) printing, [31](#page-30-0) viewing, [31](#page-30-0)

## **H**

handheld configuring for PO Receiving, [76](#page-75-0)

launching application on, [80](#page-79-0) picking shipments using, [87](#page-86-0) receiving miscellaneous items on, [84](#page-83-0) receiving PO items on, [81](#page-80-0) handheld prog ram launching, [80](#page-79-2) handheld terminal defined, [74](#page-73-0)

# **I**

integration, [8](#page-7-0) in ventory deliver y configuring, [60](#page-59-0) in ventory item labels printing, [69](#page-68-1) issue reports printing, [70](#page-69-0) issues defined, [43](#page-42-1) processing, [95](#page-94-1)

# **L**

labels delivery, <mark>50</mark> in ventory item, [69](#page-68-1) location, [21](#page-20-0) printing, [50,](#page-49-0) [52](#page-51-0), [69,](#page-68-0) [69](#page-68-1) status text, [60](#page-59-1) tracking, [52](#page-51-1) Lawson tracking number defined, [75](#page-74-0) modifying, [79](#page-78-0) locations adding, [16](#page-15-0) adding from Procurement, [17](#page-16-0) assigning access, [25](#page-24-0) assigning defaults, [25](#page-24-1) defined, [11](#page-10-0) inactivating, [20](#page-19-0) management, [11](#page-10-0) mapping to printers, [39](#page-38-0) modifying, [18](#page-17-0) printing, [19](#page-18-0) printing labels, [21](#page-20-0) viewing, [19](#page-18-0) login, [15](#page-14-0) logout, [15](#page-14-1)

# **M**

manifest defaults configuring, [58](#page-57-2) manifests creating, [61](#page-60-0) deleting, [65](#page-64-2) printing, [62](#page-61-0) processing, [63](#page-62-0) viewing, [62](#page-61-0) miscellaneous items receiving on handheld, [84](#page-83-0) receiving through browser, [48](#page-47-0) miscellaneous receipts defined, [43](#page-42-2) logging, [85](#page-84-0) modifying, [49](#page-48-0) miscellaneous receiving vendors, [31](#page-30-1)

# **N**

navigation, [16](#page-15-1)

## **P**

package tracking le vel setup, [15](#page-14-2) picking configuring handheld for, [54](#page-53-2) pickups processing, [92](#page-91-1) PO items receiving on handheld, [81](#page-80-0) PO receipts logging, [81](#page-80-0) printing, [51](#page-50-0) viewing, [51](#page-50-0) PO Receiving configuring handheld for, [76](#page-75-0) defined, [74](#page-73-2) process flo w, [74](#page-73-2) Portal adding users from, [26](#page-25-0) users, [11](#page-10-1) printers defining, [35](#page-34-0) deleting, [38](#page-37-0) label, [39](#page-38-1) management, [13](#page-12-0) mapping to locations, [39](#page-38-0)

mapping to workstations, [39](#page-38-1) modifying, [36](#page-35-0)

# **R**

receiving configuring, [45](#page-44-0) miscellaneous items, [48](#page-47-0) Receiving and Delivery defined, [7](#page-6-0) process flow, [8](#page-7-1) reference number modifying, [78](#page-77-1) report groups, [12](#page-11-0) reports issue, [70](#page-69-0) returns processing, [95](#page-94-1) routes adding, [56](#page-55-1) configuring, [57](#page-56-0) defined, [42](#page-41-0)

# **S**

search results navigating, [16](#page-15-1) shipments picking on handheld, [87](#page-86-0) Show Previously Output defaults configuring, [59](#page-58-1) status text labels configuring, [60](#page-59-1)

## **T**

tracking configuring, [60](#page-59-2) defined, [44](#page-43-2) delivery, [71](#page-70-0) tracking labels printing, [52](#page-51-0) tracking number defined, [75](#page-74-0) transfer options configuring, [59](#page-58-2)

# **U**

users adding, [23](#page-22-0) adding from Portal, [26](#page-25-0) assigning location access, [25](#page-24-0) assigning location defaults, [25](#page-24-1) defined, [11](#page-10-1) defining, [26](#page-25-0) inactivating, [29](#page-28-0) Lawson, [11](#page-10-1) management, [11](#page-10-1) modifying, [27](#page-26-0) printing, [28](#page-27-0) viewing, [28](#page-27-0)

# **V**

vendor management configuring, [31](#page-30-1) vendors adding, [32](#page-31-0) inactivating, [34](#page-33-0) management, [12](#page-11-1) miscellaneous receiving, [31](#page-30-1) modifying, [33](#page-32-0) printing, [34](#page-33-1) viewing, [34](#page-33-1)

# **W**

workstations mapping to printers, [39](#page-38-1)